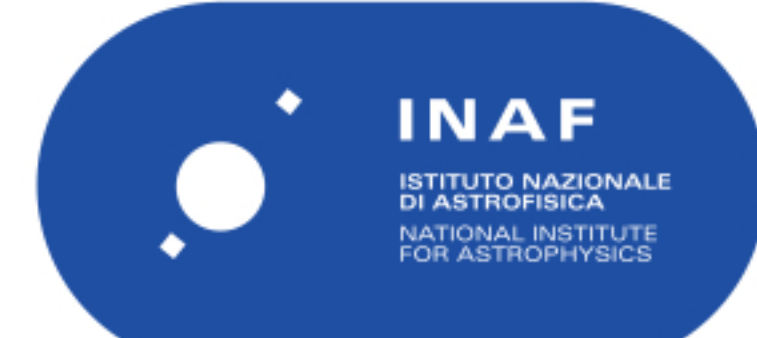

# Rapporti Tecnici INAF<br>INAF Technical Reports

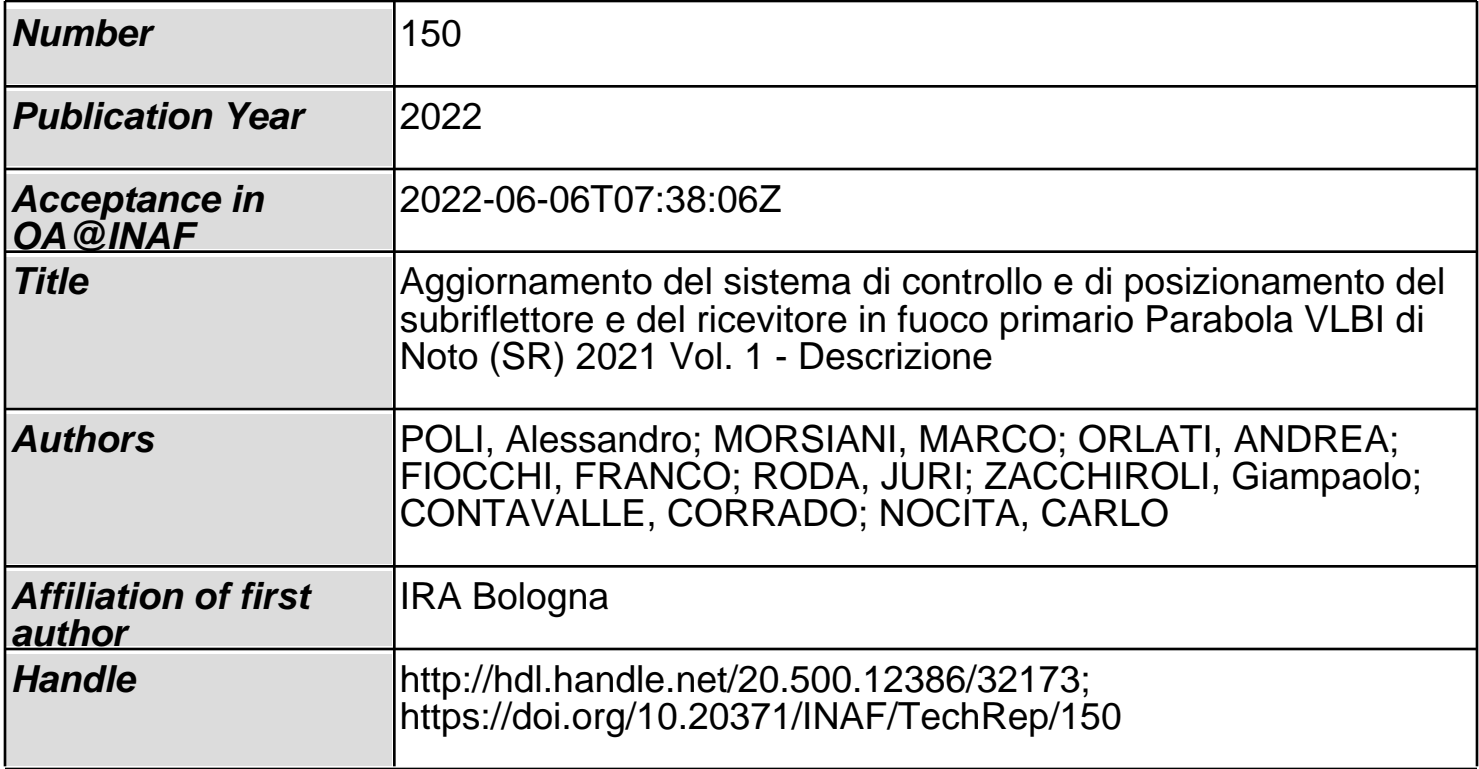

Poli Alessandro [1], Morsiani Marco [1], Orlati Andrea [1], Fiocchi Franco [1], Roda Juri [1], Zacchiroli Giampaolo [1], Contavalle Corrado [2], Nocita Carlo [2]

# **Aggiornamento del sistema di controllo e di posizionamento del subriflettore e del ricevitore in fuoco primario**

# **Parabola VLBI di Noto (SR) 2021**

**Vol. 1 - Descrizione**

[1] INAF, Istituto di Radioastronomia di Bologna, Via Fiorentina, 3513, Medicina (BO) [2] INAF, Istituto di Radioastronomia di Bologna, Contrada Renna Bassa snc, Noto (SR)

# **INDICE**

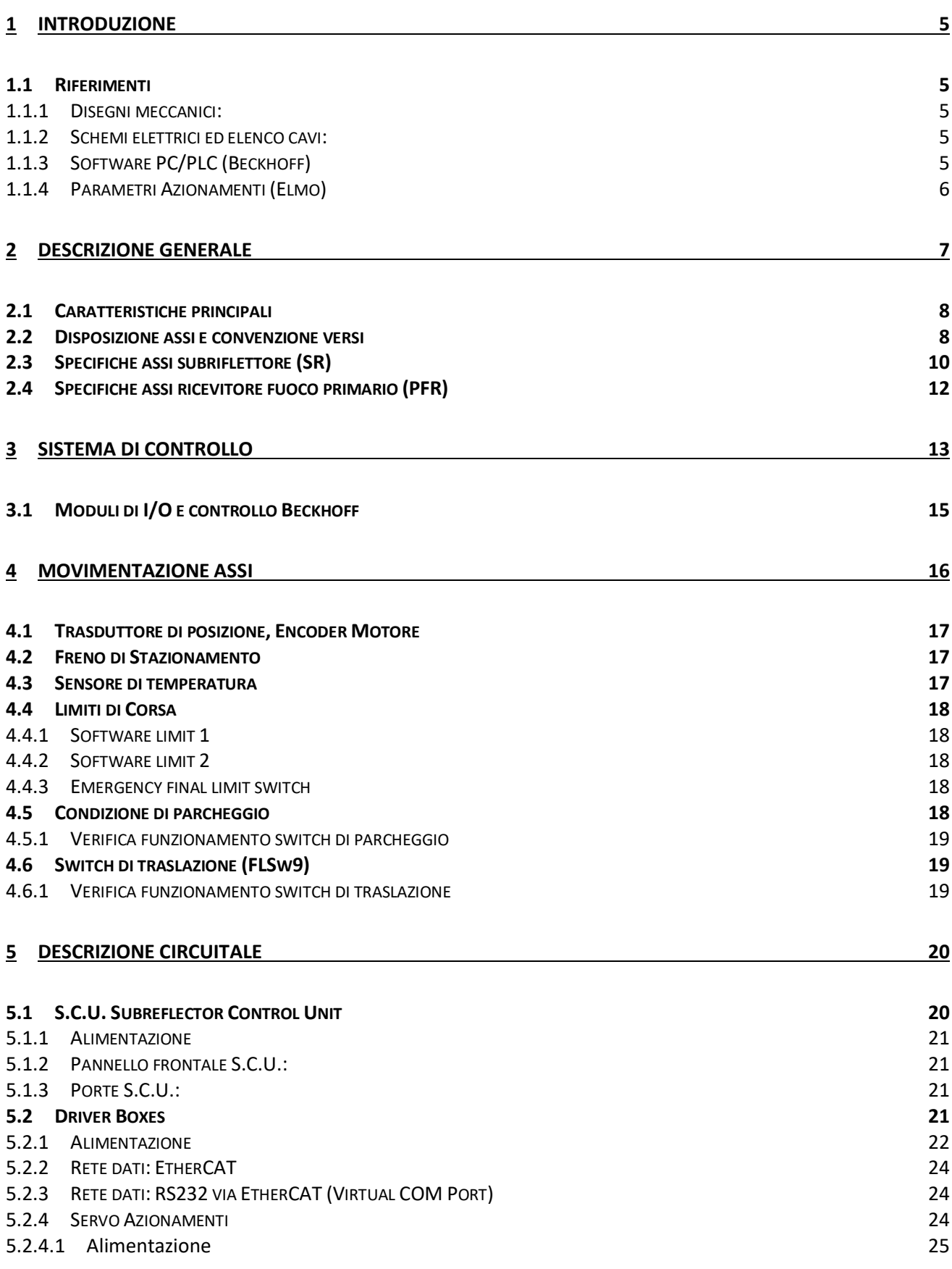

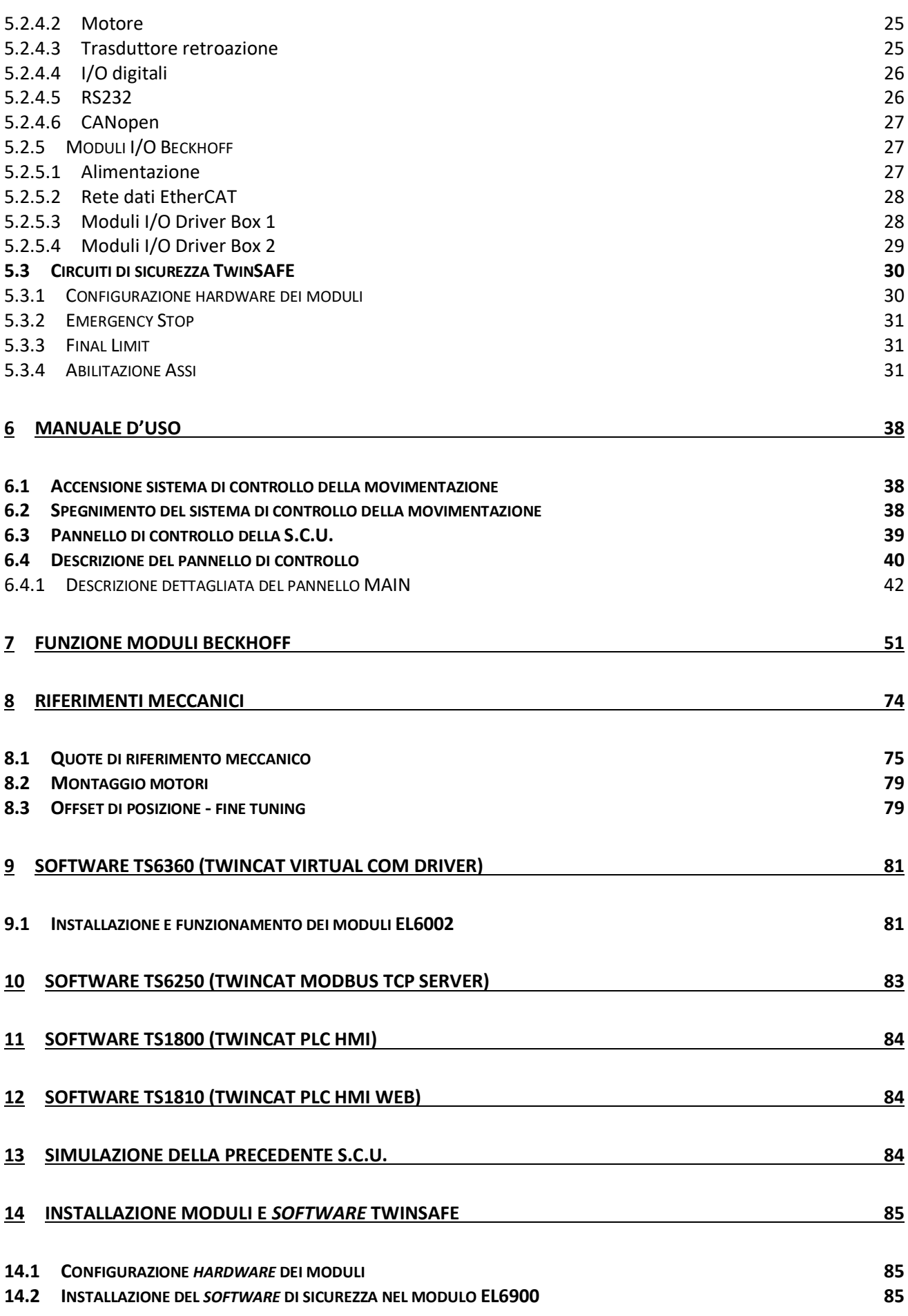

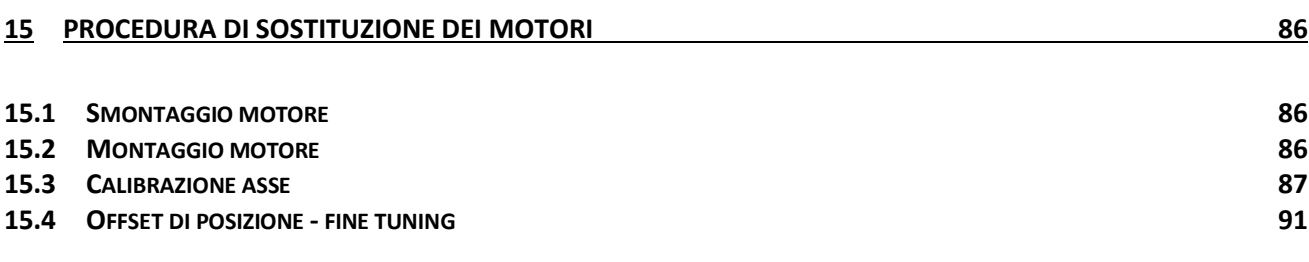

# <span id="page-5-0"></span>**1 Introduzione**

Viene descritto l'aggiornamento delsistema di controllo e di attuazione della movimentazione del subriflettore e del ricevitore in fuoco primario implementato sull'antenna parabolica per VLBI di Noto (SR). Operazione analoga è stata effettuata nel 2014 sull'antenna "gemella" di Medicina (BO).

L'aggiornamento ha modificato completamente la parte di controllo e la parte elettrica della movimentazione. Nello specifico ha coinvolto:

- L'*hardware* di controllo (PC PLC)
- Il *software* di controllo
- I servo-azionamenti
- I motori elettrici
- I cablaggi elettrici

Le modifiche sono tali che quanto descritto nei rapporti interni IRA 260/98, volume 2 "implementazione dei servosistemi e parte elettrica" e volume 3 "Software" è da considerarsi obsoleto.

I rimanenti volumi del suddetto rapporto interno rimangono validi esclusivamente per quanto riguarda le considerazioni generali e gli aspetti meccanici.

#### <span id="page-5-1"></span>**1.1 Riferimenti**

Rapporto\_movimentazione\_Noto – vol.2 – schemi e *wire list*

Rapporto\_movimentazione\_Noto – vol.3 – interventi a Noto (SR) – agosto e settembre 2021

## <span id="page-5-2"></span>*1.1.1 Disegni meccanici:*

Per i disegni meccanici si faccia riferimento a quelli originali della movimentazione del subriflettore e ai relativi rapporti tecnici in quanto la meccanica della movimentazione non è stata modificata se non per le flange di fissaggio dei motori che hanno dimensioni diverse.

File disegni meccanici modificati: PART\_NOTO - Rev-2020.dwg

#### <span id="page-5-3"></span>*1.1.2 Schemi elettrici ed elenco cavi:*

Vedere il volume 2 del presente rapporto tecnico. Per i *file* degli editabili fare riferimento agli autori del rapporto stesso.

## <span id="page-5-4"></span>*1.1.3 Software PC/PLC (Beckhoff)*

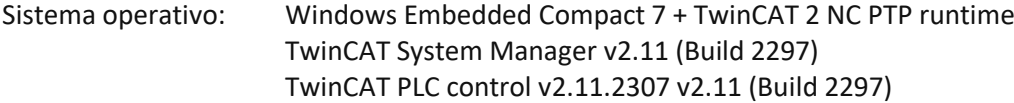

Extra *software* Beckhoff con licenza:

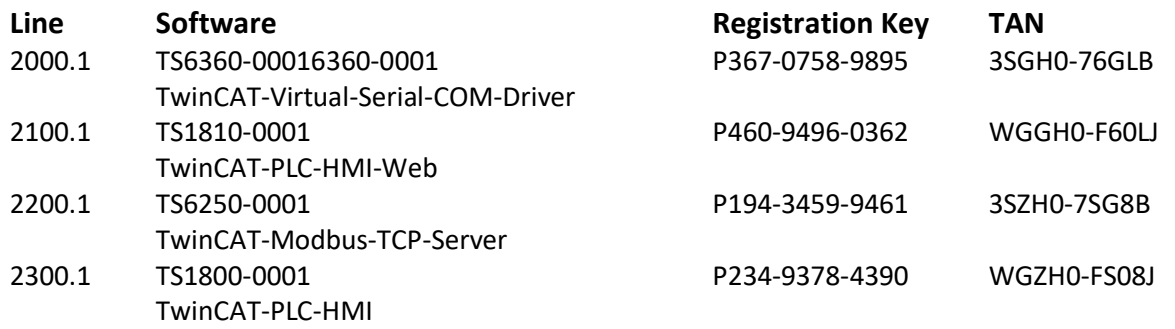

Programmi sviluppati per l'applicazione:

- Sys\_Manager\_NewSub\_NOTO.tsm Configurazione System Manager
- PLC\_NewSub\_NOTO.pro Programma PLC

**N.B.** Tutto il *software* sviluppato dall'ente nell'ambito di questo progetto è disponibile facendo riferimento agli autori del presente rapporto e sui PC-PLC su cui è in operazione la movimentazione del subriflettore (per questa specifica versione aggiornata, Stazione di Noto).

## <span id="page-6-0"></span>*1.1.4 Parametri Azionamenti (Elmo)*

Software configurazione azionamenti: Elmo Composer

N.B. per fare funzionare tale software è necessario installare in modalità di compatibilità Windows 95

I parametri degli azionamenti (Elmo) sono dei file di tipo .dat e hanno le seguenti denominazioni:

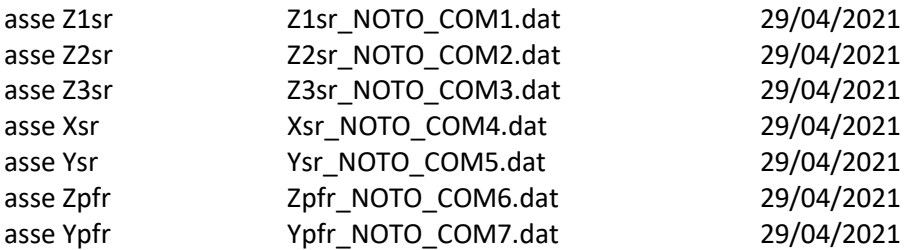

# <span id="page-7-0"></span>**2 Descrizione generale**

Il sistema è composto complessivamente da 7 assi, cinque a servizio del subriflettore denominati Z1sr, Z2sr, Z3sr, Xsr e Ysr e due a servizio del ricevitore il fuoco primario denominati Zpfr e Ypfr. La movimentazione Ysr è utilizzata anche per la traslazione laterale del subriflettore che lascia così campo libero per il funzionamento del ricevitore in fuoco primario. Gli orientamenti degli assi di movimento relativi al subriflettore e al ricevitore in fuoco primario sono rispettivamente riportati nelle figure 2.2 e 2.3, mentre la figura 2.4 mostra la traslazione laterale del subriflettore.

La struttura della movimentazione è uguale per tutti gli assi ed è composta da un motore sincrono brushless calettato ad una vite a ricircolazione di sfere che converte il moto rotativo del motore elettrico in moto lineare dell'asse di movimentazione.

Il motore, dotato di encoder assoluto multigiro e freno di stazionamento, è pilotato da un servoazionamento digitale che ne controlla il movimento richiudendo al proprio interno, oltre al *loop* di coppia, i *loop* di velocità e di posizione. Il riferimento di posizione è ciclicamente fornito al servoazionamento dalla sezione NC-PTP del sistema di controllo che effettua il calcolo delle traiettorie e il controllo del moto.

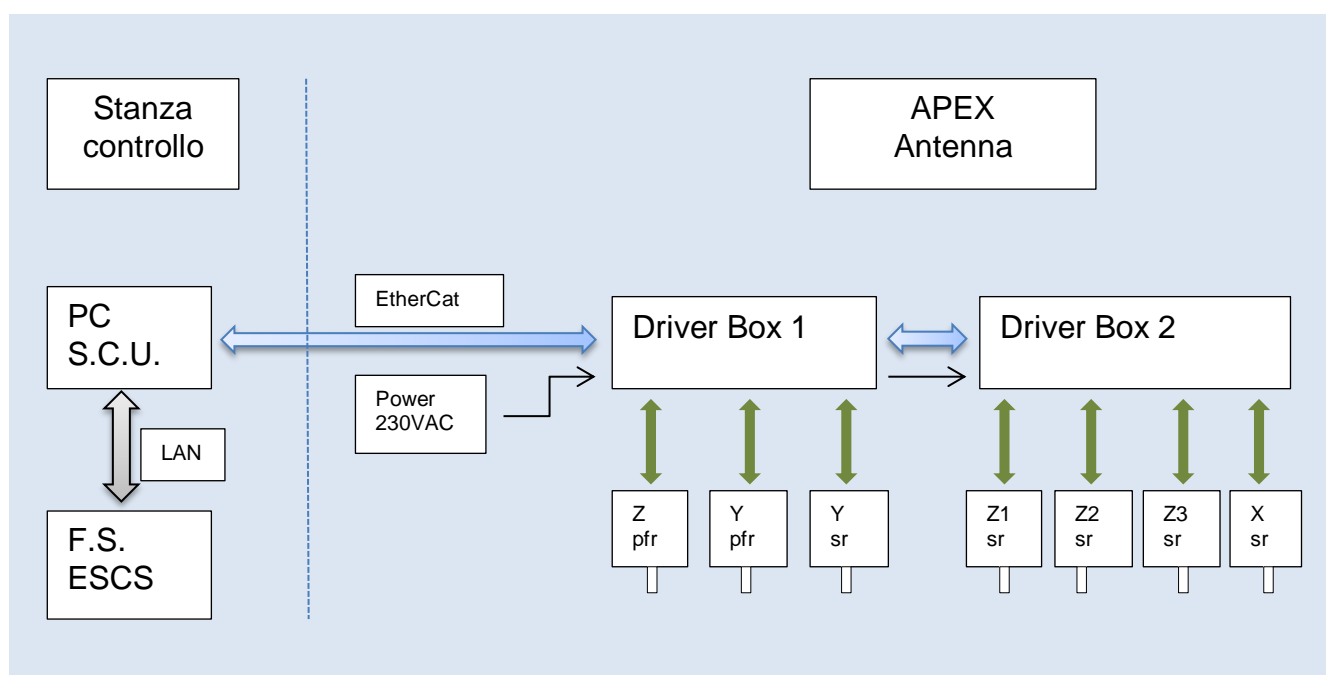

**Figura 2-1 Schema a blocchi** 

Come schematizzato nella Figura 2-1 il sistema è composto principalmente da 3 parti: la S.C.U (Subreflector Control Unit), installata nella stanza di controllo, e le due Driver Box installate sull'*apex,* in prossimità delle movimentazioni.

La S.C.U. consiste nel PC in cui è implementato il *software* di gestione dell'intero impianto e si interfaccia da un lato con la rete di calcolatori che gestiscono l'osservazione astronomica (F.S. ed ESCS, DISCOS) e dall'altro con i dispositivi di I/O e gli azionamenti installati all'interno delle due Driver Box.

Per il controllo dell'intera macchina è stato utilizzato il sistema per automazione "TwinCAT" della Beckhoff che permette di ottenere mediante un PC con sistema operativo Windows un sistema *real time* in grado di svolgere funzioni di PLC, di controllo assi (*Numerical Control*) e di controllore della sicurezza macchina (TwinSAFE).

#### <span id="page-8-0"></span>**2.1 Caratteristiche principali**

Il nuovo sistema di controllo presenta le seguenti principali caratteristiche:

- Controllo remoto da DISCOS con protocollo Modbus IP. In questa modalità sono implementati i comandi di posizione e di velocità per ogni singolo asse, la lettura della posizione, dello stato degli assi e dell'intero sistema associati all'informazione di tempo.
- Controllo remoto da F.S. In questa modalità è stata sviluppata la compatibilità con il sistema precedente mediante *servizio (MedFsEmu.exe)* che simula il comportamento del precedente sistema di controllo. Le movimentazioni e le informazioni degli assi Z e Y del subriflettore vengono corrette per tenere conto dell'inclinazione di 8° dell'asse Ysr.
- Utilizzo di encoder assoluti multigiro. In questo modo non sono necessarie procedure di calibrazione degli assi o ricerca dello "zero" quando il sistema viene spento.
- Le sezioni di controllo e di potenza sono alimentate da rete UPS. In questo modo la movimentazione è garantita anche in mancanza della rete di alimentazione.
- Possibilità di interrompere le traslazioni da PFR a SR o viceversa senza aspettare obbligatoriamente la fine della commutazione.

#### <span id="page-8-1"></span>**2.2 Disposizione assi e convenzione versi**

Per conoscere e comprendere il funzionamento della movimentazione del subriflettore di Noto è chiaramente fondamentale sapere quali sono i versi considerati positivi degli assi cartesiani di riferimento.

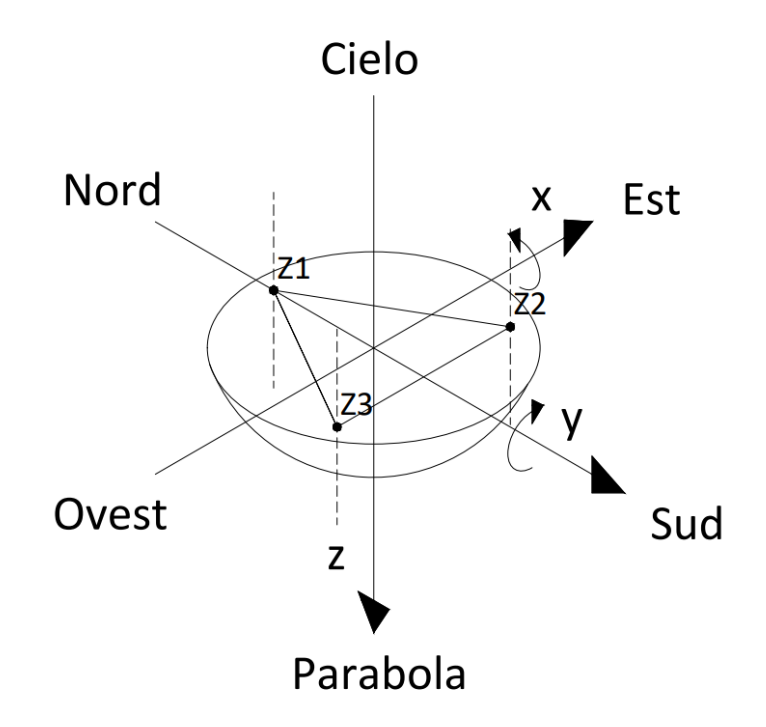

**Figura 2-2 Subriflettore (convenzione assi e versi)**

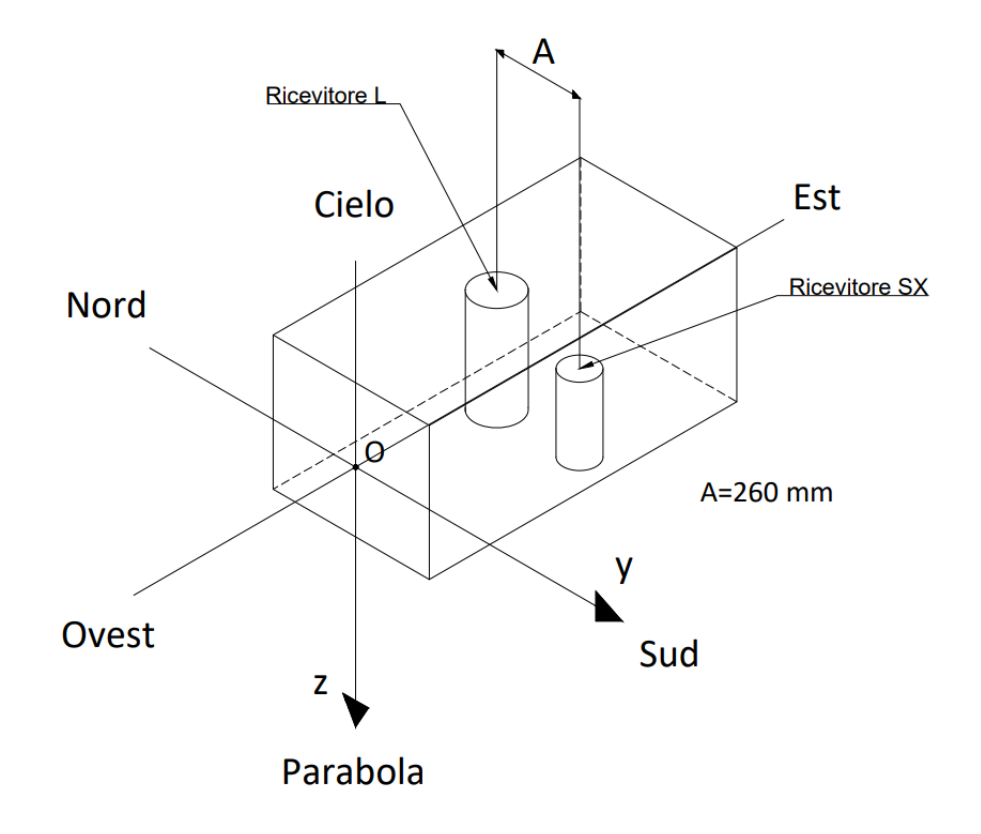

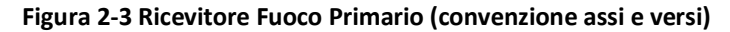

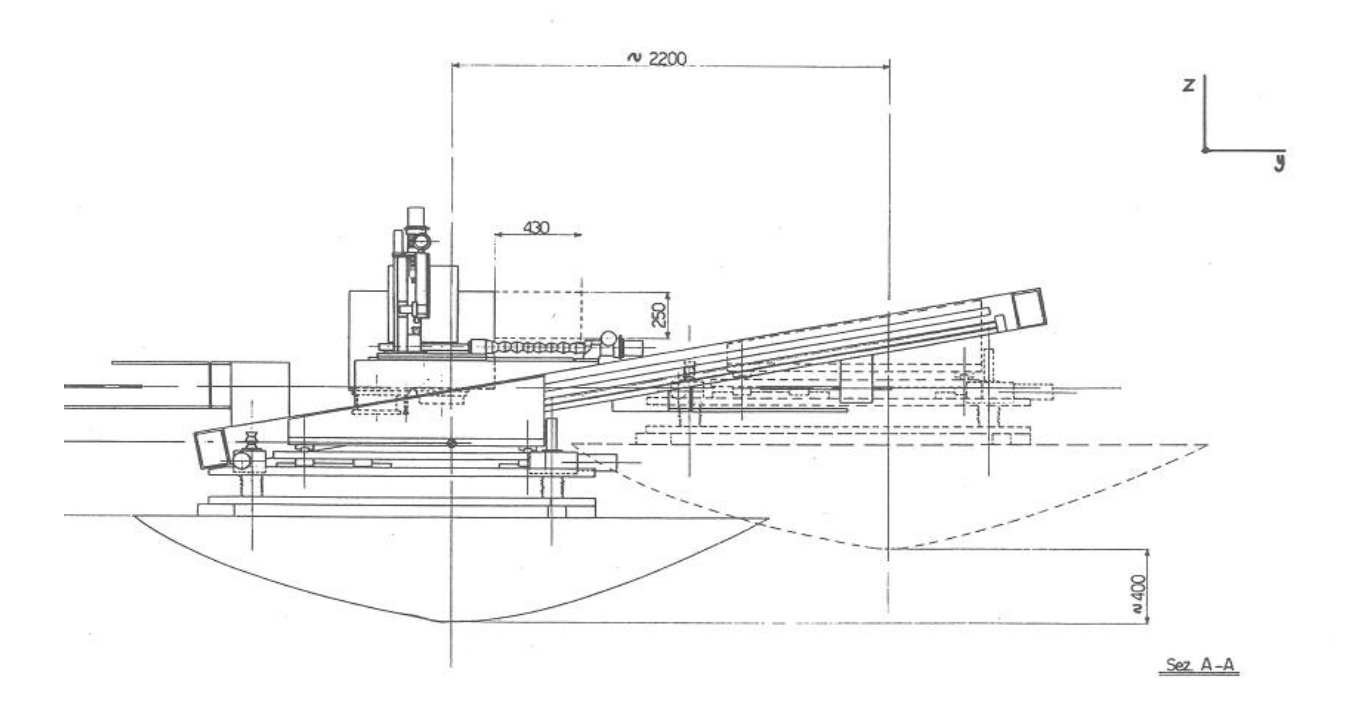

**Figura 2-4 Ysr traslazione laterale del Subriflettore**

# <span id="page-10-0"></span>**2.3 Specifiche assi subriflettore (SR)**

#### **Assi Z1sr, Z2sr, Z3sr:**

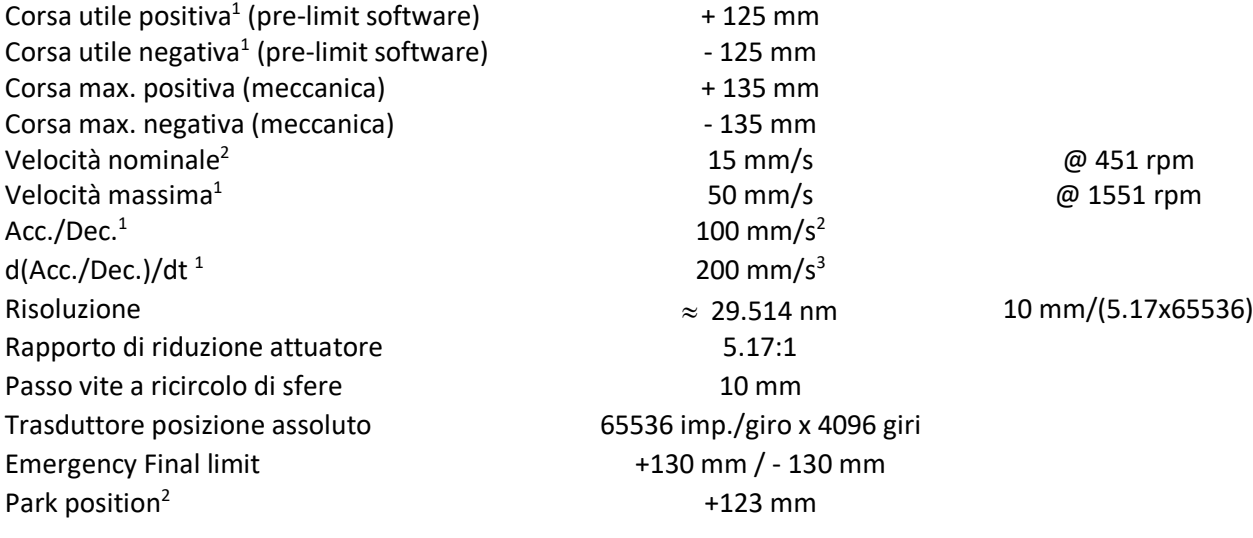

#### **Asse Xsr:**

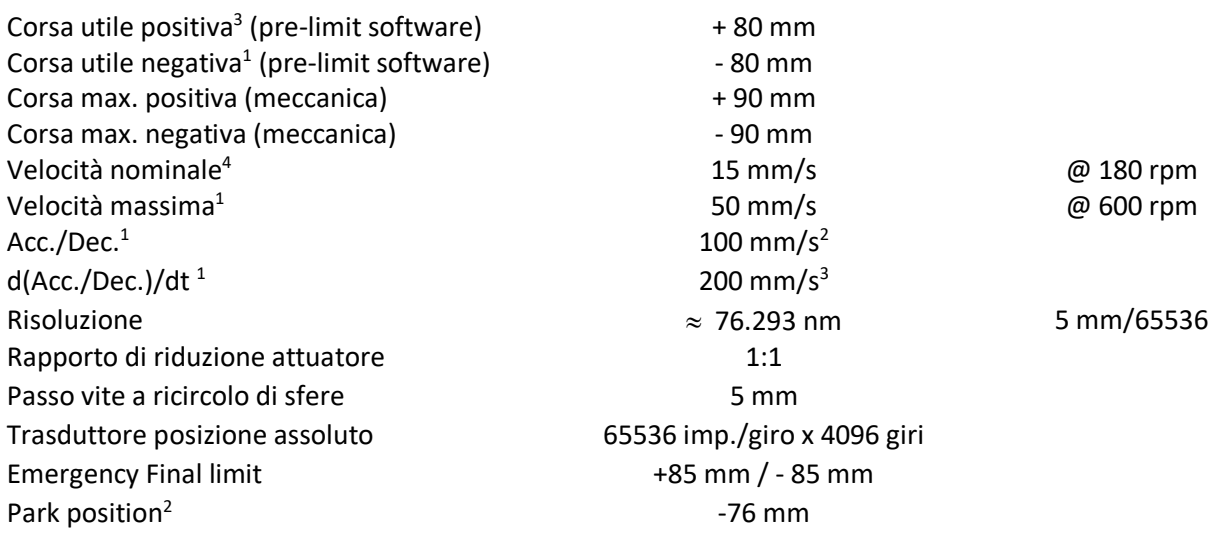

1

<sup>1</sup> Parametro impostato nel NC

<sup>2</sup> Limite software impostato nel programma del PLC

<sup>3</sup> Parametro impostato nel NC

<sup>4</sup> Limite software impostato nel programma del PLC

## **Asse Ysr:**

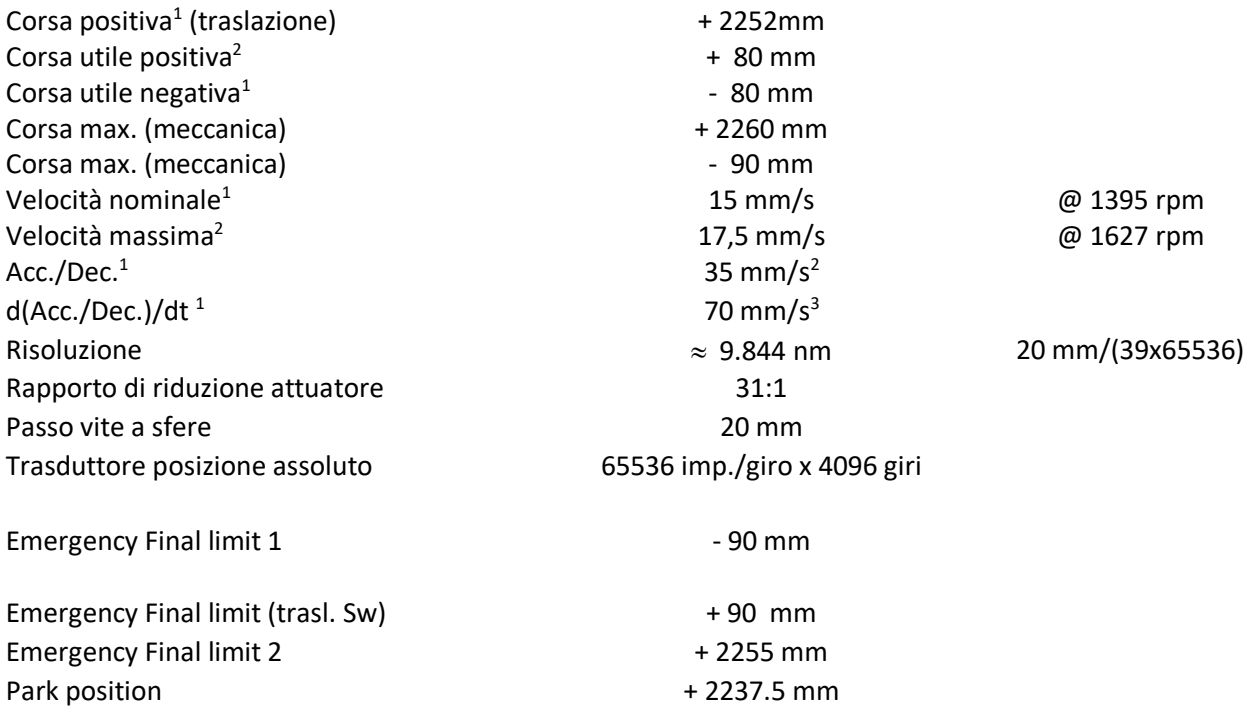

# <span id="page-12-0"></span>**2.4 Specifiche assi ricevitore fuoco primario (PFR)**

# **Asse Zpfr:**

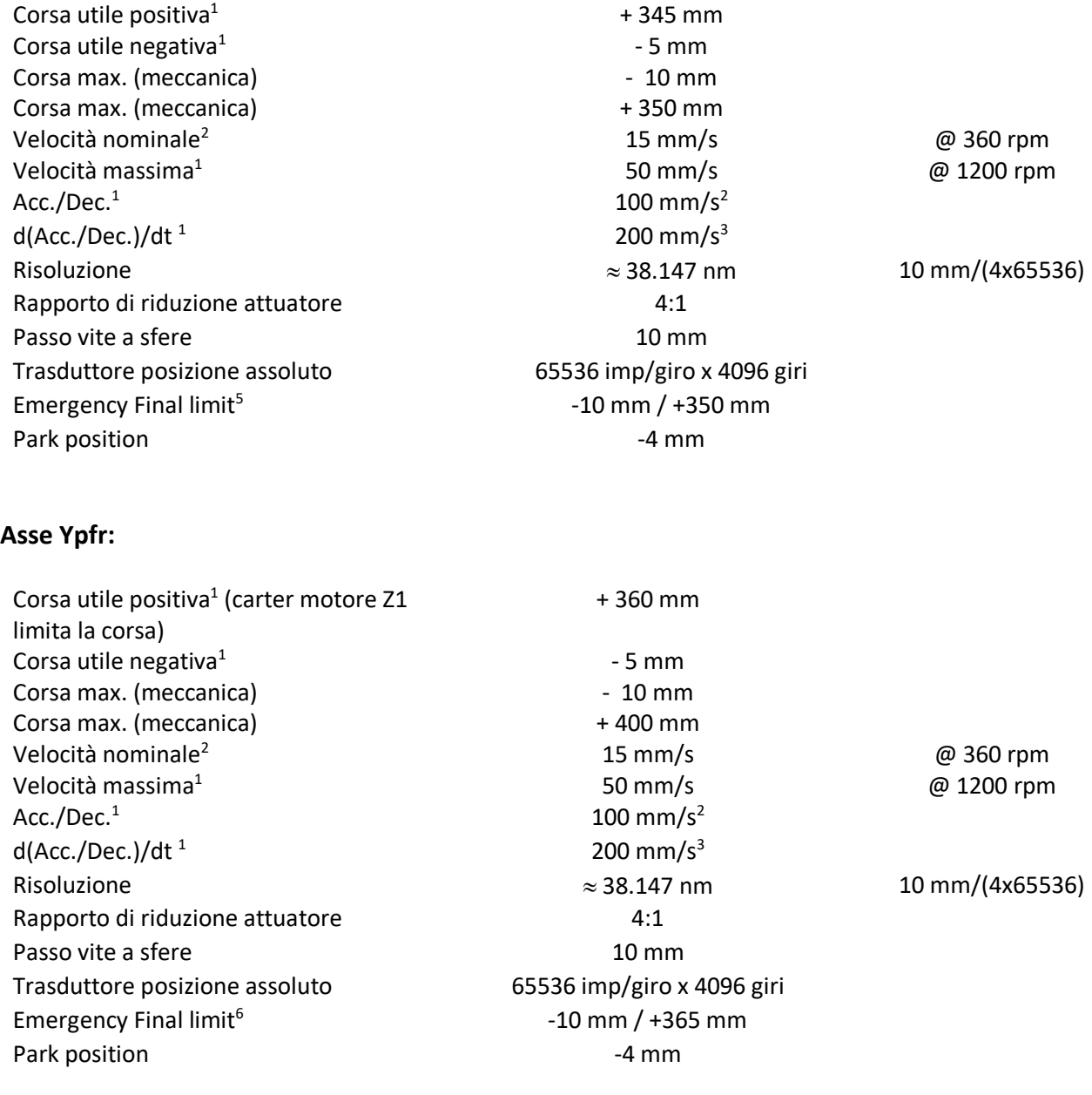

1

<sup>1</sup> Parametro impostato nel NC

<sup>1</sup> Parametro impostato nel NC

# <span id="page-13-0"></span>**3 Sistema di controllo**

Il controllo dell'intera movimentazione è realizzato mediante il sistema per automazione TwinCAT della Beckhoff. Tale sistema permette di accorpare in un unico PC con sistema operativo Windowsle funzioni di PLC, di controllore di moto (N.C. PTP) e di controllore della sicurezza macchina (TwinSAFE) comunemente affidati ad *hardware* dedicati. (Attenzione: il *software* della sicurezza è già incluso nel *software* PLC ma va scaricato sui moduli SAFE con apposita procedura).

La struttura modulare dell'*hardware* e l'utilizzo dell'EtherCAT (*real time ethernet*) quale bus di interconnessione tra i moduli hanno consentito la realizzazione di un sistema con I/O e bus di campo distribuiti.

La figura 3-1 riporta la schematizzazione grafica della struttura *hardware* del controllo. La SCU, installata all'interno della stanza di controllo, è connessa tramite EtherCAT in fibra ottica ai due sistemi di I/O interni alle due Driver Box installate sull'*apex* dell'antenna. I due sistemi di I/O sono poi dotati di interfaccia CANopen Master per il controllo degli azionamenti.

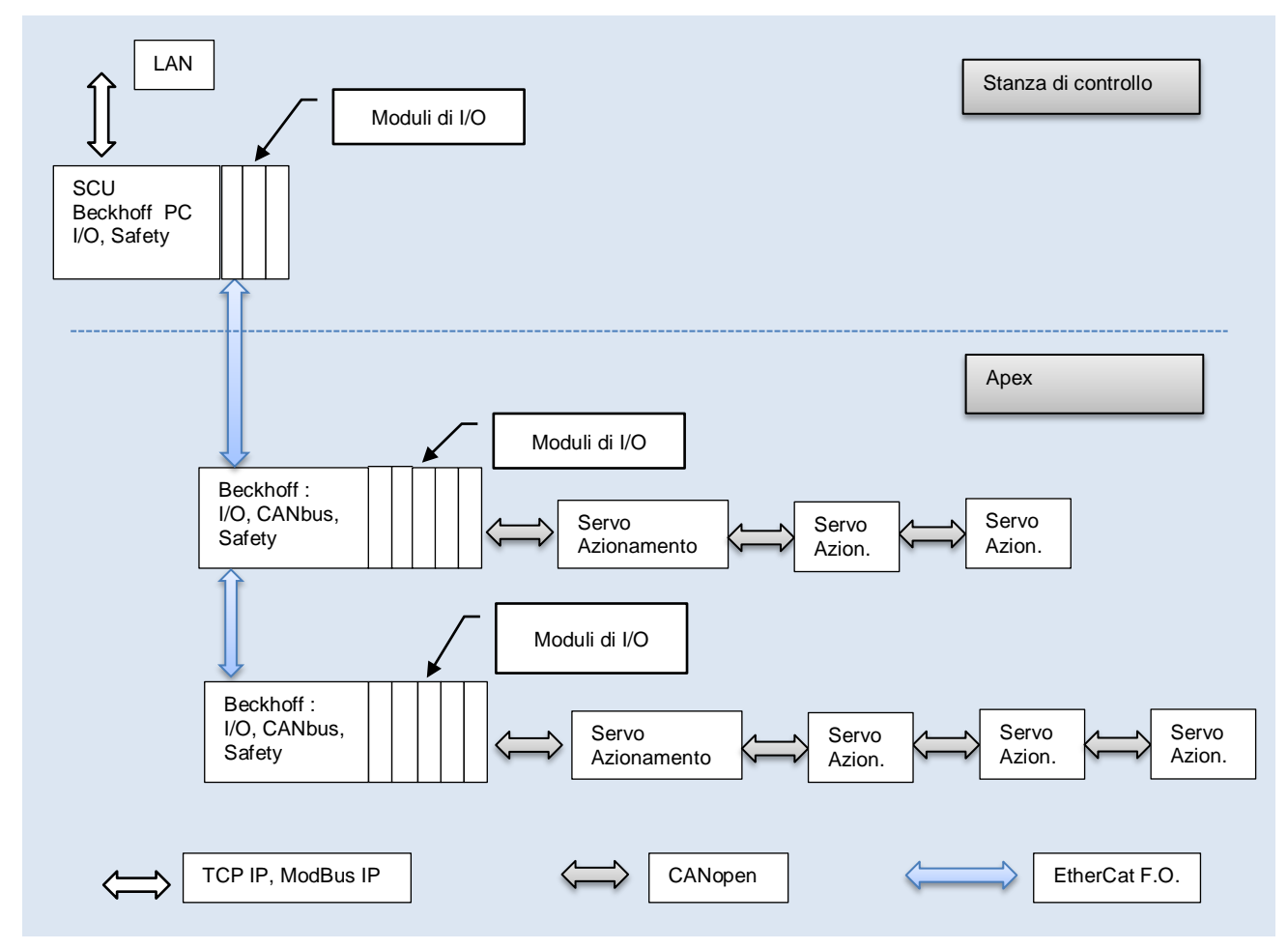

Driver Box 1 e 2

**Figura 3-1 Schematizzazione del sistema di controllo**

Alla sezione PLC è affidato il controllo completo dell'intera macchina. Lo stesso si interfaccia da un lato con i sistemi di gestione dell'osservazione radioastronomica F.S. o DISCOS e dall'altro con i dispositivi di I/O e, tramite il NC-PTP, con gli azionamenti.

Il dialogo con DISCOS. è diretto mediante protocollo ModBusIP utilizzando il software Beckhoff TC6250 (TwinCAT Modbus TCP server) installato sulla SCU.

Per il controllo da parte del F.S. è stato invece realizzato un servizio aggiuntivo, installato nella SCU, che svolge le funzioni di interfaccia tra il protocollo della vecchia SCU e il nuovo sistema.

Alla sezione NC-PTP è affidato il controllo del moto dei 7 assi. Il NC-PTP (Numerical Control- Point To Point), una volta ricevuto dal PLC il riferimento di posizione a cui deve essere posizionato l'asse, provvede a calcolare la traiettoria che deve essere eseguita e a comandare l'azionamento. La modalità di controllo è conforme alla CANopen DS402 modalità "*Interpolated position mode*" che prevede che il controllore del moto fornisca ciclicamente, ogni 2 ms nel nostro caso, il riferimento di posizione all'azionamento. L'azionamento provvede poi a pilotare il motore in accordo col riferimento di posizione imposto. Tutti i parametri del moto quali velocità, accelerazione, limiti di corsa ed altri sono gestiti dal controllo numerico NC-PTP.

Alla sezione TwinSAFE afferiscono i fine corsa dei vari assi, le abilitazioni degli azionamenti e i pulsanti di stop di emergenza. Il TwinSAFE è un sistema autonomo, ma integrato insieme ai comuni I/O, basato su un micro PLC e specifici moduli di I/O, che permette la realizzazione di circuiti di sicurezza rispondenti alle vigenti normative sulla sicurezza macchine. N.B.: il *software* TwinSAFE è integrato nel System Manager ma va scaricato sull'*hardware* TwinSAFE EL6900 con la procedura descritta nel paragrafo dedicato successivamente.

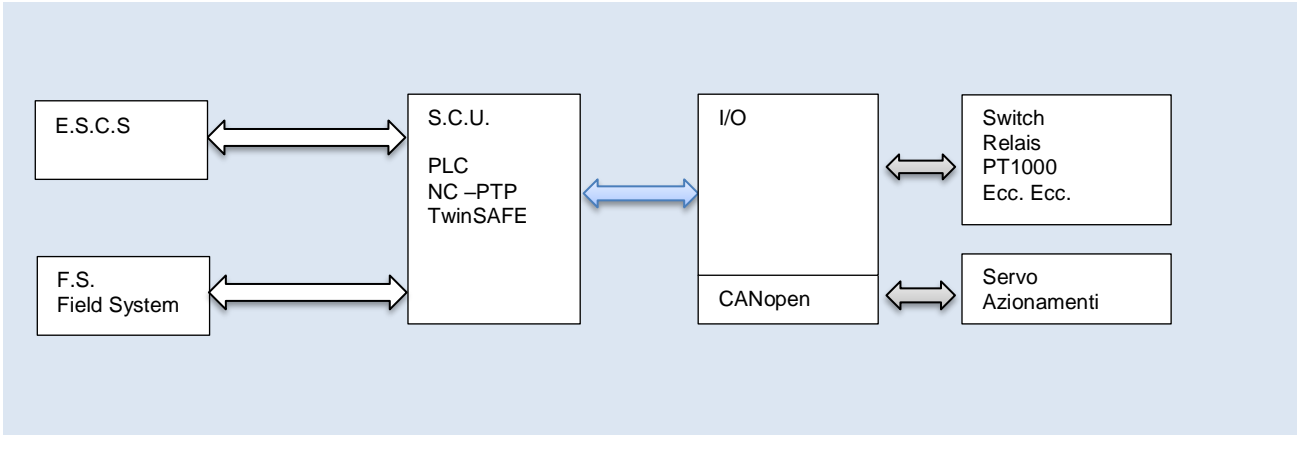

**Figura 3-2 Struttura di comando**

Il sistema TwinCAT "*The Windows Control Automation Technology*" è principalmente composto dai seguenti software:

- TwinCAT *System Control*: *software* di gestione dell'intero sistema.
- TwinCAT System Manager: *software* di configurazione dell'*hardware*, dei moduli di I/O, della sezione NC-PTP e della sezione sicurezza (TwinSAFE).
- TwinCAT PLC Control: *software* di programmazione del PLC in accordo con lo standard IEC61131-3.
- TwinCAT Scope View: software di monitoraggio (funzione oscilloscopio)

#### <span id="page-15-0"></span>**3.1 Moduli di I/O e controllo Beckhoff**

I moduli Beckhoff utilizzati sono riportati nell'elenco sottostante;si precisa che l'elenco non riporta l'*embedded* PC (S.C.U.) ma solamente la sua interfaccia EtherCAT (Term.1 - EK1200)

I moduli sono così suddivisi:

PC SCU CX 5120 + Terminali  $1 \div 7$ Driver Box 1 Terminali  $8 \div 24 + 40$ , 48 Driver Box 2 Terminali 25 ÷ 39 + 49, 50

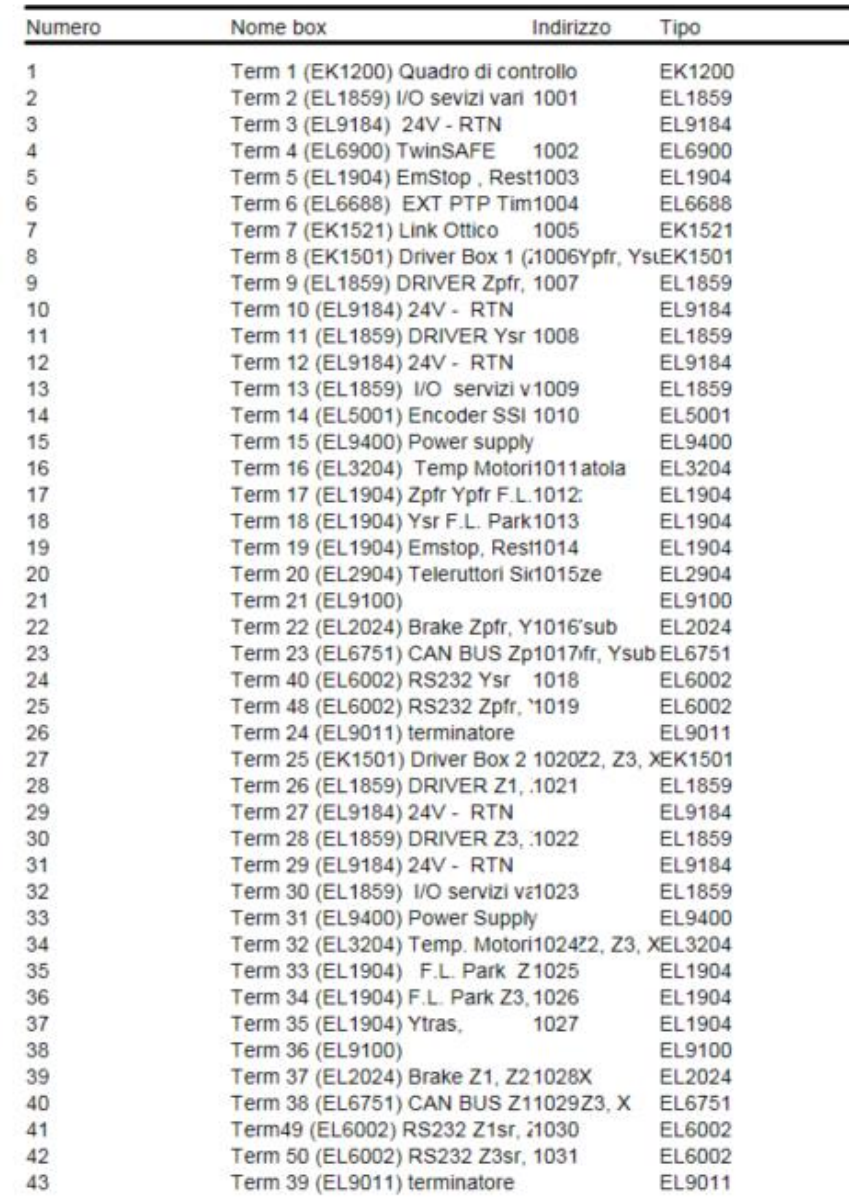

Per la descrizione dettagliata delle funzioni di ogni singolo modulo fare riferimento agli schemi elettrici e ai manuali d'uso Beckhoff.

# <span id="page-16-0"></span>**4 Movimentazione assi**

La movimentazione degli assi è affidata a motori sincroni *brushless* (Tetra Compact della Motor Power Company) con i relativi servo azionamenti di pilotaggio (Bassoon della Elmo).

Il Bassoon è un servo azionamento digitale compatto alimentato direttamente a 230Vac, dotato di ingressi ed uscite digitali liberamente configurabili, di interfaccia CANopen (DS402) per il controllo del moto e RS232 per la configurazione.

I motori sincroni *brushless* sono dotati di *encoder* assoluto multigiro, freno di stazionamento e sensore di temperatura.

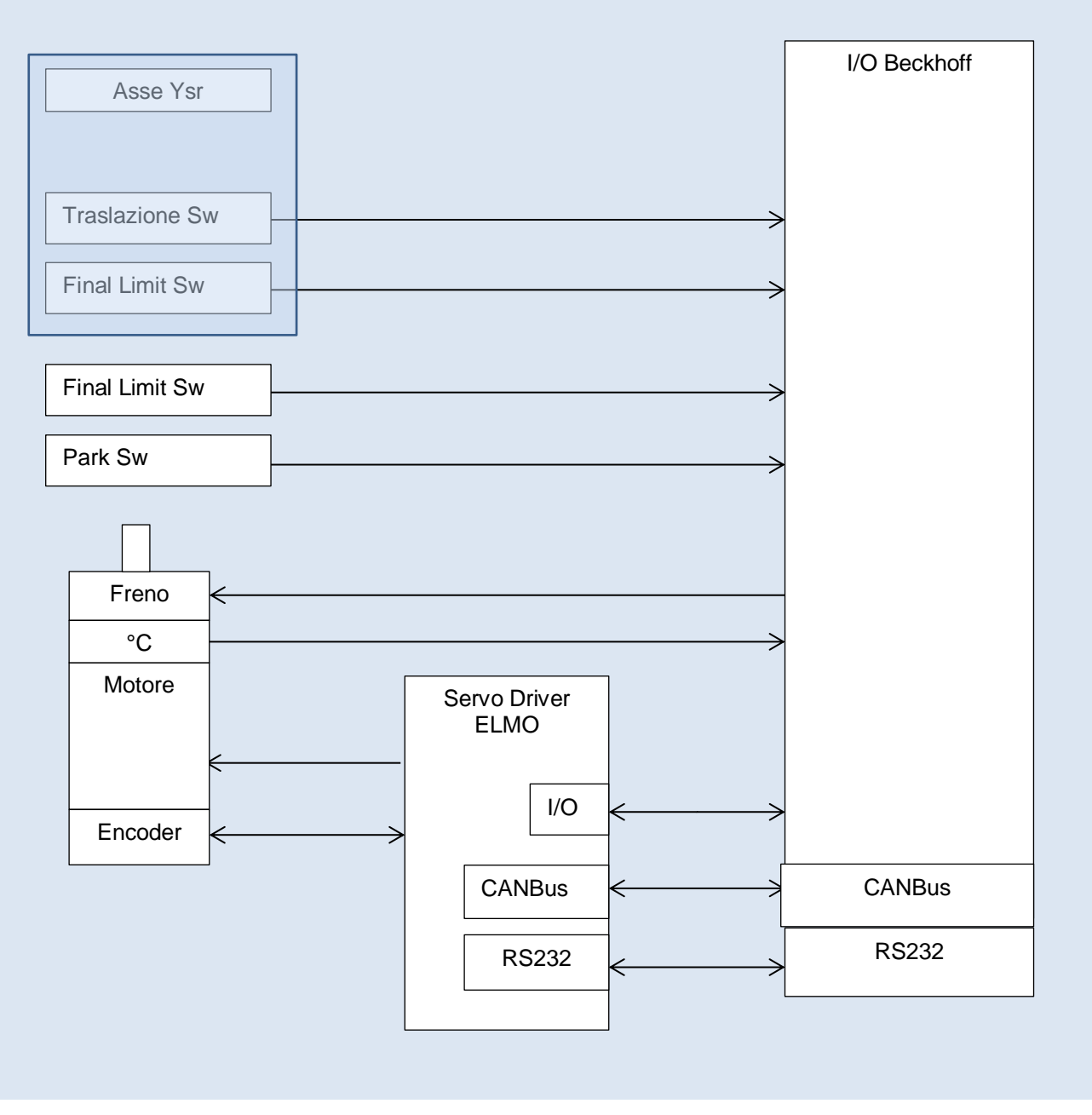

**Figura 4-1 schematizzazione movimentazione assi**

La configurazione degli azionamenti, dei motori e dei dispositivi di contorno quali *switch* ecc. è analoga per tutti gli assi ad eccezione dell'asse Y del subriflettore che, a causa della lunga corsa, necessita di un fine corsa aggiuntivo e di uno *switch* che definisce la zona di traslazione (FLSw9). A differenza di quanto implementato a

Medicina nel 2014 non è presente l'encoder supplementare in quanto il rapporto di riduzione di 31:1 invece che 39:1 (Medicina) è tale da garantire che durante l'intera corsa non si eccedano i 4096 giri dell'*encoder* assoluto.

#### <span id="page-17-0"></span>**4.1 Trasduttore di posizione, Encoder Motore**

Quale trasduttore di posizione tutti gli assi utilizzano l'*encoder* assoluto multigiro interno al motore, tramite il quale l'azionamento richiude sia il loop di posizione sia quello di velocità.

Caratteristiche del trasduttore:

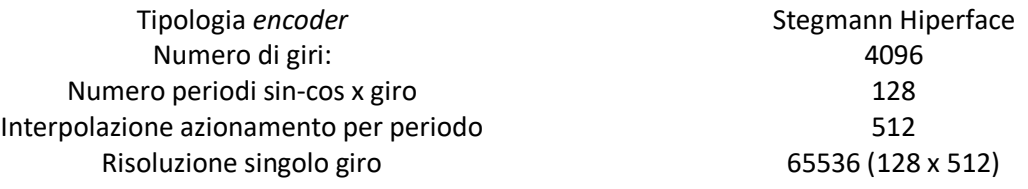

#### **Tabella 4-1 Caratteristiche trasduttori di posizione**

La configurazione dell'*encoder* di *feedback* avviene tramite seriale RS232 e software Elmo "Composer".

Lo standard Hiperface prevede che l'azionamento legga la posizione assoluta solamente all'accensione dell'azionamento per poi utilizzare esclusivamente i segnali sin/cos durante il funzionamento. L'azionamento gestisce un posizionamento a 32 bit.

Per tutti gli assi l'utilizzo dell'encoder assoluto multigiro fa sì che non siano necessarie procedure di calibrazione o ricerca dello zero quando il sistema viene riavviato.

## <span id="page-17-1"></span>**4.2 Freno di Stazionamento**

Tutti i motori sono dotati di freno di stazionamento il cui controllo è realizzato mediante la funzione nativa del servoazionamento denominata "BRAKE CONTROL". Tale funzione fa sì che il motore non possa mai essere lasciato libero di ruotare "*free wheel*" (motore fermo in coppia o freno di stazionamento inserito).

La funzione "Brake Control" è associata all'uscita OUT2 dell'azionamento che viene letta dal sistema Beckhoff che poi comanda il freno mediante i *driver* di potenza EL2024. (Terminali 22 e 37). Non c'è una azione del PLC ma un collegamento diretto tra i moduli di *input* e quelli di *output*.

La configurazione degli Input/Output dell'azionamento avviene tramite seriale RS232 e mediante il *software* "Composer" della Elmo.

#### <span id="page-17-2"></span>**4.3 Sensore di temperatura**

Il motore è dotato di sensore di temperatura PT1000 che viene letto tramite il modulo Beckhoff EL 3204. Un'azione del programma del PLC provvede a fornire un "*warning*" o un "allarme" se vengono superate specifiche soglie di temperatura.

La condizione di *warning* (70°C) viene solamente segnalata nel pannello di controllo del PLC. La condizione di allarme (100°C) provoca il blocco della movimentazione.

#### <span id="page-18-0"></span>**4.4 Limiti di Corsa**

Ogni movimentazione ha diversi livelli di limiti di corsa. In particolare,si hanno i *software limits* e gli *emergency final limits*. I primi, implementati a livello *software* fanno sì che l'asse stesso non possa essere comandato oltre una certa posizione (valori già riportati nei paragrafi 2.3 e 2.4). I secondi sono un'ulteriore sicurezza *hardware* che, mediante circuito TwinSAFE provvede al blocco della movimentazione.

## <span id="page-18-1"></span>*4.4.1 Software limit 1*

Limiti di corsa impostati a livello di comando remoto (DISCOS, Field System), o da pannello di controllo locale. Non si possono impostare valori di posizione comandata che vadano oltre i limiti di corsa definiti.

#### <span id="page-18-2"></span>*4.4.2 Software limit 2*

Limiti di posizione impostati nella sezione "Configurazione NC" del System Manager. Il controllore del moto del NC impedisce che l'asse (nello specifico l'azionamento) possa essere comandato oltre i limiti impostati. Il NC mantiene il motore fermo in coppia e segnala l'errore con un opportuno codice.

#### <span id="page-18-3"></span>*4.4.3 Emergency final limit switch*

Finecorsa meccanici posti ai limiti della corsa che provvedono a bloccare totalmente il movimento qualora vengano premuti. Tutti gli assi (ad eccezione dell'asse Ysr) hanno uno *switch* e una doppia camma per delimitare i due estremi della corsa.

Nel caso dell'asse Ysr ci sono due *switch* sempre attivi, uno nella zona di lavoro (FLSw4) ed uno nella zona di parcheggio (FLSw3) in aggiunta allo *switch di traslazione* (FLSw-9) che viene disabilitato durante la traslazione.

Tutti i *final limit switch* sono acquisiti dai moduli di Input EL1904 e gestiti dal circuito di sicurezza TwinSAFE.

Quando un *final limit* viene premuto si ha la seguente sequenza di arresto:

- Tutti gli assi si bloccano e vengono disabilitati (effettuano uno stop)
- Viene rimossa la tensione di alimentazione di potenza a tutti gli azionamenti (mediante l'apertura del teleruttore K1 con ritardo di 0.5 sec)
- Viene rimossa la tensione di alimentazione ai freni di stazionamento (sempre mediante l'apertura del teleruttore K1 con ritardo 0.5 sec).

Per riavviare il sistema sono necessarie le seguenti operazioni:

- Rimuovere manualmente la condizione di *final limit* premuto
- Premere il pulsante "RESET Emergency"
- Premere il pulsante "RESET INTERLOCK"

#### <span id="page-18-4"></span>**4.5 Condizione di parcheggio**

Tutti gli assi hanno una posizione prestabilita definita "posizione di parcheggio" che identifica il punto nel quale va posizionato e bloccato l'asse durante le fasi di traslazione dalla configurazione "cassegrain" a quella di "ricevitore in fuoco primario" e viceversa. Posizionando gli assi in tali posizioni si evitano i conflitti meccanici tra la struttura del subriflettore e il ricevitore in fuoco primario.

La posizione di parcheggio oltre ad essere definita dall'encoder dell'asse è definita anche da un *proximity switch* letto, attraverso un relè, da moduli di *input* EL1904 e gestiti dal circuito di sicurezza TwinSAFE. Per ogni asse è presente un'azione del PLC denominata "*ParkPos*" che determina la posizione di parcheggio con una tolleranza di posizione.

#### <span id="page-19-0"></span>*4.5.1 Verifica funzionamento switch di parcheggio*

Un'apposita azione "ParkError" del programma del PLC provvede a confrontare costantemente lo stato logico degli *switch* con la posizione dell'asse. Qualora si verificassero incongruenze tutta la movimentazione viene bloccata istantaneamente e viene visualizzato l'errore "NameAxis ParkSw\_Error".

Apposite zone mascherate attorno ai punti di commutazione dei *proximity switch* evitano errori di comparazione.

Nota: la funzione di verifica sopradescritta deve essere disabilitata quando si fanno interventi di manutenzione che prevedono il movimento del motore svincolato dalla meccanica come, ad esempio, la sostituzione di un motore. Il pulsante "Test Park Sw Bypass" riportato nel pannello details (disponibile solamente in locale) permette di disabilitare il controllo per 15 minuti terminati i quali il controllo si riattiva.

#### <span id="page-19-1"></span>**4.6 Switch di traslazione (FLSw9)**

L'interruttore denominato "switch di traslazione" FLSw9 è uno *switch* dell'asse Y del subriflettore che identifica quella parte della corsa dell'asse, denominata zona di traslazione, nella quale gli attuatori del subriflettore (Z1sr, Z2sr, Z3sr e Xsr) devono rimanere bloccati in posizione di parcheggio per evitare conflitti meccanici.

Lo *switch* di traslazione (FLSw9) è letto dall'apposito modulo di input EL1904 ed è gestito dal circuito di sicurezza TwinSAFE e svolge una doppia funzione:

- Funzione di finecorsa qualora gli assi Z1, Z2, Z3 e X del subriflettore non siano in posizione di parcheggio ed inibiti.
- Funzione di inibizione degli assi Z1, Z2, Z3 e X del subriflettore durante la fase di traslazione.

#### <span id="page-19-2"></span>*4.6.1 Verifica funzionamento switch di traslazione*

Un'apposita azione "Trasl\_Sw\_Error" del programma del PLC provvede a confrontare costantemente lo stato logico dello *switch* con la posizione dell'asse. Qualora si verificassero incongruenze tutta la movimentazione viene bloccata istantaneamente e viene visualizzato l'errore "Trasl\_Sw\_Error".

Apposite zone mascherate attorno ai punti di commutazione evitano errori di comparazione.

Nota: la funzione di verifica sopradescritta deve essere disabilitata quando si fanno interventi di manutenzione che prevedono il movimento del motore svincolato dalla meccanica come, ad esempio, la sostituzione di un motore. Il pulsante "Test\_Park\_Sw\_Bypass" riportato nel pannello *details* (disponibile solamente in locale) permette di disabilitare il controllo per 15 minuti terminati i quali il controllo si riattiva.

# <span id="page-20-0"></span>**5 Descrizione circuitale**

Come mostrato nella Fig. 5-1 il sistema di movimentazione è composto dalla S.C.U. installata nella stanza di controllo e dalle due DriverBox installate sull'*apex* dell'antenna.

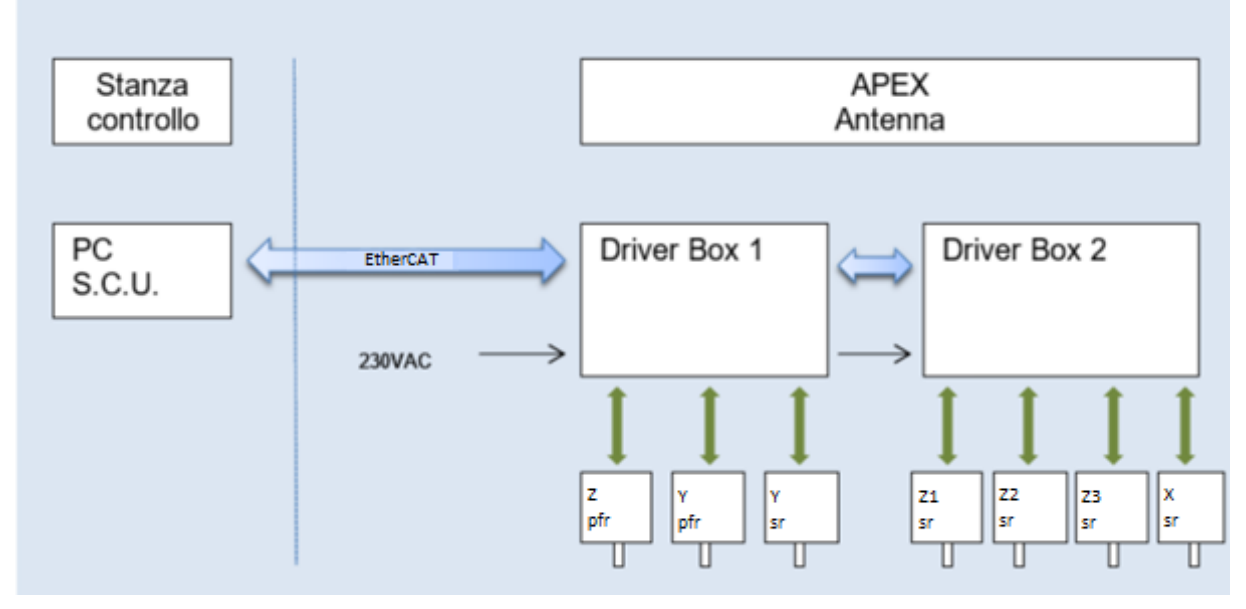

**Figura 5-1 Schematizzazione del sistema di movimentazione**

<span id="page-20-1"></span>Per i dettagli fare riferimento agli schemi elettrici e ai *wire list*.

## **5.1 S.C.U. Subreflector Control Unit**

La S.C.U. è l'unità di controllo dell'intero sistema ed è composta da un PC *embedded* Beckhoff con i moduli di espansione riportati nella figura seguente.

Il PC *embedded* è il modello CX5120 con sistema operativo Windows 7 *embedded* con TwinCAT2 PLC e NC PTP *runtime* preinstallato.

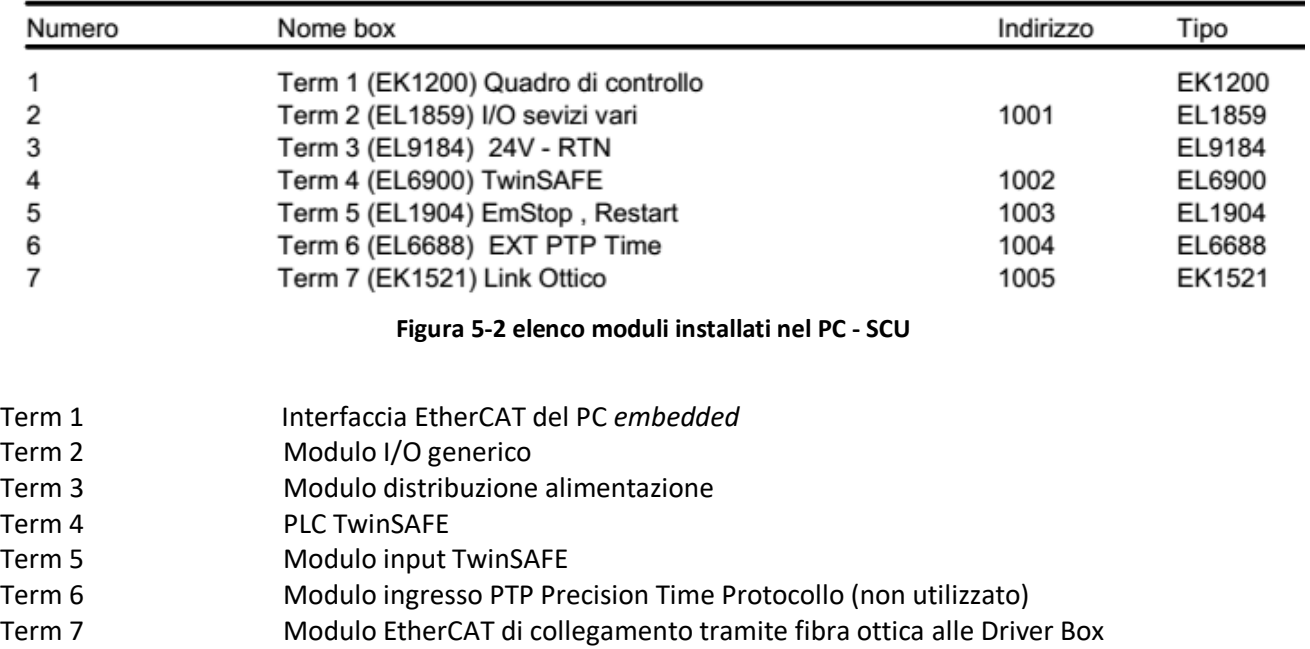

## <span id="page-21-0"></span>*5.1.1 Alimentazione*

L'alimentazione della S.C.U. è a 230Vac. Tramite un unico alimentatore a 24Vdc si provvede ad alimentare il sistema Beckhoff (PC *embedded* e relative interfacce) e tutti i dispositivi di comando e visualizzazione di questa sezione.

# <span id="page-21-1"></span>*5.1.2 Pannello frontale S.C.U.:*

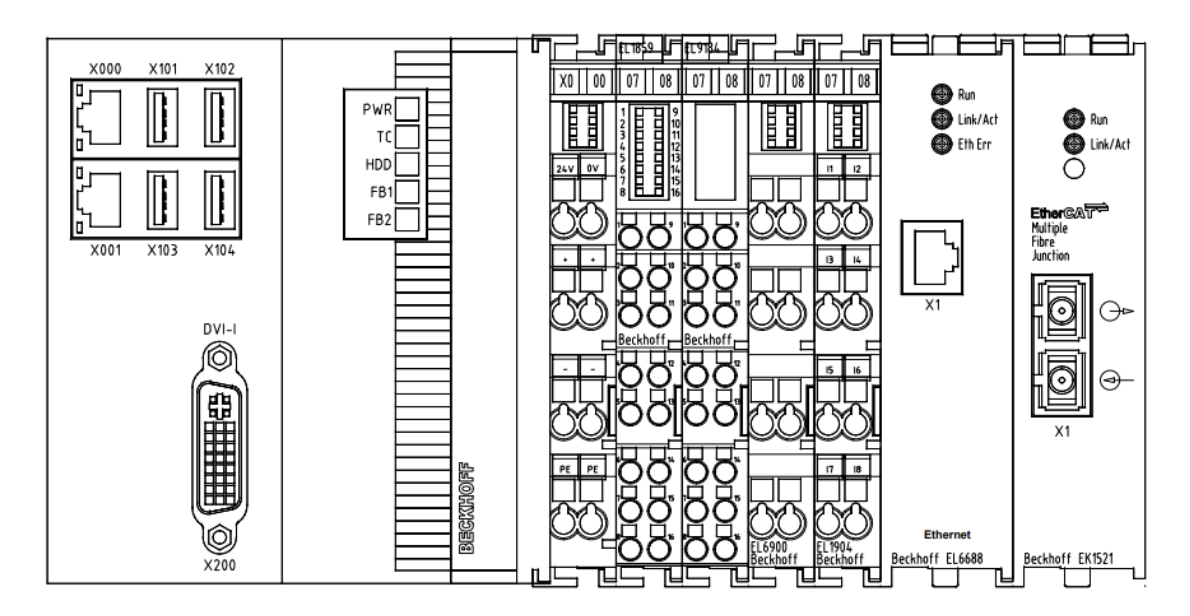

**Figura 5-2 Pannello frontale S.C.U.**

#### <span id="page-21-2"></span>*5.1.3 Porte S.C.U.:*

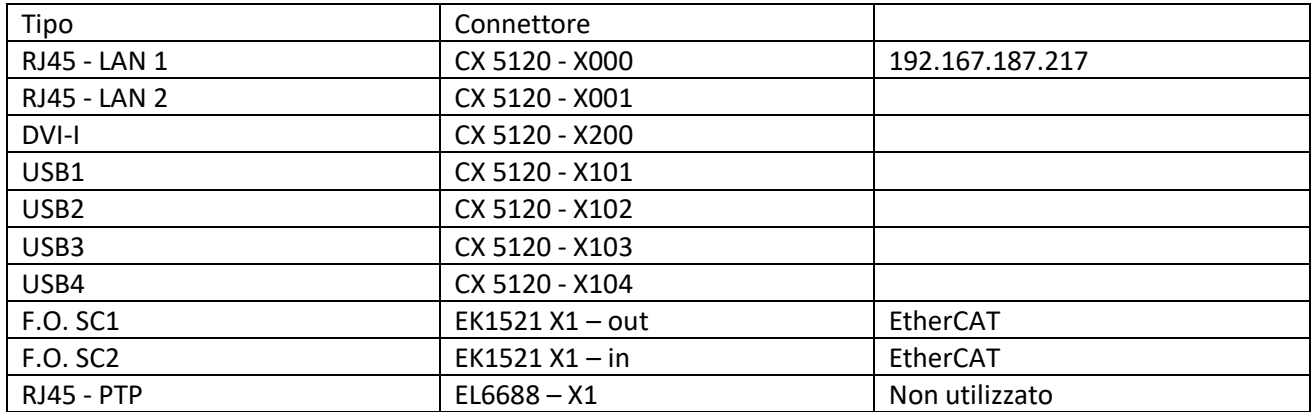

#### <span id="page-21-3"></span>**5.2 Driver Boxes**

Le *Driver Boxes* sono installate sull'antenna e, come mostrato nella fig. 5-2, la Driver Box 1 è fissata sull'*apex*  mentre la Driver Box 2 è fissata al telaio mobile del subriflettore.

All'interno della Driver Box 1 oltre ai servo-azionamenti degli assi Ysr, Ypfr e Zpfr e relativi moduli di I/O e controllo Beckhoff sono installati tutti quei componenti che sono comuni ad entrambe le Driver Box: gli alimentatori, gli interruttori magnetotermici di sezionamento e il teleruttore K1 del circuito sicurezza macchina.

Nella Driver Box 2 sono installati i servo-azionamenti degli assi Z1sr, Z2sr, Z3sr e Xsr (del subriflettore) con i relativi moduli di I/O e controllo Beckhoff.

Come mostrato dalla Fig. 5-1 le Driver Box necessitano delle seguenti connessioni:

- Alimentazione 230Vac sezione potenza
- Alimentazione 230Vac sezione controllo
- Rete dati EtherCAT (rete di interconnessione con la S.C.U.)

#### <span id="page-22-0"></span>*5.2.1 Alimentazione*

Le Driver Box necessitano di 2 alimentazioni monofase 230 Vac: una per la sezione di potenza (servoazionamenti e relativi motori) e una per la sezione di controllo (moduli di I/O del PLC, sezione di controllo degli azionamenti).

Le due alimentazioni (entrambe sotto UPS) vengono fornite attraverso un unico cavo (W101) che collega il quadro elettrico dedicato alle utenze in fuoco primario (stanza del drive cabinet- stazione) alla Driver Box 1 (fuoco primario). Gli interruttori di partenza sono:

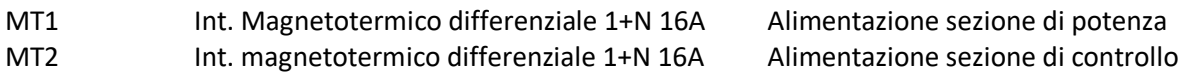

Nella Driver Box 1 la presenza dell'alimentazione di potenza è monitorata dal PLC attraverso il relè TPM e il relativo modulo di input. La mancanza dell'alimentazione di potenza provoca l'immediato stop delle movimentazioni ed è visualizzata nel pannello di controllo.

La sezione di controllo è suddivisa in due linee ed è alimentata da altrettanti alimentatori 24Vdc:

- PowerSupply 1 Us24Vdc: alimentazioni delle parti interne alle Driver Box (moduli di I/O Beckhoff e servo-azionamenti).
- PowerSupply\_2 Up24Vdc: alimentazioni delle parti esterne alle Driver Box (*switch* di fine corsa, *proximity switch*, pulsanti di Emergency Stop, freni di stazionamento).

La separazione tra le alimentazioni 24Vdc evita che eventuali sovratensioni captate dai dispositivi esterni (bordo macchina) possano propagarsi ai componenti interni alle *driver box*.

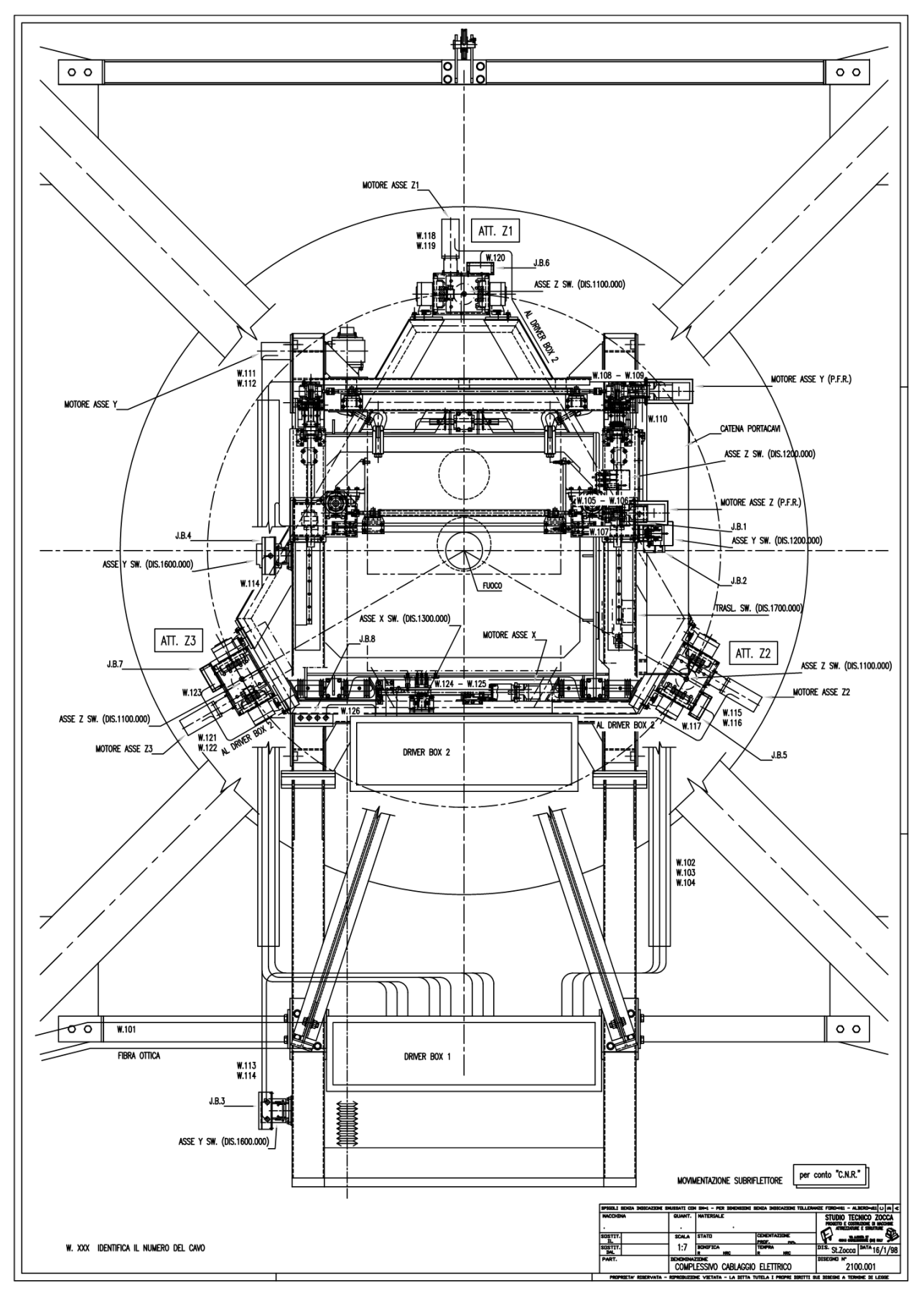

**Figura 5-3 Disposizione componentistica e cablaggio**

#### <span id="page-24-0"></span>*5.2.2 Rete dati: EtherCAT*

La rete dati EtherCAT è la rete di connessione del sistema TwinCAT ed è la rete che collega la S.C.U. con i dispositivi di I/O installati all'interno delle Driver Box. Il collegamento tra la S.C.U. e le due Driver Box avviene mediante due link ottici, uno tra la S.C.U. (Term 7 porta X1) e la Driver Box 1 (Term 8 porta X1), e uno tra la Driver Box 1 (Term 8 porta X2) e la Driver Box 2 (Term 25 porta X1). I due collegamenti vengono chiamati rispettivamente W103A e W103B.

#### <span id="page-24-1"></span>*5.2.3 Rete dati: RS232 via EtherCAT (Virtual COM Port)*

Tutti i servoazionamenti sono configurabili e supervisionati in maniera remota tramite RS232. La comunicazione è comunque veicolata tramite EtherCAT e viene "portata" in RS232 tramite il modulo I/O apposito della Beckhoff, EL6002. In totale sono installati 4 moduli EL6002 in quanto ognuno ha due porte RS232 e se ne utilizza una per ogni azionamento (N.B. così facendo si vanno ad ottenere delle porte seriali virtuali). Il software di configurazione e monitoraggio è il Composer della ELMO.

Attenzione: il servoazionamento non può essere controllato contemporaneamente dal PLC e dal software Composer. Se è attivo il PLC, il Composer può essere utilizzato esclusivamente per il monitoraggio dei parametri dell'azionamento.

Per il controllo dell'asse tramite Composer è necessario disattivare il PLC e fornire le opportune abilitazioni al servoazionamento mediante il System Manager.

#### <span id="page-24-2"></span>*5.2.4 Servo Azionamenti*

I servo-azionamenti necessitano dei seguenti collegamenti e configurazioni:

- Alimentazione di potenza
- Alimentazione ausiliaria
- Collegamento e configurazione del motore
- Collegamento e configurazione del trasduttore di retroazione (*encoder)*
- Collegamento e configurazione degli I/O
- Collegamento e configurazione Bus CANopen

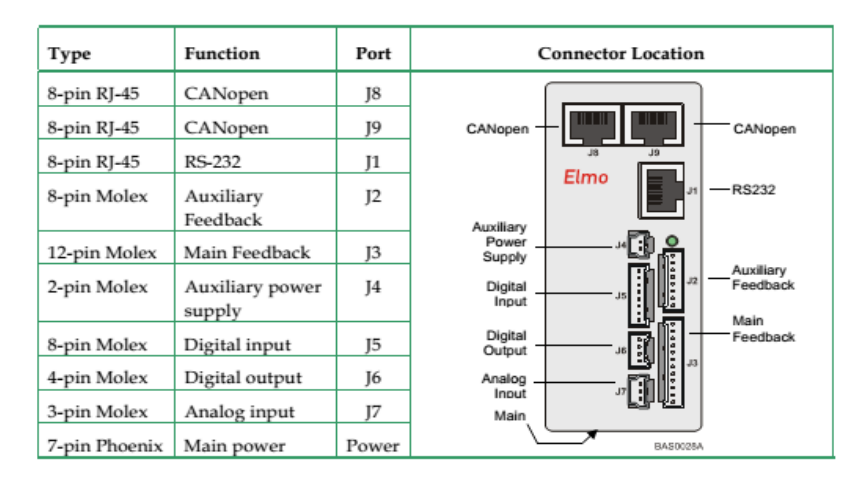

**Figura 5-4 Elenco connessioni servo azionamento**

#### <span id="page-25-0"></span>*5.2.4.1 Alimentazione*

L'azionamento necessita di due alimentazioni: una di potenza per pilotare il motore, ed una ausiliaria per la sezione di controllo.

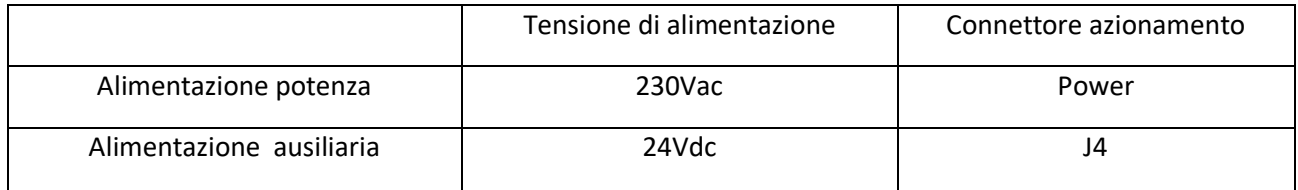

Sia l'alimentazione di potenza sia l'alimentazione ausiliaria, anche se derivanti da due linee separate, sono alimentate da linea UPS.

In caso di stop di sicurezza (*Emergency Stop o Final Limit Switch*) l'alimentazione di potenza viene rimossa.

#### <span id="page-25-1"></span>*5.2.4.2 Motore*

I motori utilizzati sono i *Tetra Compact* della *Motor Power Company* e sono, per tutti gli assi della movimentazione, i TC80 4 17 3 A1 1 G2.

Tali motori hanno due cavi di collegamento:

- cavo per *encoder*
- cavo per alimentazione degli avvolgimenti U, V, W, freno di stazionamento, sensore di temperatura PT1000.

#### <span id="page-25-2"></span>*5.2.4.3 Trasduttore retroazione*

È il trasduttore interno al motore ed è un *encoder* multigiro assoluto Stegmann che viene utilizzato sia per il funzionamento del motore sincrono sia per il posizionamento dell'asse.

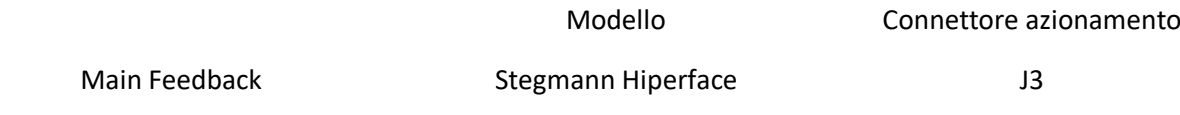

Configurazione dell'azionamento - trasduttore di retroazione:

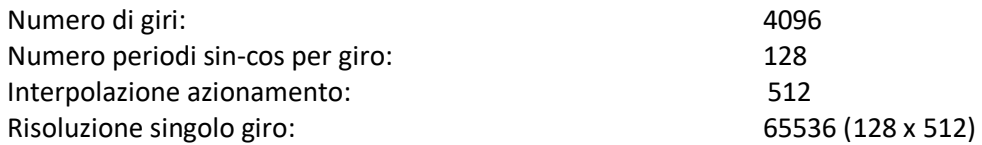

La configurazione dell'*encoder* avviene durante la messa in servizio dell'azionamento tramite il *software* Composer ELMO.

## <span id="page-26-0"></span>*5.2.4.4 I/O digitali*

La configurazione degli I/O avviene durante la messa in servizio dell'azionamento tramite il software Composer della ELMO.

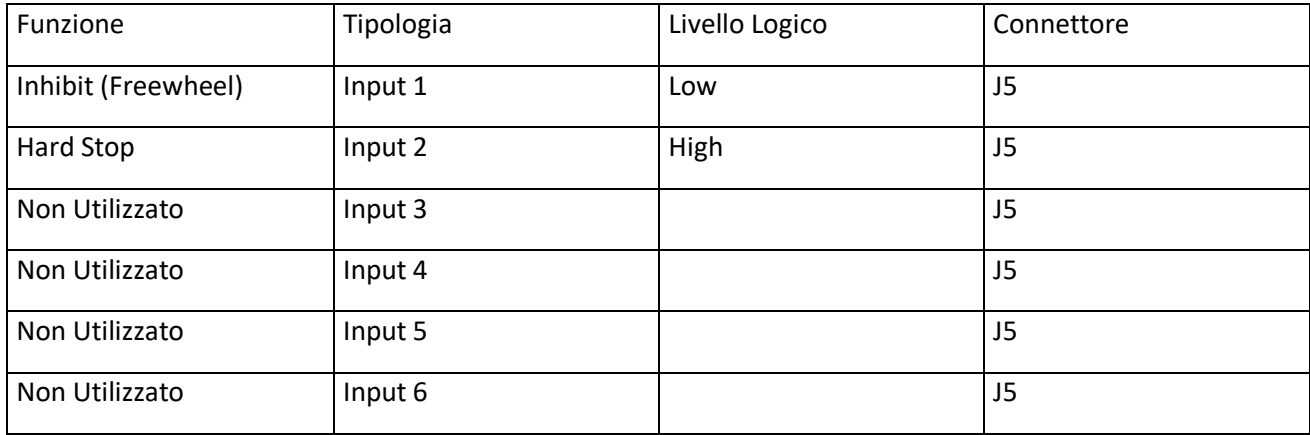

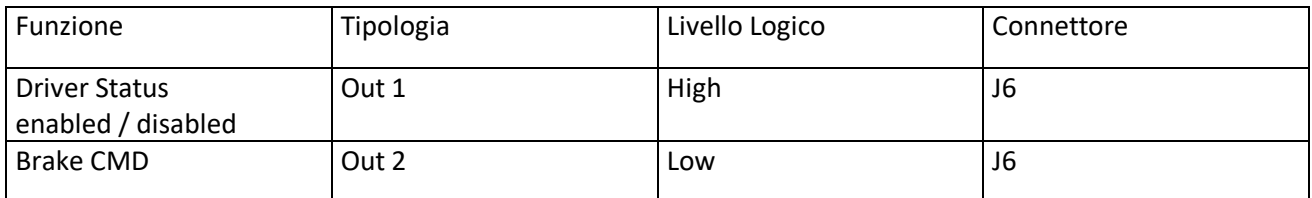

## <span id="page-26-1"></span>*5.2.4.5 RS232*

La configurazione dell'azionamento viene effettuata collegandosi alla porta seriale RS232 e utilizzando il software "Composer" della ELMO.

I file di configurazione sono reperibili contattando gli autori del presente articolo o sui PC-PLC su cui è installata la movimentazione e sono i seguenti:

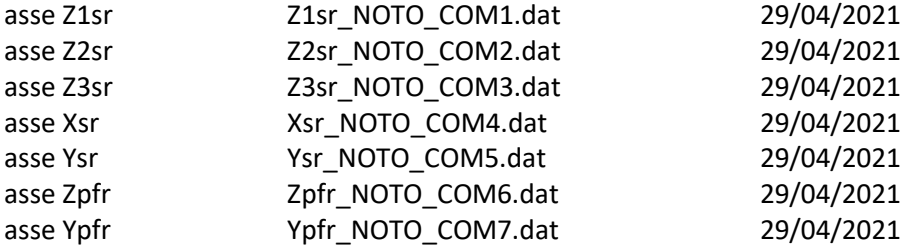

Per caricare i file sugli azionamenti è necessario connettersi all'azionamento desiderato, aprire il file corrispondente (tra questi elencati) all'indirizzo/all'azionamento in oggetto da File→Open application. Nella finestrella che si apre selezionare l'azionamento su cui caricare il file e cliccare "Download". Aspettare poi che la procedura termini.

#### <span id="page-27-0"></span>*5.2.4.6 CANopen*

La configurazione del nodo CANBus viene effettuata mediante il software Composer dell'Elmo una volta che ci si è collegati all'azionamento o mediante porta seriale RS232 o mediante porta COM virtuale. Nella riga di comando bisogna procedere come elencato di seguito:

Parametro pp[13] (comando da inviare nel Composer) CANopen device ID:

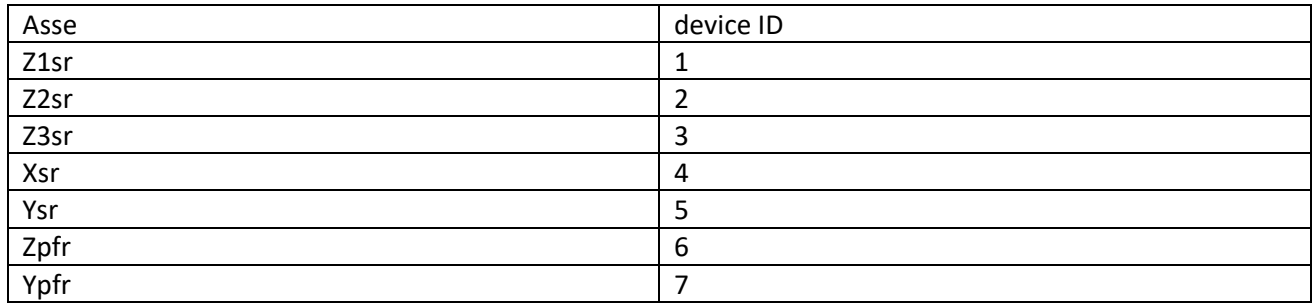

Parametro pp[14] (comando da inviare nel Composer) CAN baud rate: 1Mbps

Modalità operativa: CANopen DS402 *Interpolated position mode* impostata automaticamente tramite i parametri di configurazione del CANbus Master.

#### <span id="page-27-1"></span>*5.2.5 Moduli I/O Beckhoff*

Tutti i moduli Beckhoff vengono agganciati su barra DIN standard e sono connessi tra di loro tramite apposito E-bus integrato nei moduli. Per ulteriori dettagli fare riferimento ai manuali Beckhoff e al sito Beckhoff infosys.

Ai moduli, anche a livello di schema elettrico, viene assegnata una numerazione progressiva per comodità. I moduli dal Term 7 al Term 24 sono installati all'interno della Driver Box 1. I moduli dal Term 25 al Term 39 sono installati all'interno della Driver Box 2.

In aggiunta vi sono i terminali 40 e 48 nella D.B. 1 e 49 e 50 nella D.B. 2 per quanto riguarda le porte seriali virtuali.

#### <span id="page-27-2"></span>*5.2.5.1 Alimentazione*

L'alimentazione ai moduli di I/O viene fornita mediante l'accoppiatore EK1501 e l'alimentatore EL9400. Sono utilizzate due alimentazioni a 24Vdc.

- Us\_24Vdc: Alimentazione 24Vdc (PowerSupply\_1)
- Up\_24Vdc: Alimentazione 24Vdc (PowerSupply\_2)

Per i dettagli fare riferimento agli schemi elettrici e ai manuali d'uso Beckhoff.

# <span id="page-28-0"></span>*5.2.5.2 Rete dati EtherCAT*

La connessione alla rete dati EtherCAT dei moduli di I/O avviene tramite l'accoppiatore EK1501. L'accoppiatore è dotato di 2 link ottici X1 e X2 e dell'interfaccia E-bus per i moduli di I/O per guida DIN.

#### <span id="page-28-1"></span>*5.2.5.3 Moduli I/O Driver Box 1*

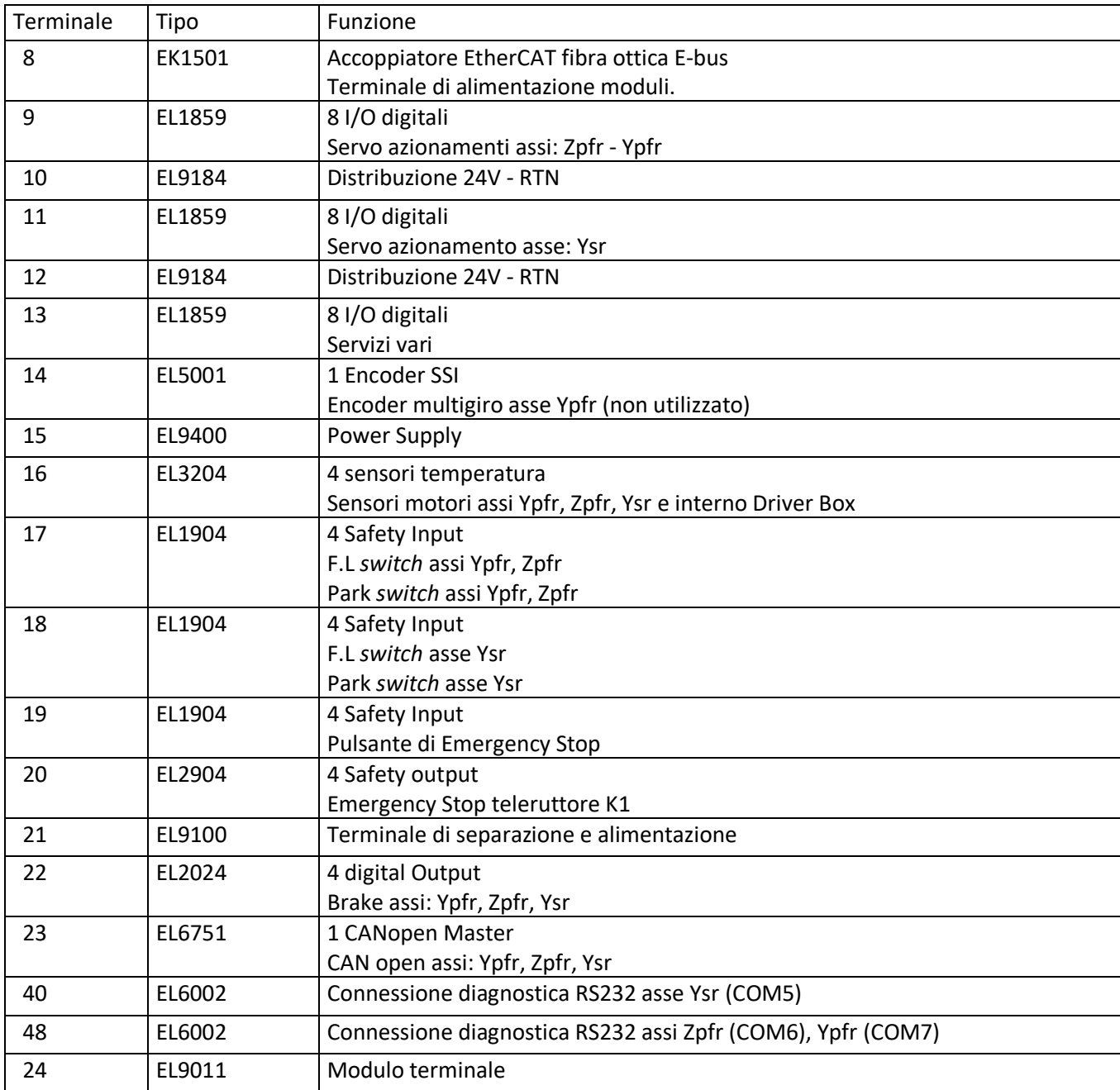

# <span id="page-29-0"></span>*5.2.5.4 Moduli I/O Driver Box 2*

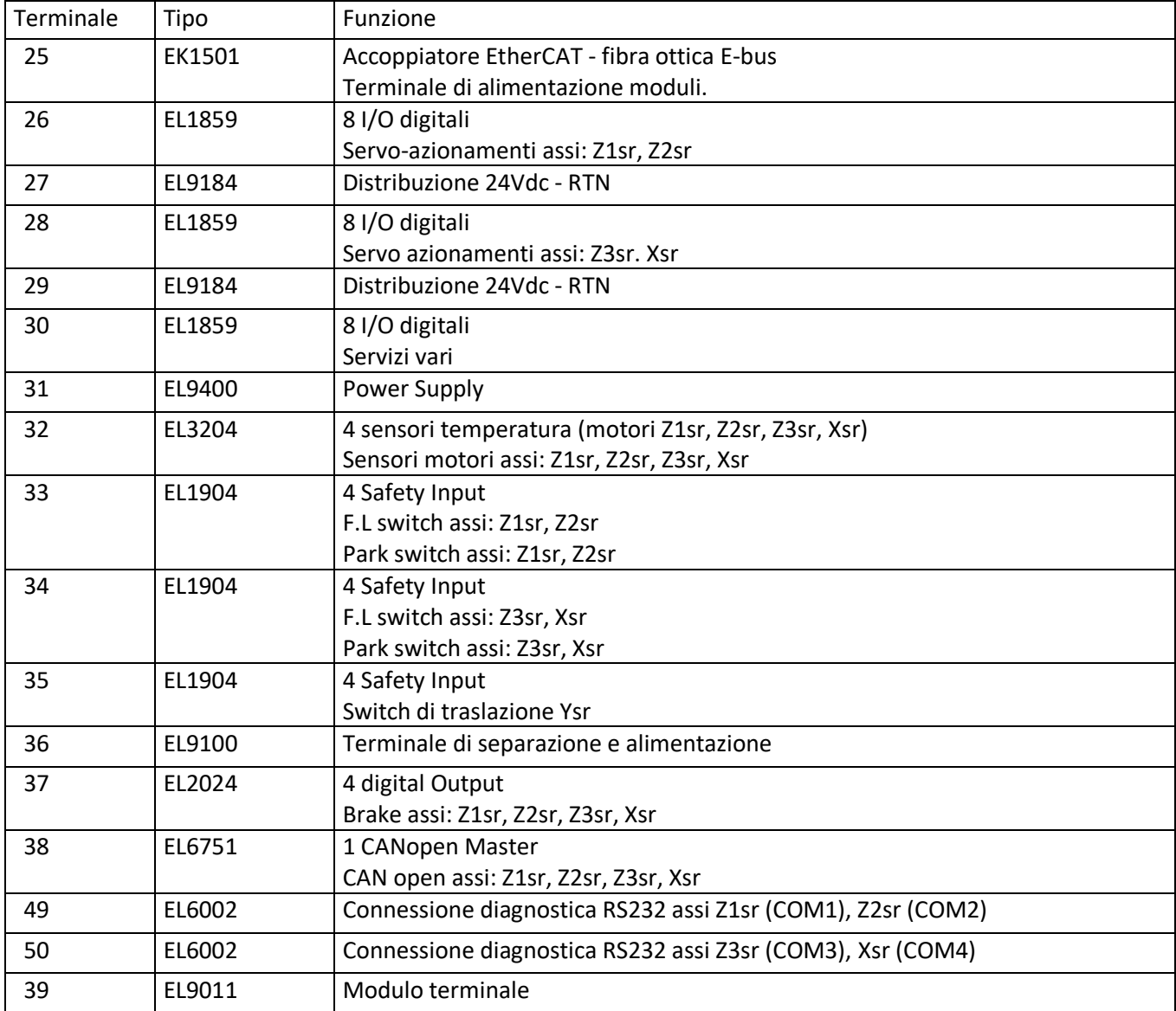

#### <span id="page-30-0"></span>**5.3 Circuiti di sicurezza TwinSAFE**

Le sicurezze del sistema di movimentazione quali stop di emergenza, fine corsa e abilitazione degli assi durante i cambi di configurazione, sono realizzate mediante la tecnologia TwinSAFE integrata nel sistema di controllo TwinCAT. Il TwinSAFE si basa su un micro PLC (EL6900) nel quale è implementata la logica di sicurezza e su appositi moduli di Input/Output (EL1904 e 2904). Tutti i dispositivi TwinSAFE sono installati insieme a tutti gli altri moduli di I/O della Beckhoff ma il loro funzionamento è garantito anche nel caso il PC embedded / PLC dovesse avere dei malfunzionamenti.

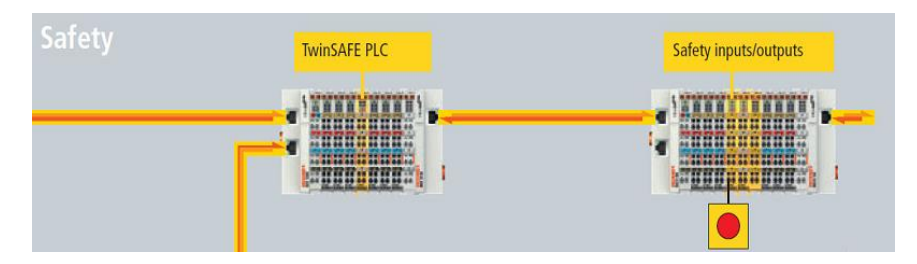

**Figura 5-5 Safety; tipica implementazione dei moduli**

Le funzioni implementate tramite il TwinSAFE sono:

- Emergency STOP *Push Button switch*
- Emergency STOP *Final Limit switch*
- Abilitazioni assi

#### <span id="page-30-1"></span>*5.3.1 Configurazione hardware dei moduli*

Ogni modulo facente parte del TwinSAFE deve avere un indirizzo *hardware* univoco configurabile tramite i Dip Switch posti sul fianco del modulo stesso. (Vedi manuali Beckhoff)

Nella configurazione in oggetto gli indirizzi sono:

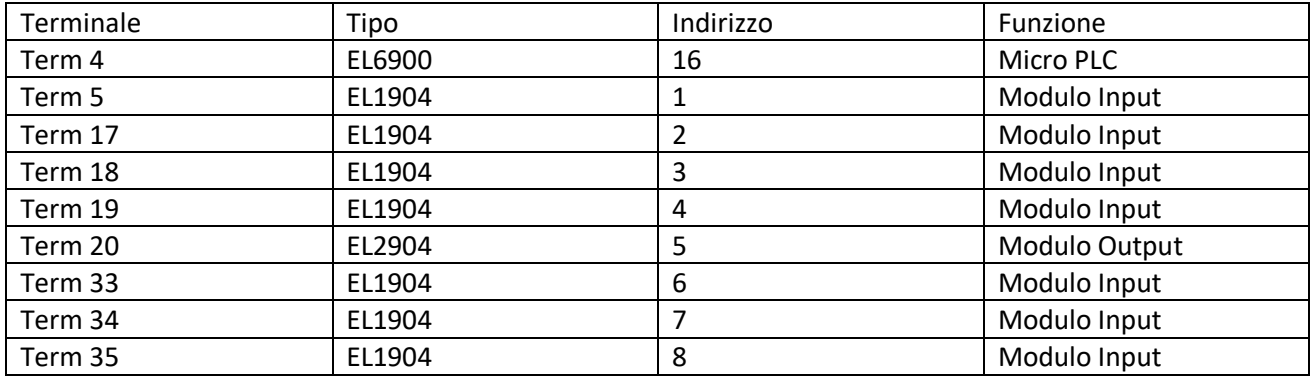

#### <span id="page-31-0"></span>*5.3.2 Emergency Stop*

Premendo un pulsante di Emergency Stop:

- Tutti gli assi effettuano uno stop controllato e vengono disabilitati
- Viene rimossa la tensione di alimentazione di potenza a tutti gli azionamenti (apertura teleruttore K1 con ritardo di 0.5 sec)
- Viene rimossa la tensione di alimentazione ai freni di stazionamento (apertura teleruttore K1 con ritardo di 0.5 secondi)

Per il riavvio è necessario:

- Rilasciare l'Emergency Stop premuto
- Premere il pulsante "RESET Emergency"
- Premere il pulsante "RESET INTERLOCK"

#### <span id="page-31-1"></span>*5.3.3 Final Limit*

Quando viene attivato uno *switch* di Final Limit:

- Tutti gli assi effettuano uno stop controllato e vengono disabilitati
- Viene rimossa la tensione di alimentazione di potenza a tutti gli azionamenti (apertura teleruttore K1 con ritardo di 0.5 secondi)
- Viene rimossa la tensione di alimentazione ai freni di stazionamento (apertura teleruttore K1 con ritardo di 0.5 secondi)

Per il riavvio è necessario:

- Rilasciare il Final Limit premuto (operazione manuale)
- Premere il pulsante "RESET Emergency"
- Premere il pulsante "RESET INTERLOCK"

Nelle normali condizioni di lavoro lo *switch* di traslazione (FLSw9 - TRASL.SWITCHY3) svolge la funzione di s*witch* di Final Limit.

Per poter effettuare un cambio di configurazione (traslazione da subriflettore a ricevitore in fuoco primario o viceversa) la funzione di Final limit di tale *switch* viene disabilitata. Se gli assi Z1, Z2, Z3 e X del Subriflettore sono in parcheggio (vedi blocco AND (FB4)) lo stato dello *switch* di traslazione viene ignorato (vedi blocco OR (FB3)).

#### <span id="page-31-2"></span>*5.3.4 Abilitazione Assi*

Le abilitazioni degli azionamenti dei diversi assi vengono gestite in modo da garantire che non possano verificarsi condizioni di conflitto meccanico tra le varie parti delle movimentazioni.

Le abilitazioni agli azionamenti prevedono anche una abilitazione fornita dal PLC (ingressi Andln1 dei vari *function block* FB). Di fatto esistono due sistemi indipendenti che forniscono l'abilitazione agli azionamenti: il primo è il PLC, il secondo è il circuito TwinSAFE.

Nello specifico:

- gli assi Z1, Z2, Z3 del subriflettore sono abilitati esclusivamente se:
	- o gli assi del PFR sono in parcheggio e disabilitati
	- o l'asse Ysr è fuori dalla zona definita di traslazione
- l'asse Xsr è abilitato esclusivamente se:
	- o gli assi del PFR sono in parcheggio e disabilitati
	- o l'asse Ysr è nella zona definita di lavoro
- l'asse Ysr è abilitato esclusivamente se:
	- o gli assi del PFR sono in parcheggio e disabilitati
	- o l'asse Ysr è nella zona definita di lavoro
- Gli assi del PFR sono abilitati esclusivamente se:
	- o l'asse Ysr è nella zona definita di parcheggio

Inoltre, il cambio di configurazione può avvenire esclusivamente quando gli assi Z1sr, Z2sr, Z3sr e Xsr sono in posizione di parcheggio e disabilitati.

Di seguito, i "circuiti" logici delle abilitazioni dei vari assi in rappresentazione grafica come visualizzati nel *software* Beckhoff.

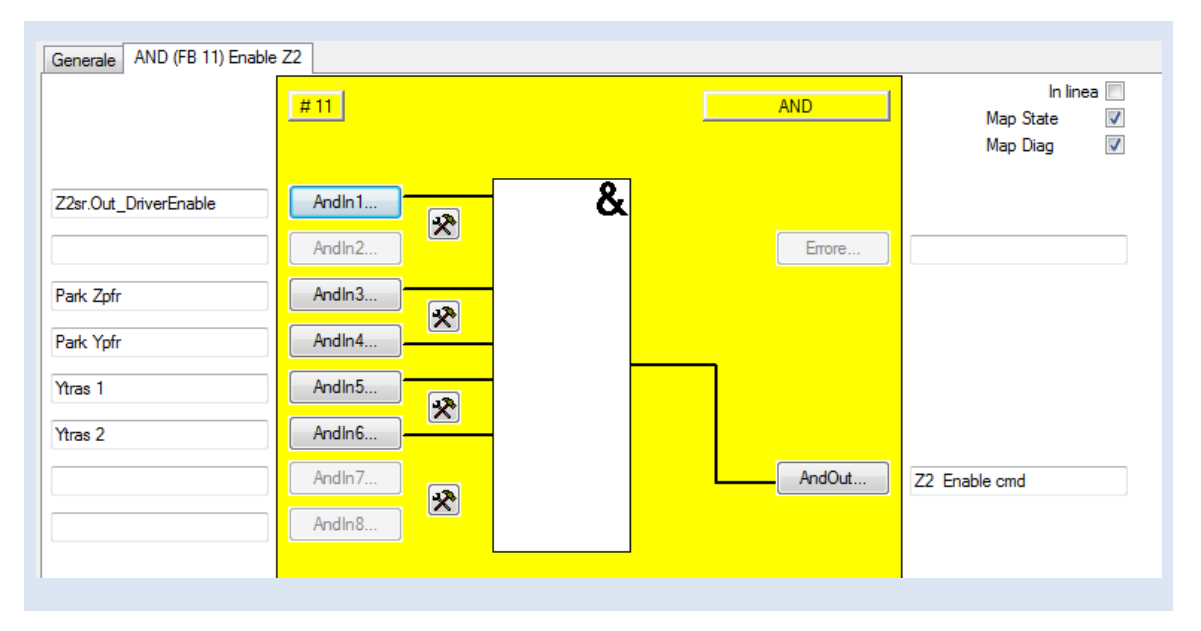

**Figura 5-6 TwinSAFE - Circuito di Enable dell'asse Z2sr**

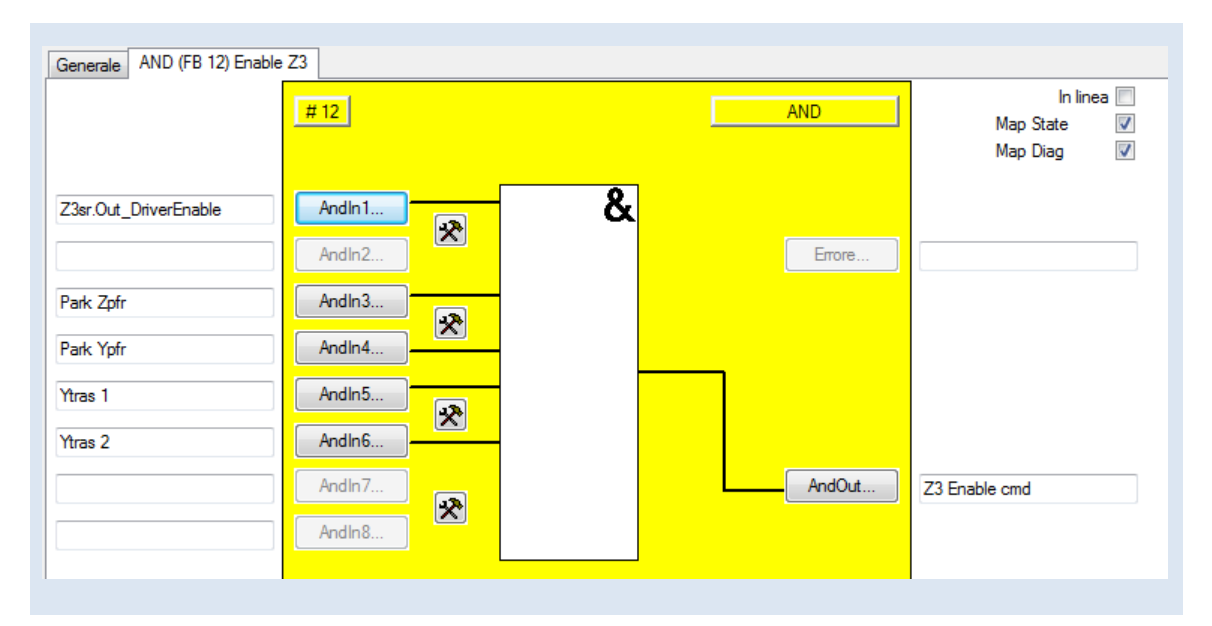

**Figura 5-7 TwinSAFE - Circuito di Enable dell'asse Z3sr**

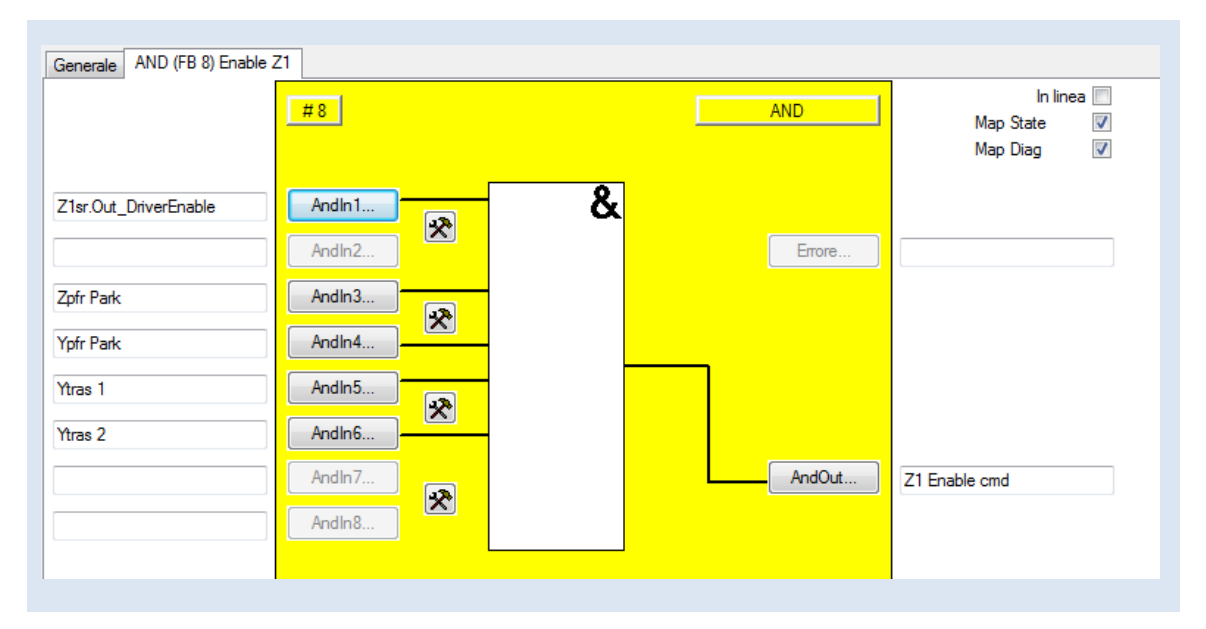

**Figura 5-8 TwinSAFE - Circuito di Enable dell'asse Z1sr**

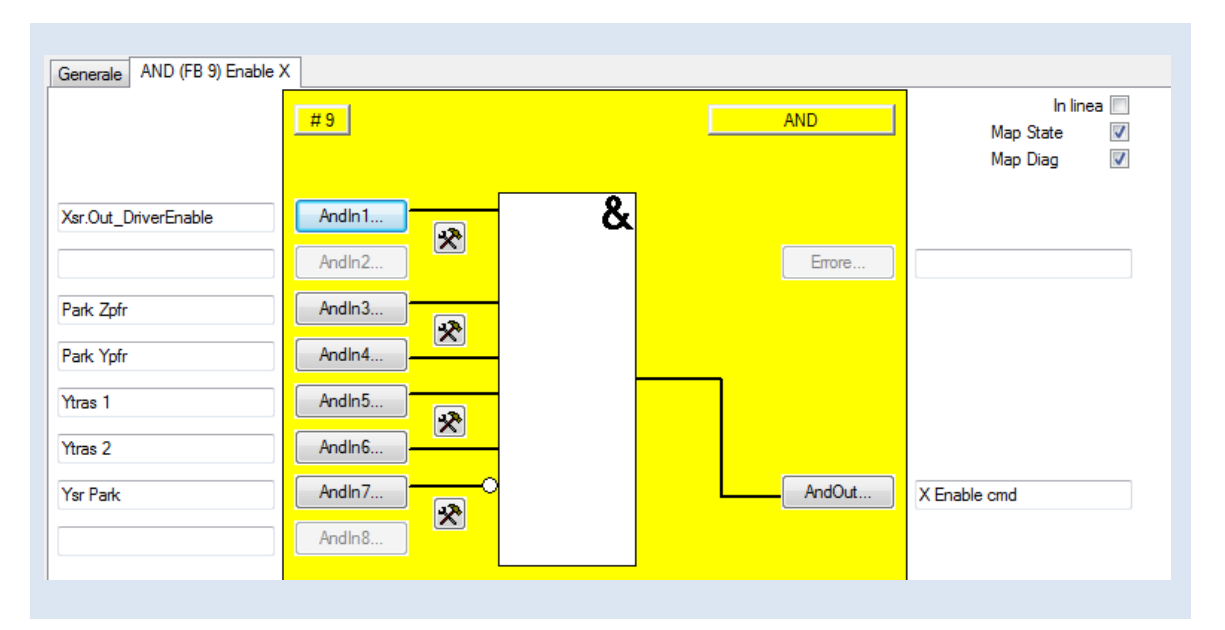

**Figura 5-9 TwinSAFE - Circuito di Enable dell'asse Xsr**

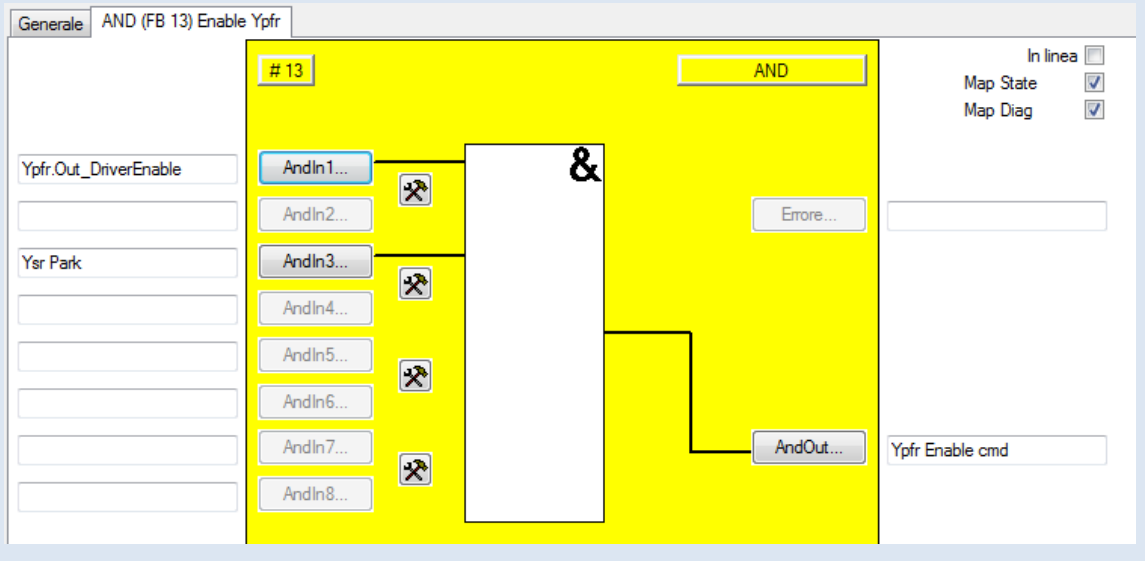

**Figura 5-10 TwinSAFE - Circuito di Enable dell'asse Ypfr**

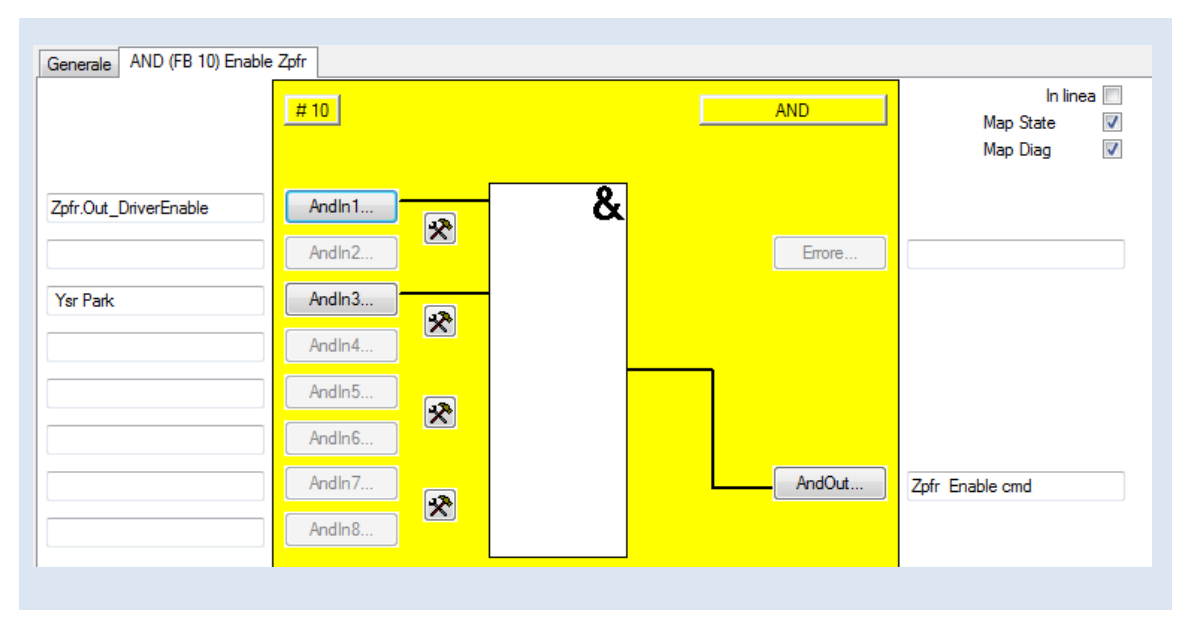

**Figura 5-11 TwinSAFE - Circuito di Enable dell'asse Zpfr**
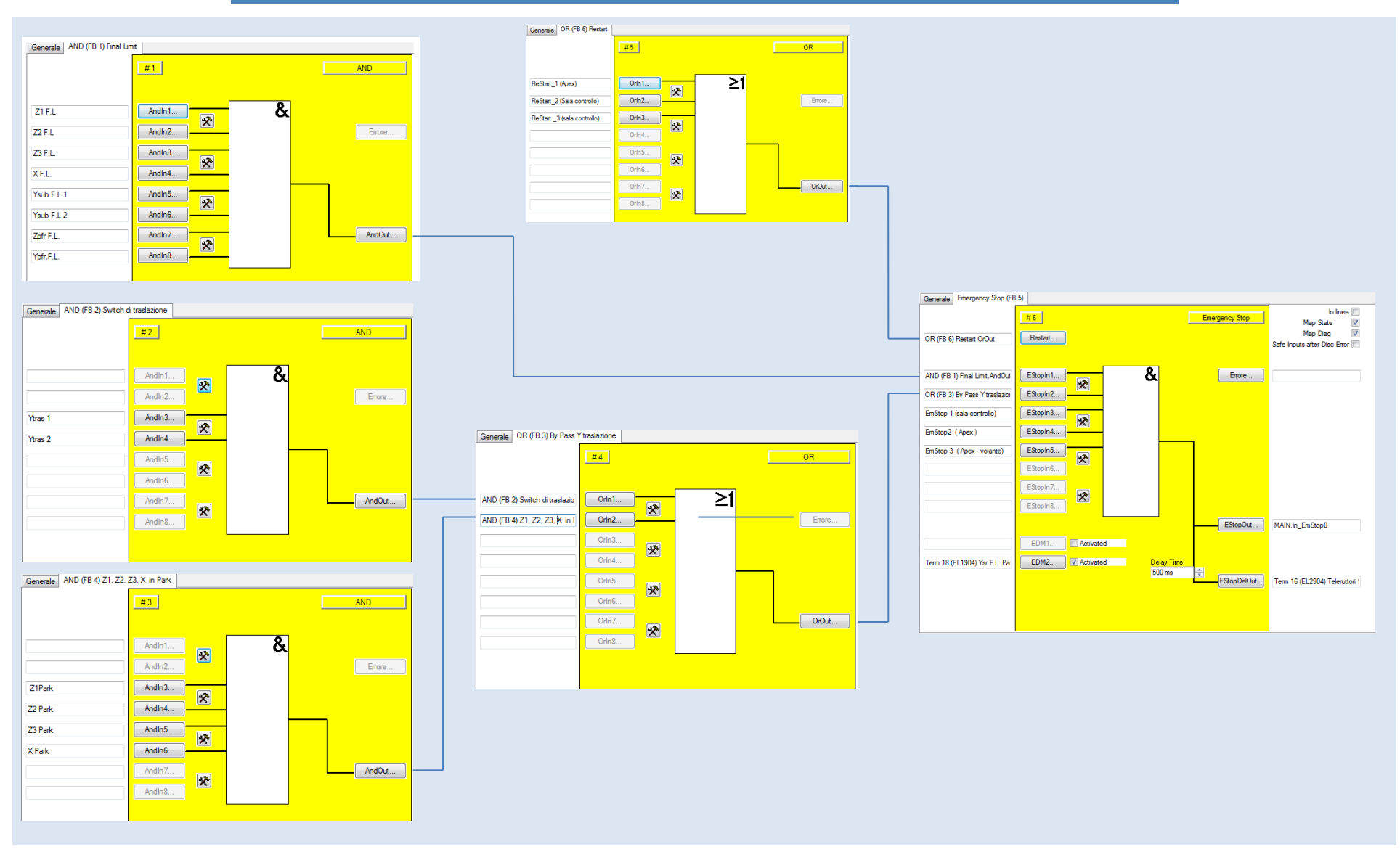

**Figura 5-12 TwinSAFE – Circuito di Final Limit ed Emergency Stop**

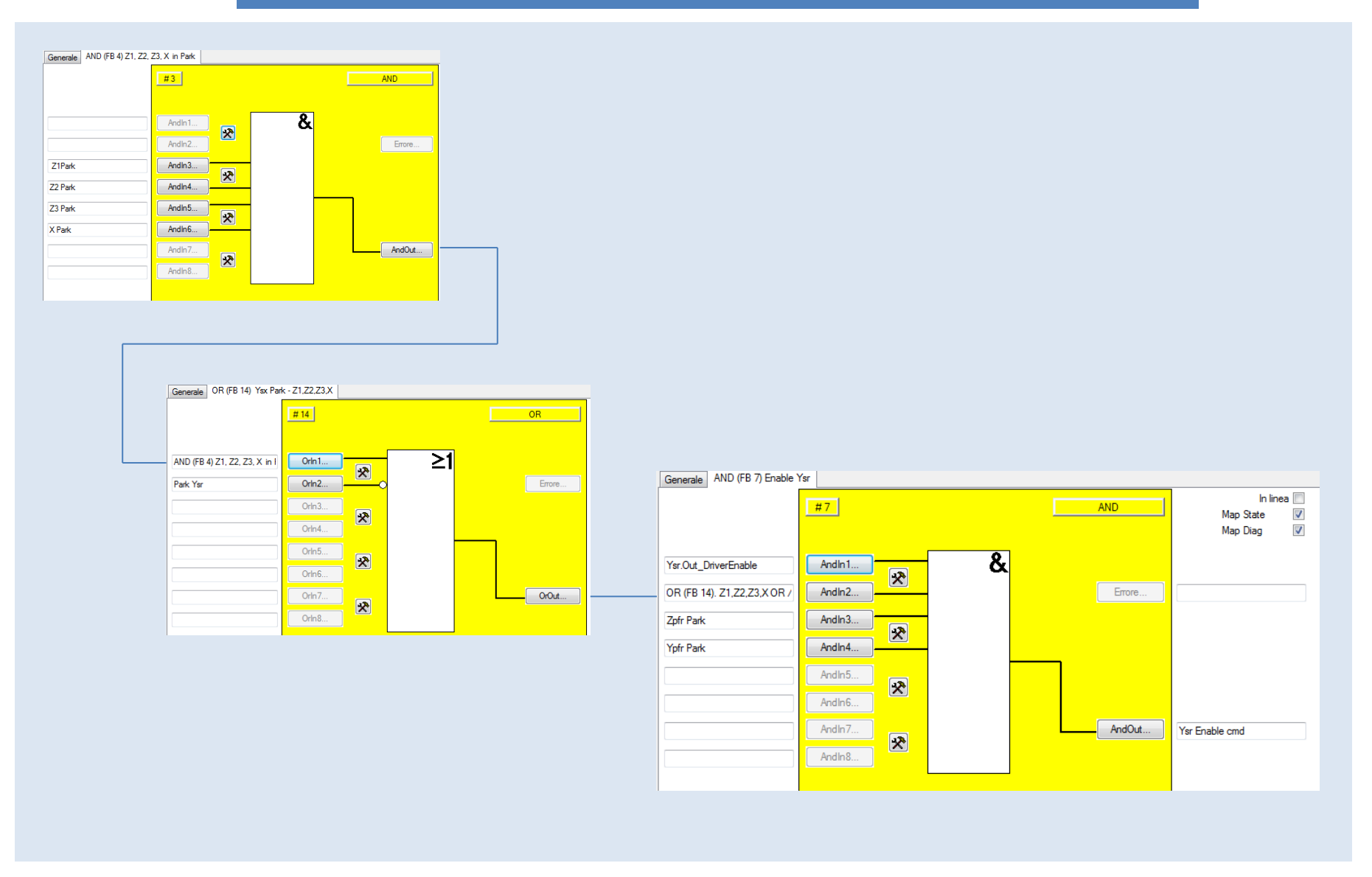

**Figura 5-13 TwinSAFE - Circuito di Enable dell'asse Ysr**

#### **6 Manuale d'uso**

#### **6.1 Accensione sistema di controllo della movimentazione**

Per effettuare l'accensione dell'intero sistema procedere come segue:

- Chiudere l'interruttore magnetotermico MT2 (controllo) posto all'interno del quadro Q1 della stanza della Antenna Drive Cabinet. La chiusura di tale interruttore comporta l'accensione di tutti i dispositivi interni alle Driver Box, compresi gli azionamenti. Solamente la sezione di potenza degli azionamenti non sarà alimentata.
- Accendere la S.C.U. chiudendo l'apposito interruttore magnetotermico posto a fianco del PC embedded
- Attendere la procedura di avvio della S.C.U. (PC *embedded*) e verificare che il sistema sia in blocco per mancanza dell'alimentazione principale a 230Vac (viene visualizzato "OFF MAIN POWER").
- Chiudere l'interruttore magnetotermico MT1 (potenza) posto all'interno del quadro Q1 della stanza della Antenna Drive Cabinet. La chiusura di tale interruttore fornisce l'alimentazione alla sezione di potenza degli azionamenti. In questo modo tutto il sistema è alimentato e pronto a muoversi.
- Fornire i *reset* di *Acknowledge* come richiesti dal programma e visualizzati sul pannello di controllo

#### **6.2 Spegnimento del sistema di controllo della movimentazione**

Per effettuare lo spegnimento dell'intero sistema procedere come segue:

- Aprire l'interruttore magnetotermico MT1 (potenza) posto all'interno del quadro Q1 della stanza dell'Antenna Drive Cabinet. L'apertura di tale interruttore toglie l'alimentazione alla sezione di potenza degli azionamenti.
- Chiudere il pannello di controllo della S.C.U. (ALT+F4)
- Arrestare Windows
- Attendere la chiusura di Windows
- Aprire l'interruttore magnetotermico posto a fianco del PC per spegnere la S.C.U.

Aprire l'interruttore magnetotermico MT2 (controllo) posto all'interno del quadro Q1 della stanza della Antenna Drive Cabinet. L'apertura di tale interruttore comporta lo spegnimento di tutti i dispositivi interni alle due Driver Box compresi gli azionamenti.

#### **6.3 Pannello di controllo della S.C.U.**

La S.C.U. è fornita di un pannello di controllo che permette di:

- Visualizzare lo stato complessivo della movimentazione
- Selezionare la modalità di controllo (Remoto o Locale)
- Controllare l'intero sistema ed agire sulle singole movimentazioni

Con l'avvio della S.C.U. il pannello di controllo si porta automaticamente a schermo intero; per chiuderlo e tornare alla visualizzazione di Windows premere ALT+F4.

Per riattivare il pannello di controllo a pieno schermo basterà cliccare sull'icona:

"HMI -Subreflector\_Control\_Unit.bat".

Si precisa che la chiusura del pannello di controllo non implica la chiusura del programma PLC che continua, invece, a funzionare regolarmente.

#### **6.4 Descrizione del pannello di controllo**

La figura 6-1 mostra il pannello di controllo principale della S.C.U., ovvero il pannello normalmente attivo che permette di controllare lo stato complessivo della movimentazione e le posizioni degli assi relativi al sistema attivo (movimentazione del subriflettore o del ricevitore in fuoco primario).

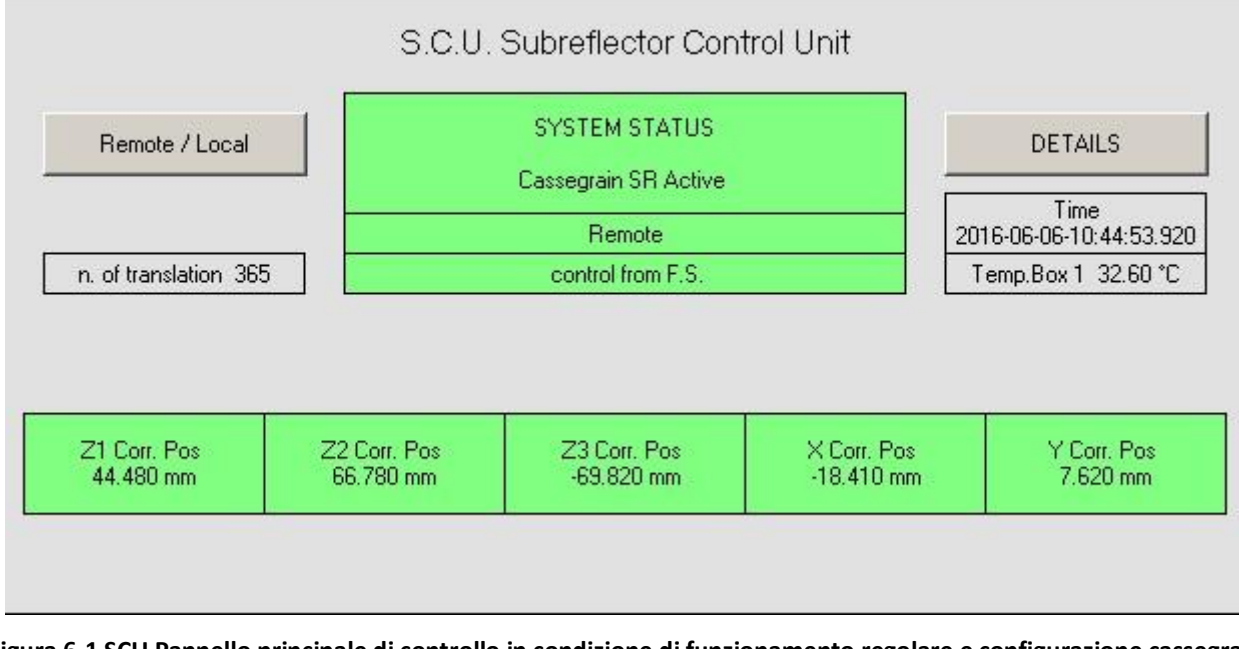

**Figura 6-1 SCU Pannello principale di controllo in condizione di funzionamento regolare e configurazione cassegrain**

L'interfaccia consta di:

- Una zona centrale che riporta lo stato generale del sistema, se il controllo è Locale o Remoto e in condizione di blocco i relativi codici di errore.
- Una zona di comando posta a sinistra con la quale è possibile selezionare la modalità Remote/Local. Una volta selezionato "Local" è possibile effettuare la traslazione da Cassegrain a PFR e viceversa.
- Un pulsante DETAIL con il quale si accede ad un secondo pannello con indicazioni dettagliate sulla movimentazione.
- Una zona di visualizzazione a destra: si possono vedere data e orario, temperatura, numero di transizioni (primario-secondario) e condizioni di *warning*.
- Una zona inferiore dove sono riportate le informazioni degli assi attivi che, ovviamente sono 5 nel caso il sistema sia in configurazione Cassegrain e 2 nel caso sia in PFR. Inoltre, in modalità di comando locale si attivano delle caselle tramite le quali è possibile comandare manualmente la posizione degli assi.

Si precisa che alcuni campi di visualizzazione e comando, quali condizioni di Fault e di Warning, sono mascherati e si attivano automaticamente al verificarsi delle condizioni che li implicano.

Per avere informazioni dettagliate della movimentazione così come un controllo manuale di ogni singola movimentazione o l'accesso alle funzioni di *reset* e *acknowledge* è necessario accedere al pannello Detail.

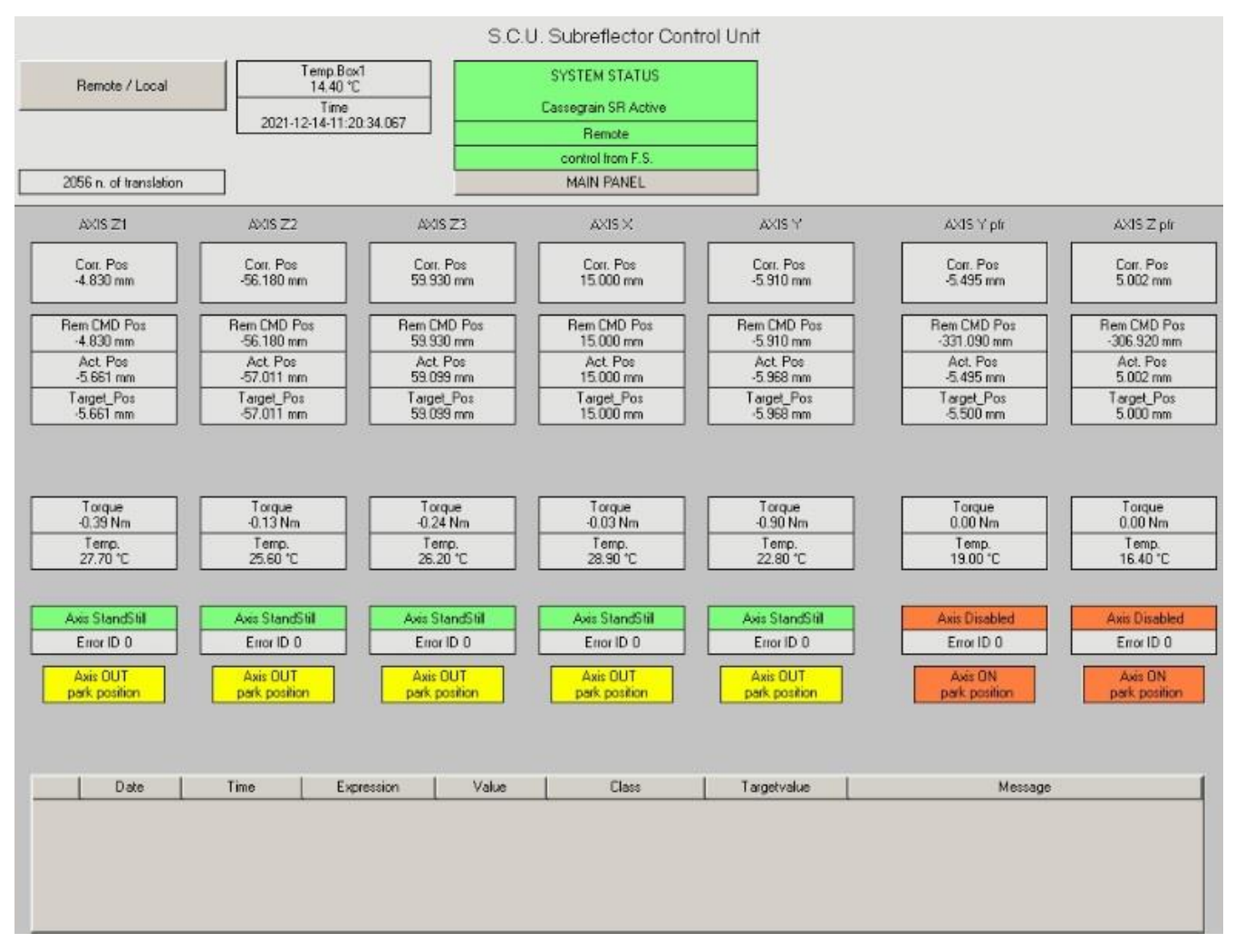

**Figura 6-2 Pannello Detail in condizioni di normale funzionamento (Remoto)**

Sono individuabili:

- Una zona centrale che riporta lo stato generale del sistema, se il controllo è Locale o Remoto e, in condizione di blocco, i relativi codici di errore.
- Una zona di comando posta a sinistra con la quale è possibile selezionare Remote/Local. In Local permette di effettuare la traslazione da Cassegrain a PFR e viceversa.
- Un pulsante MAIN PANEL con il quale si ritorna al pannello di controllo principale
- Una zona di visualizzazione a sinistra: si possono vedere data e orario, temperatura, numero di transizioni e condizioni di *warning*.
- Una zona inferiore dove sono riportate le informazioni di tutti e 7 gli assi (nel caso specifico gli assi del subriflettore attivi e gli assi del ricevitore in fuoco primario posti in parcheggio e disabilitati
- Una zona in fondo allo schermo dove vengono riportati le condizioni di allarme attive.

#### *6.4.1 Descrizione dettagliata del pannello MAIN*

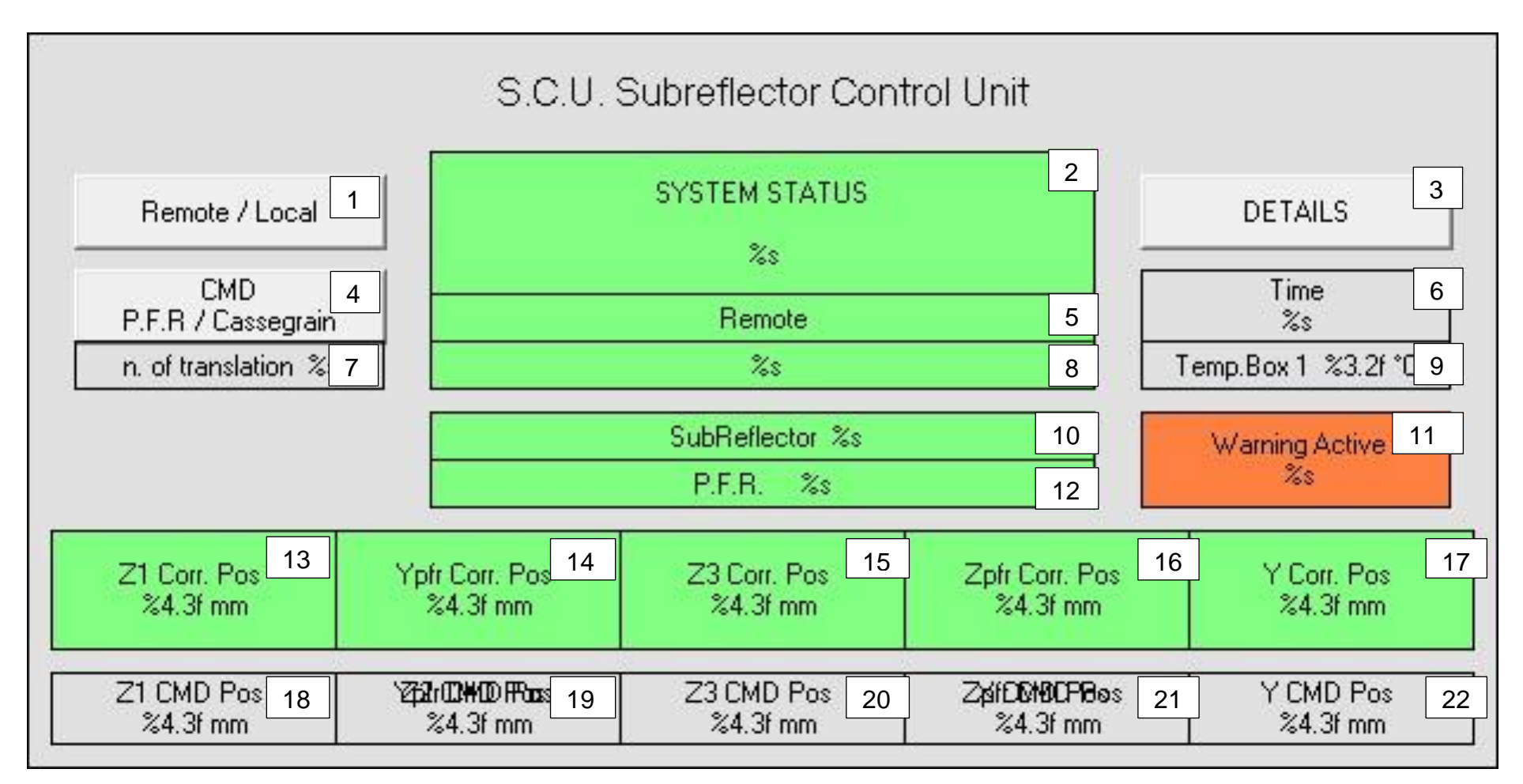

**Figura 6-3 Pannello principale di controllo. Sono visualizzati di tutti i campi ma le scritte e i colori non sono significativi. Attenersi alle descrizioni sottostanti**

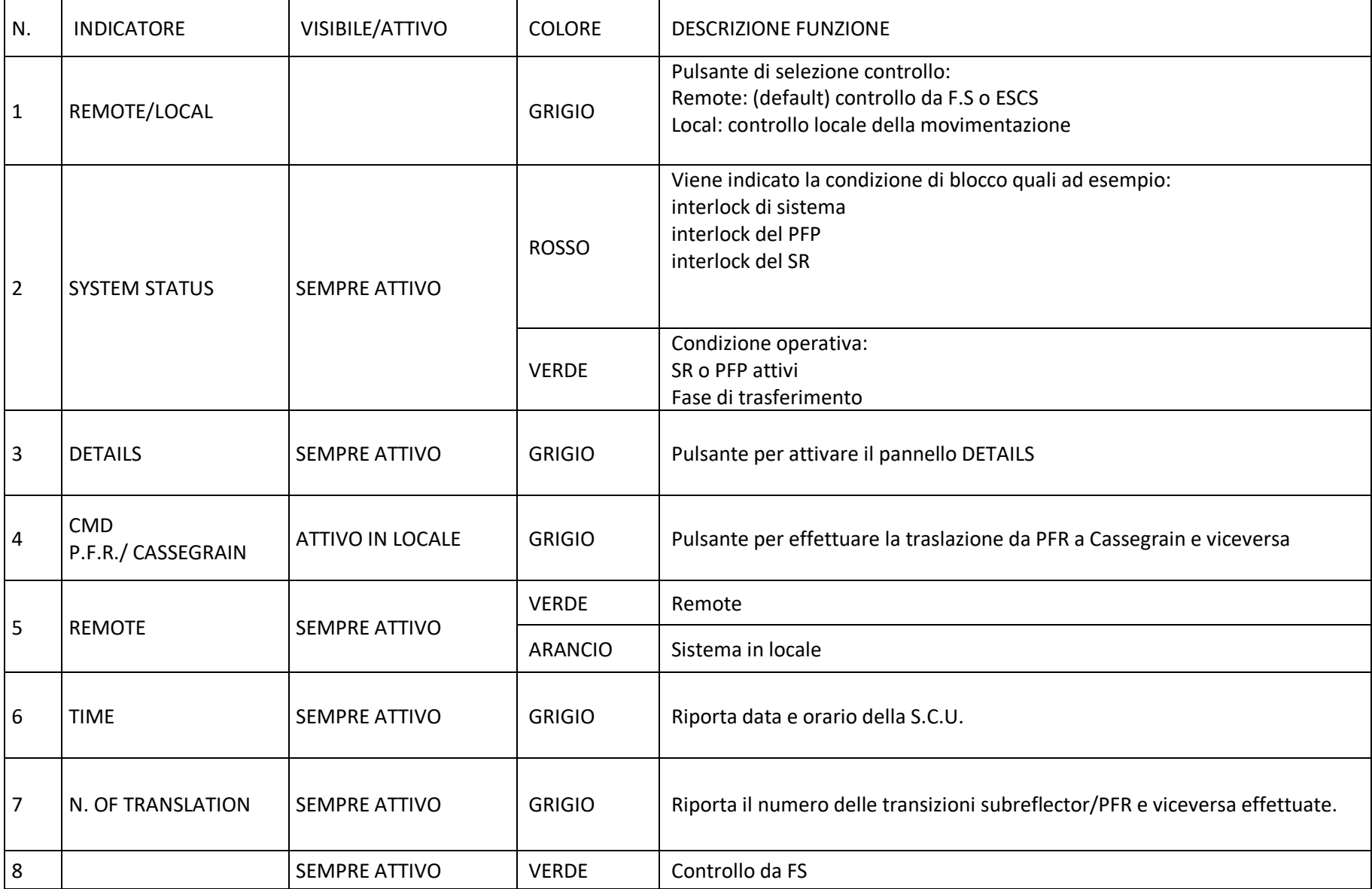

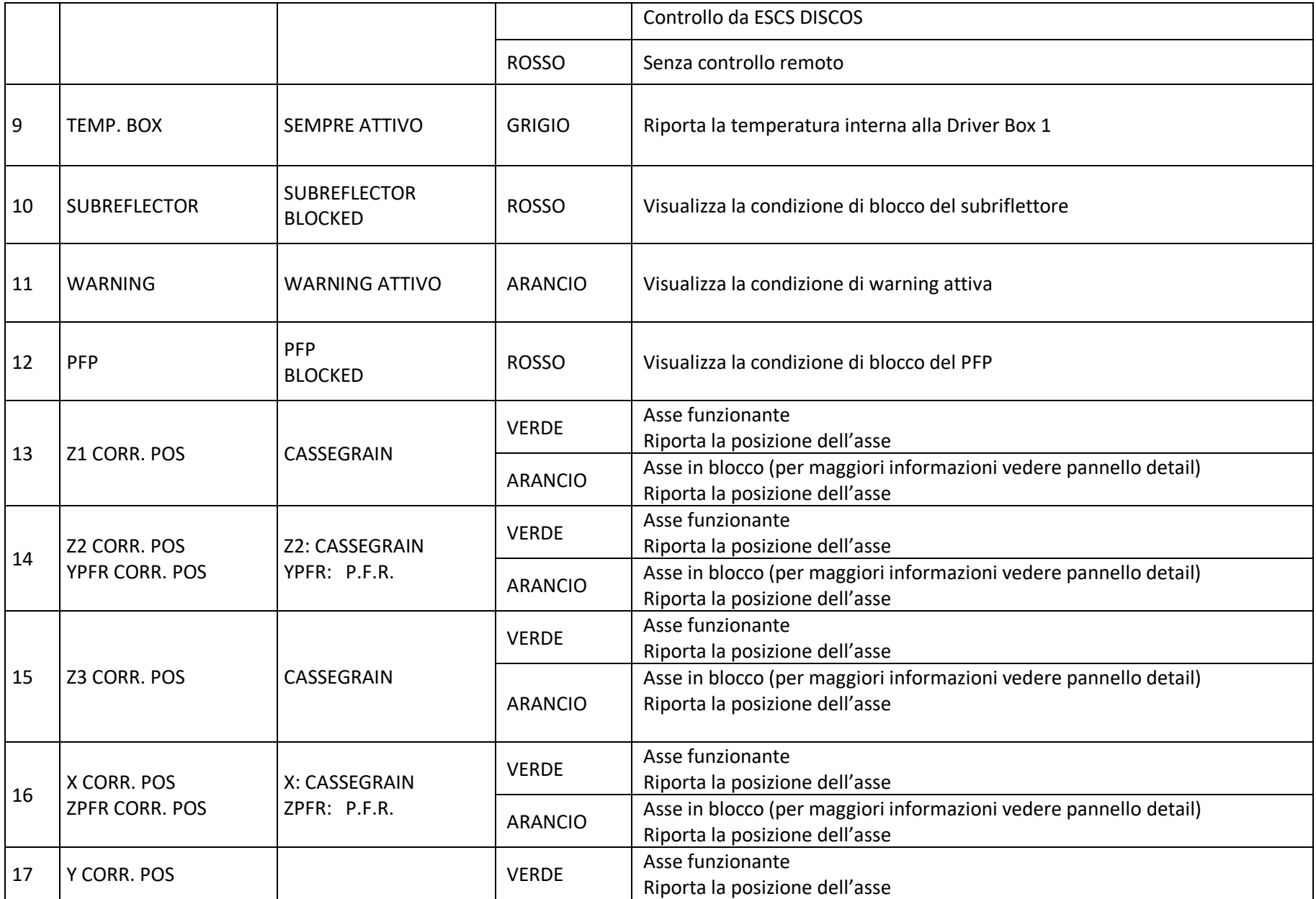

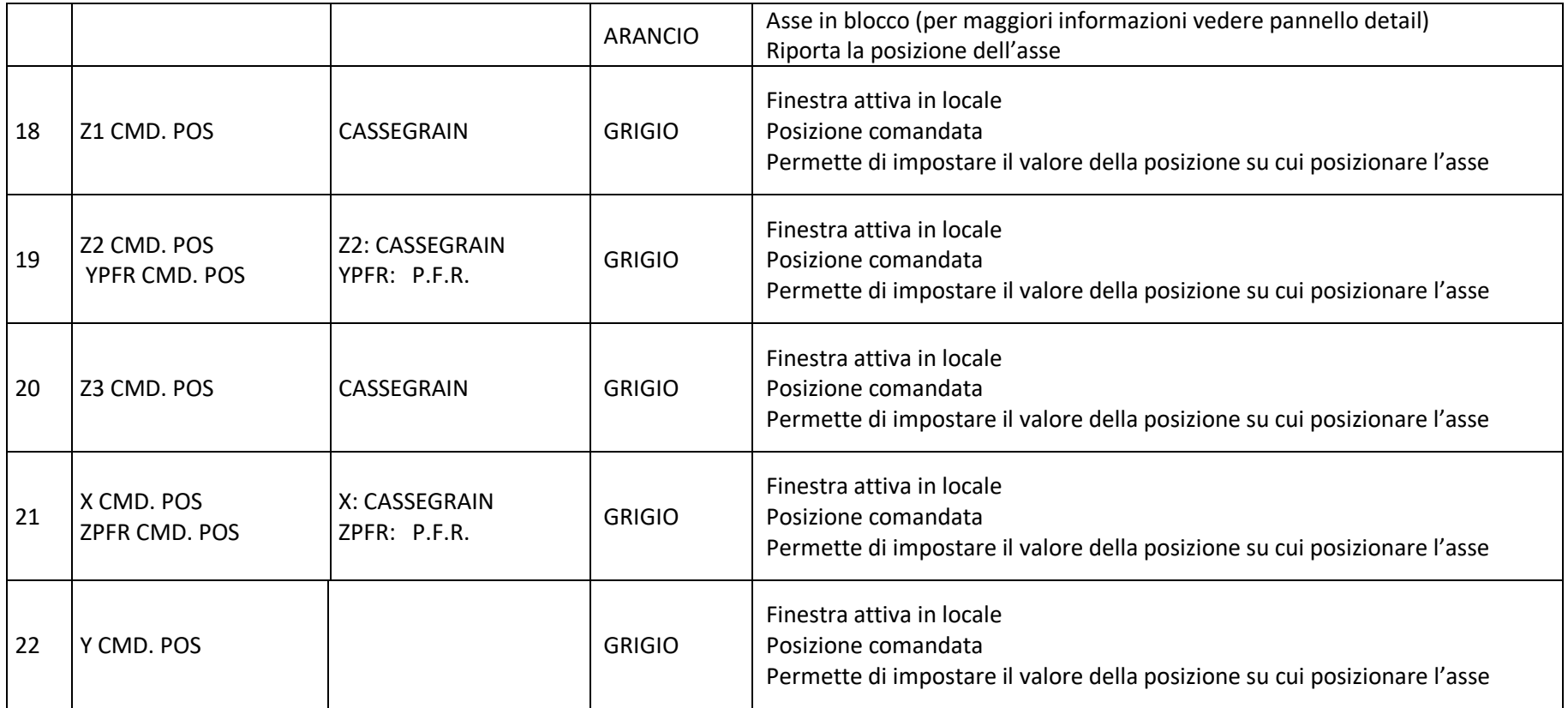

**Tabella 6-1 Descrizione dei comandi del pannello HMI**

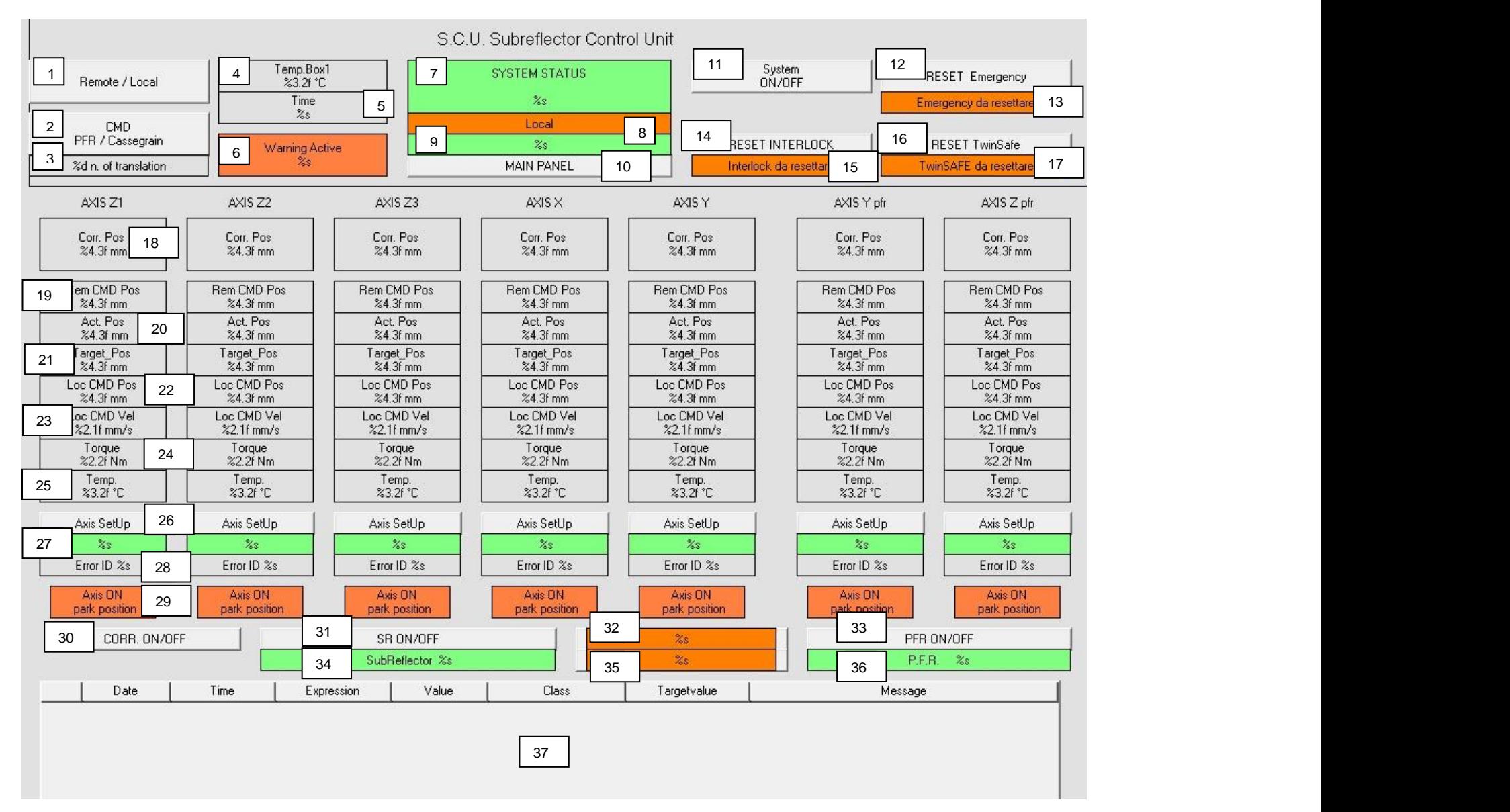

**Figura 6-4 Pannello di controllo dettagliato**

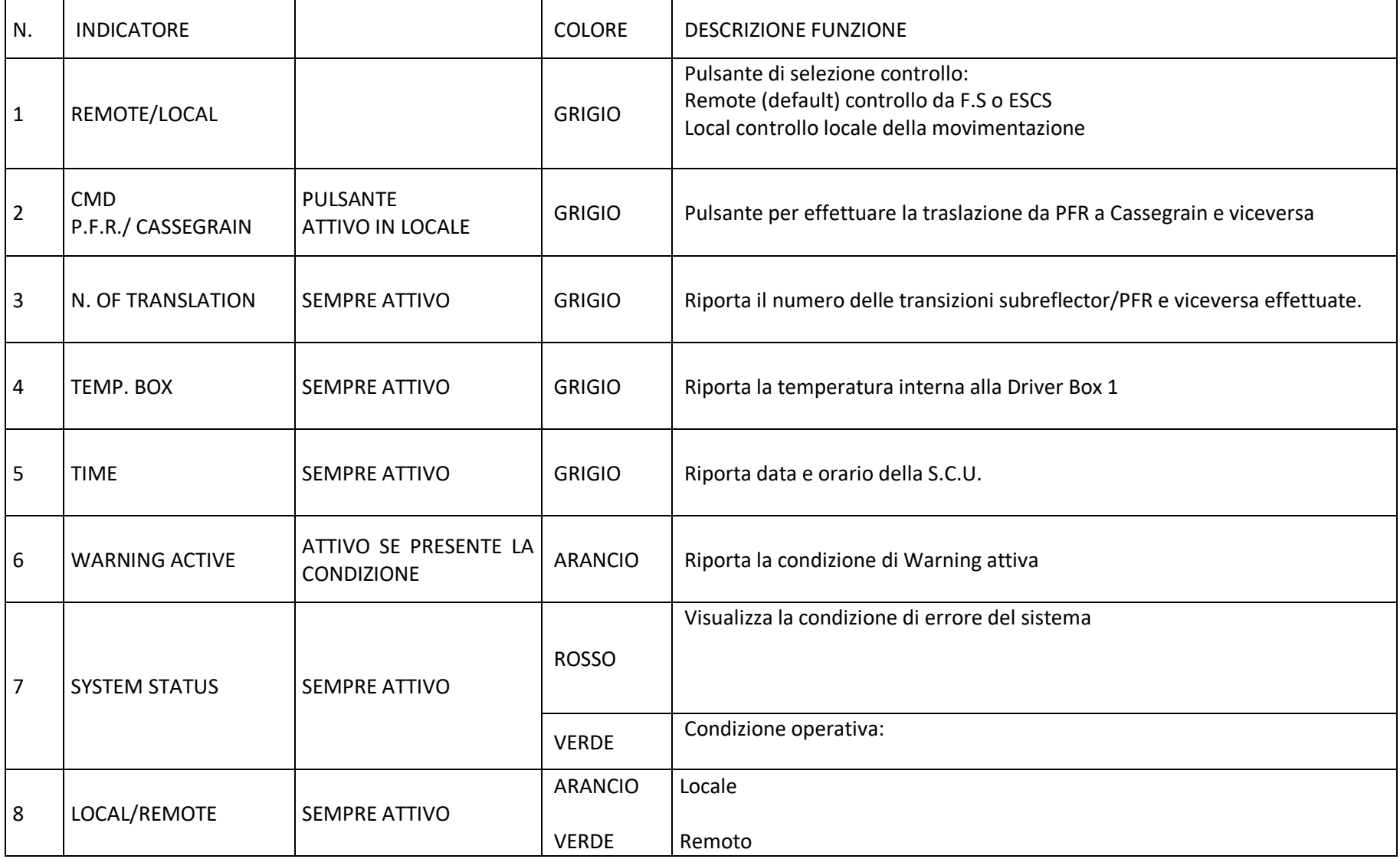

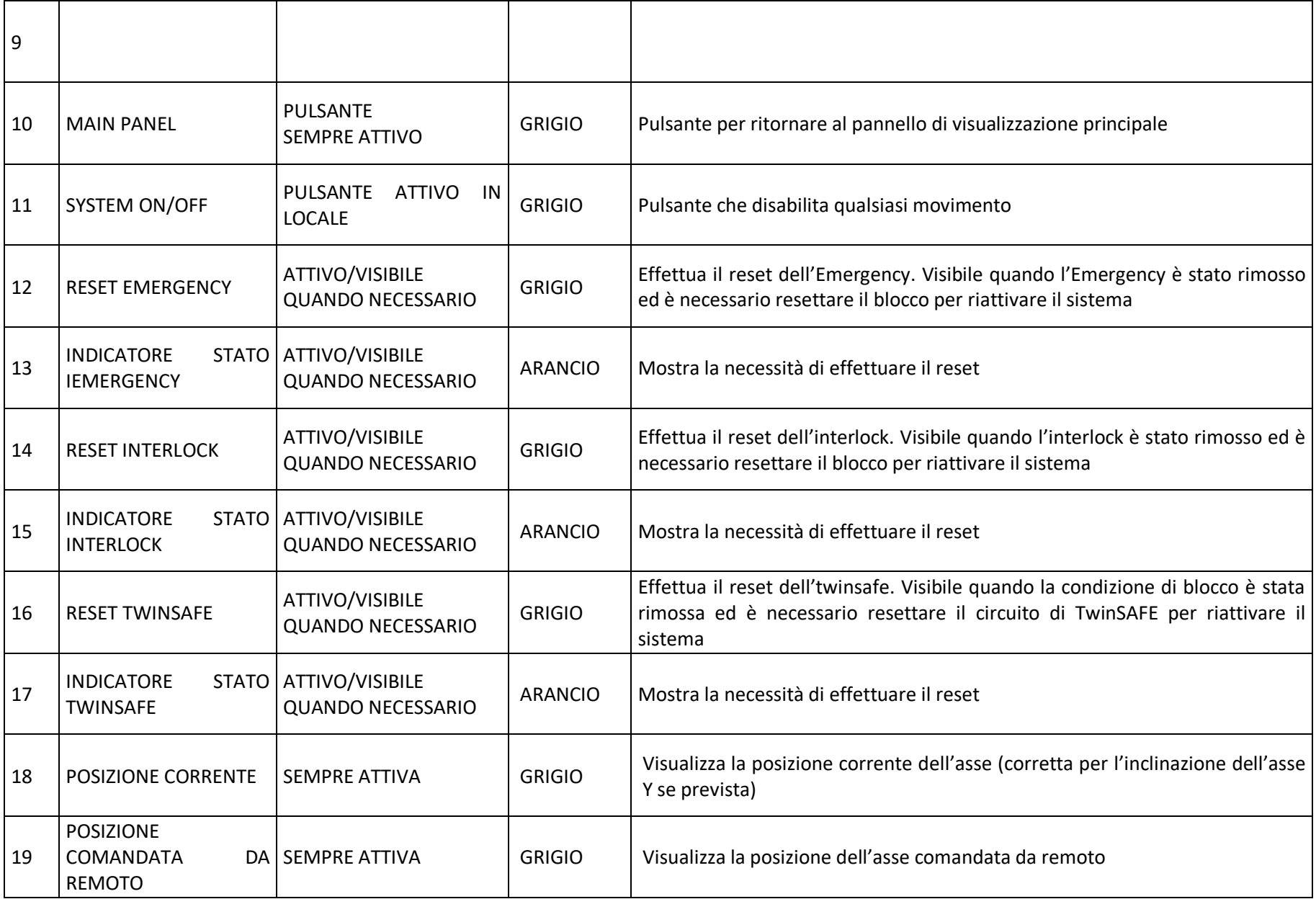

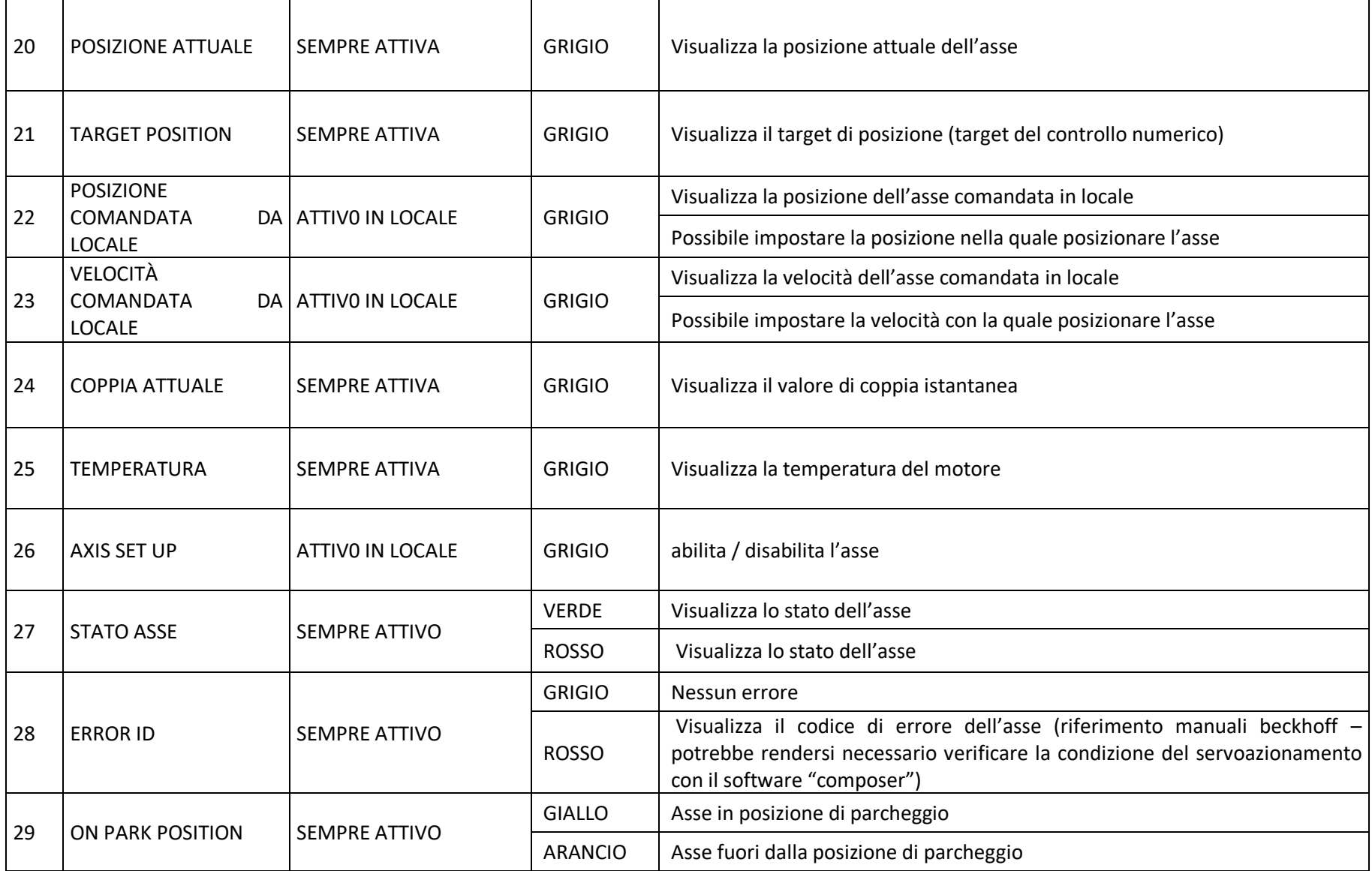

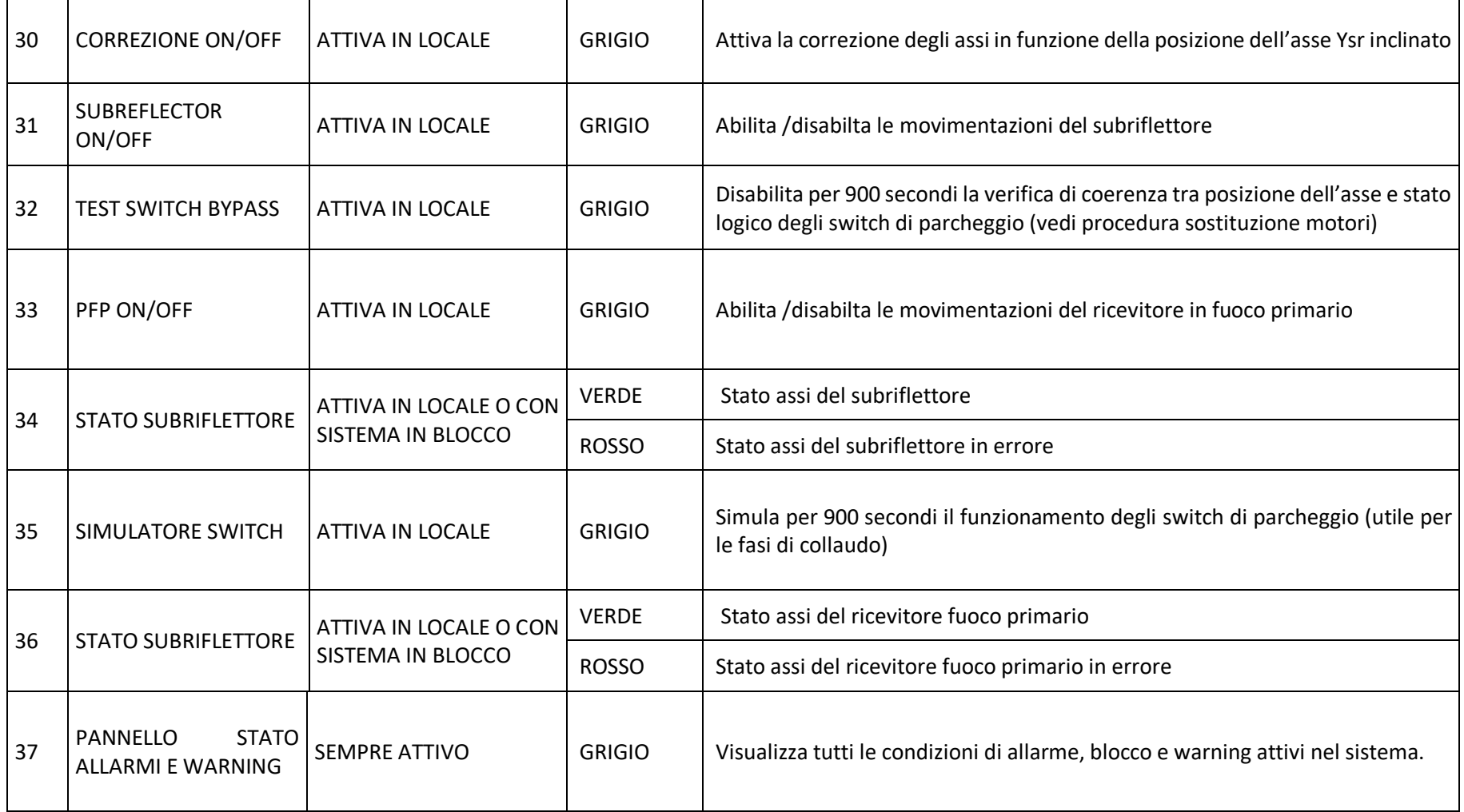

**Tabella 6-2 Descrizione comandi pannello di controllo dettagliato**

# **7 Funzione Moduli Beckhoff**

Nelle seguenti pagine vengono riportate in forma tabellare le funzioni affidate ai singoli moduli di I/O.

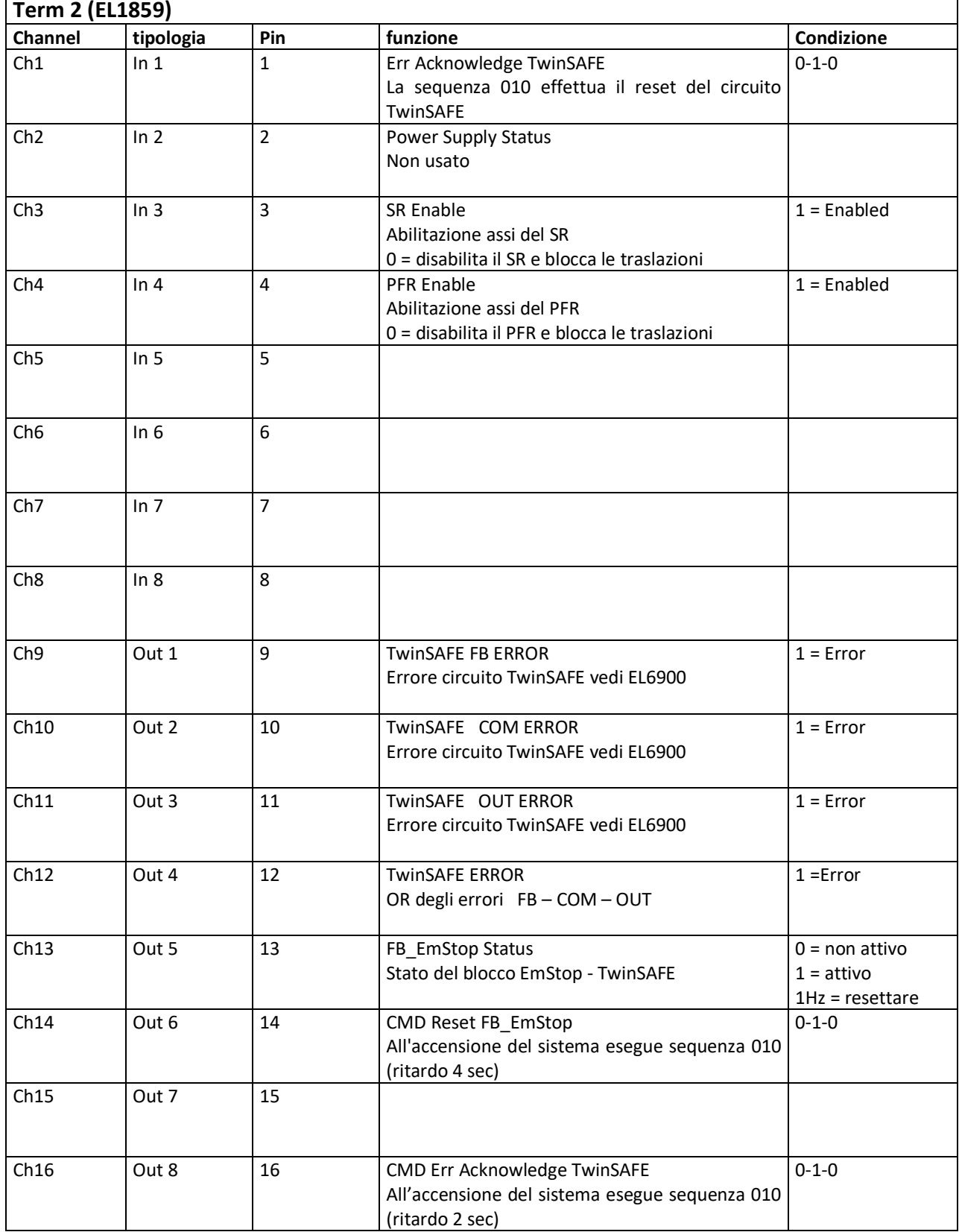

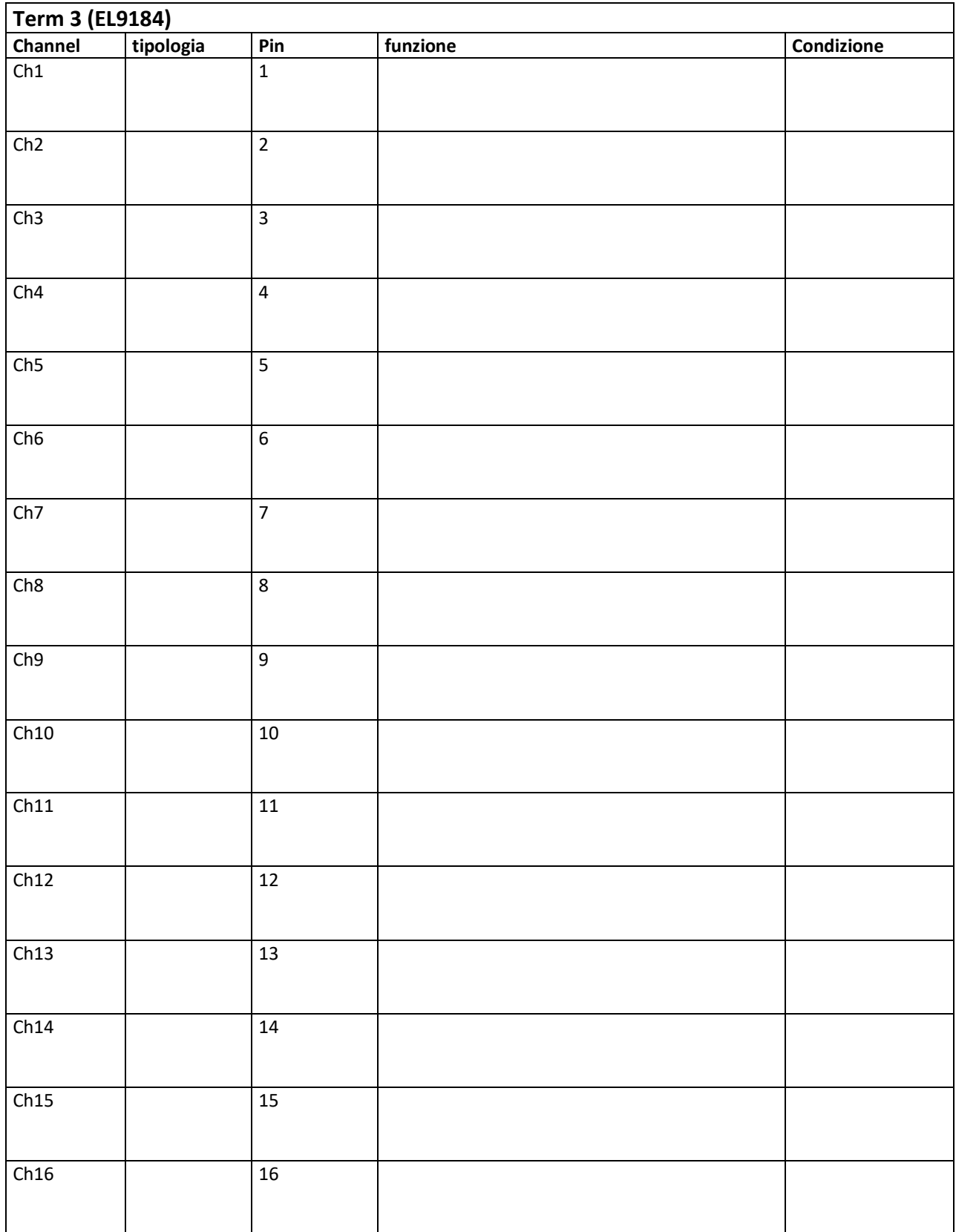

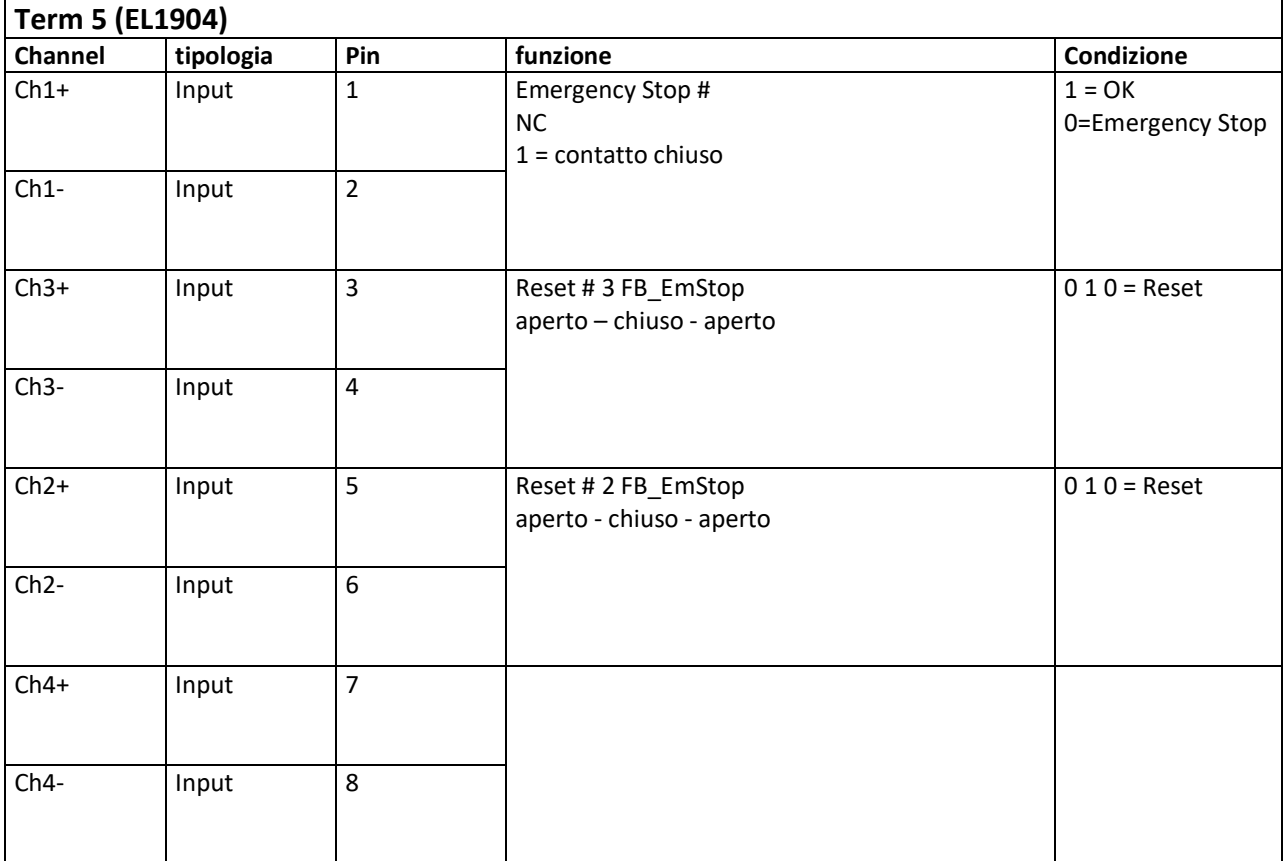

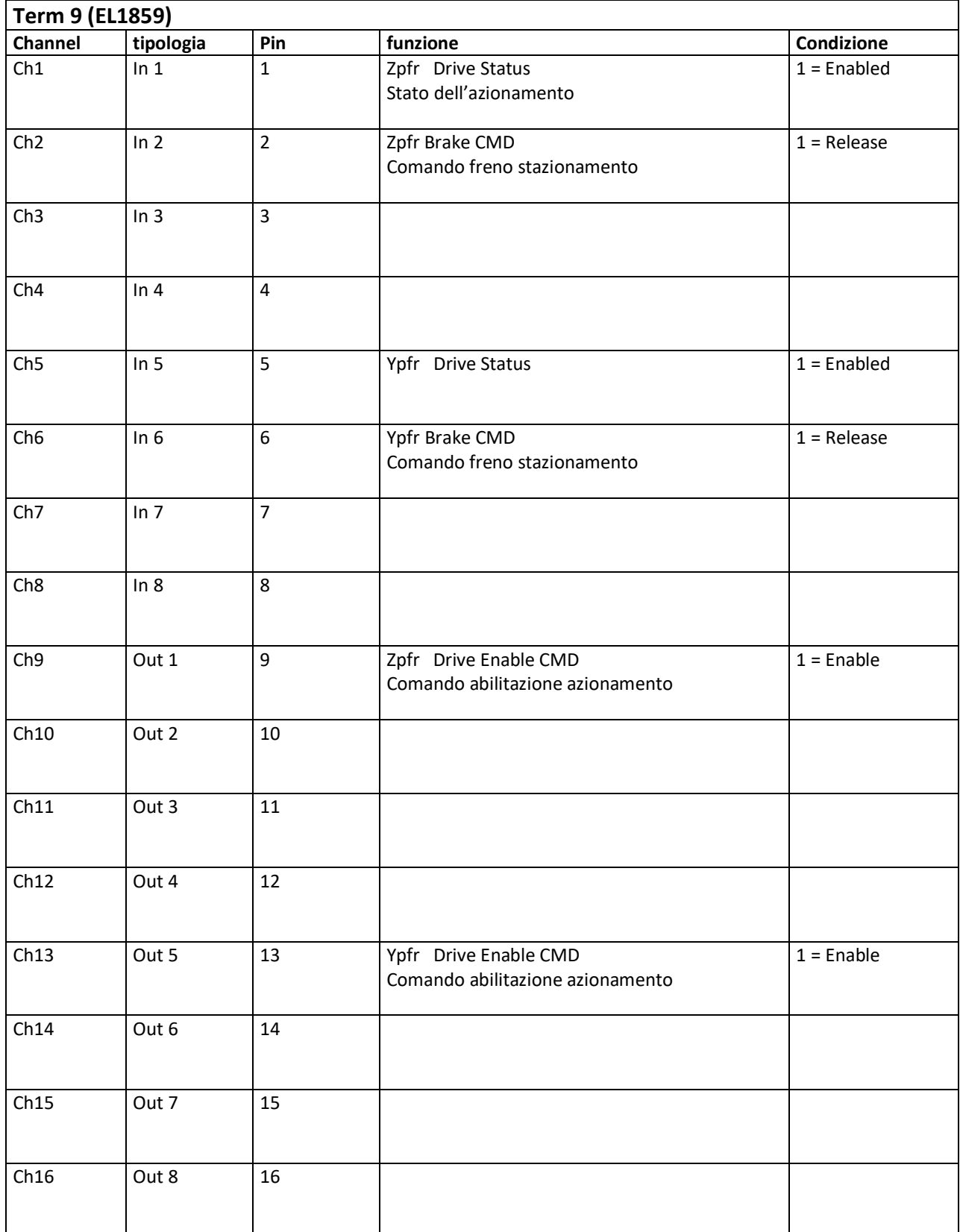

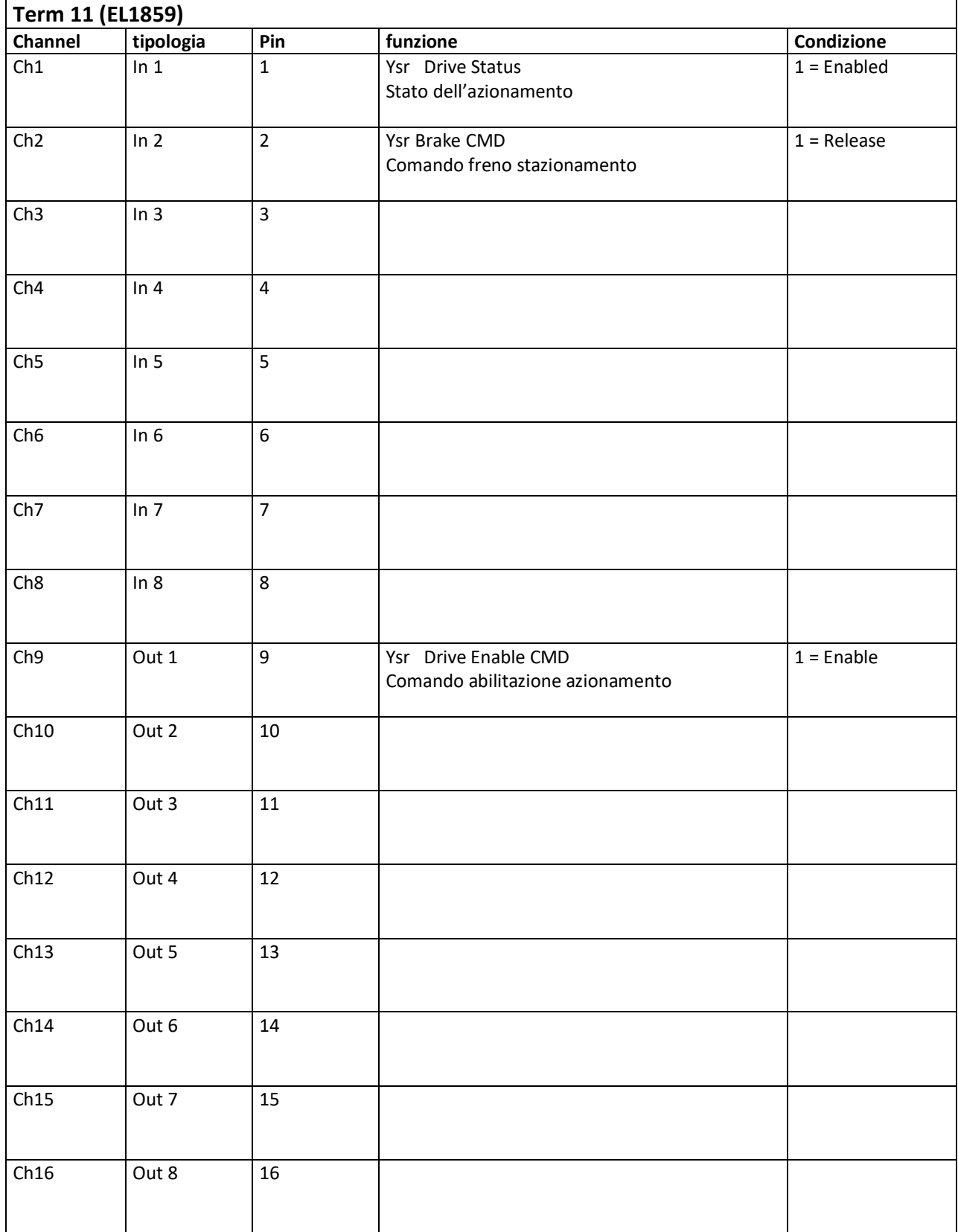

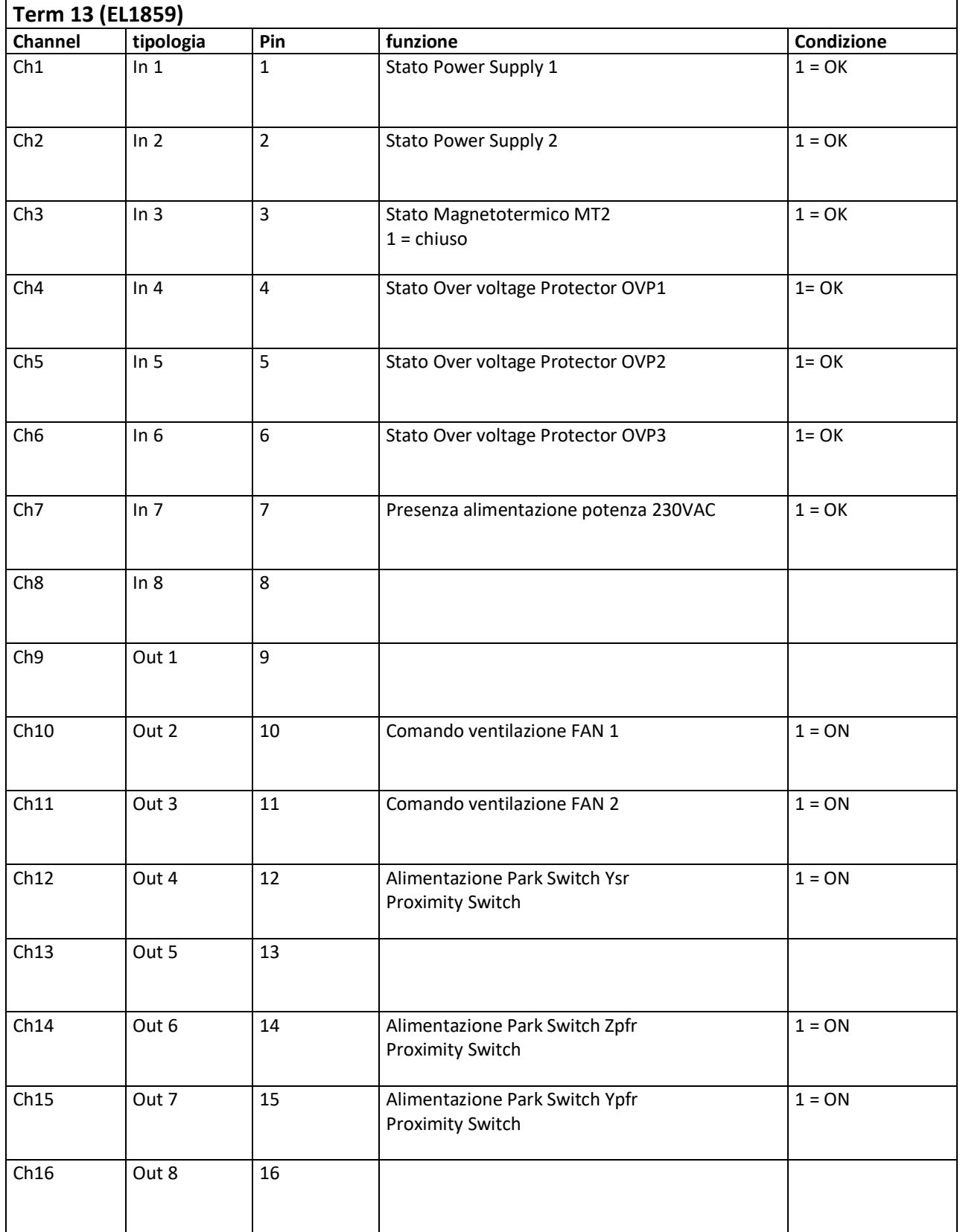

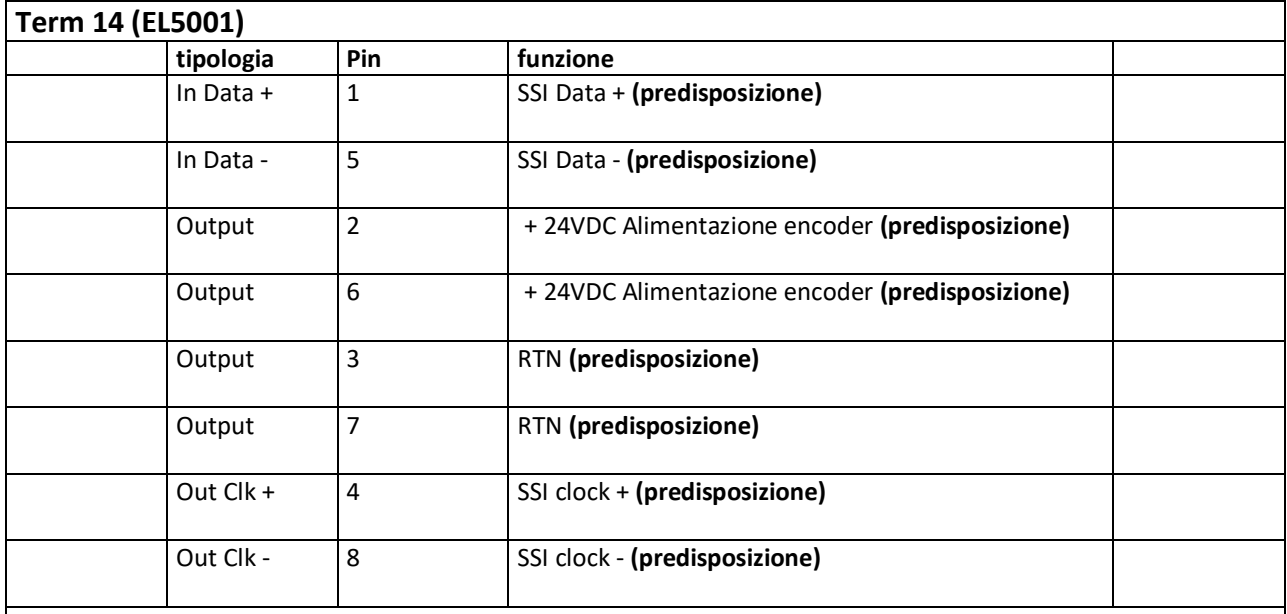

Note: L'encoder aggiuntivo SSI era necessario sulla movimentazione del subriflettore di Medicina (BO) in quanto il rapporto di riduzione più alto faceva sì che l'*encoder* di retroazione del motore andasse "fuori corsa" perdendo il valore assoluto di posizione nel caso di spegnimento. Sul subriflettore di Noto (SR), al momento in cui viene scritto il presente rapporto interno, non è implementato l'*encoder* aggiuntivo ma viene lasciata la predisposizione per poterlo aggiungere in un secondo momento come eventuale sicurezza ulteriore o nel caso di modifiche al rapporto di riduzione. **N.B.** Allo scopo di lasciare tale predisposizione, nel software, il confronto con l'*encoder* aggiuntivo è stato semplicemente bypassato collegando in ingresso lo stesso encoder di retroazione del motore. Nel caso di reintroduzione di esso sarà necessario ripristinarne l'utilizzo a livello *software* come implementato per il subriflettore di Medicina (BO).

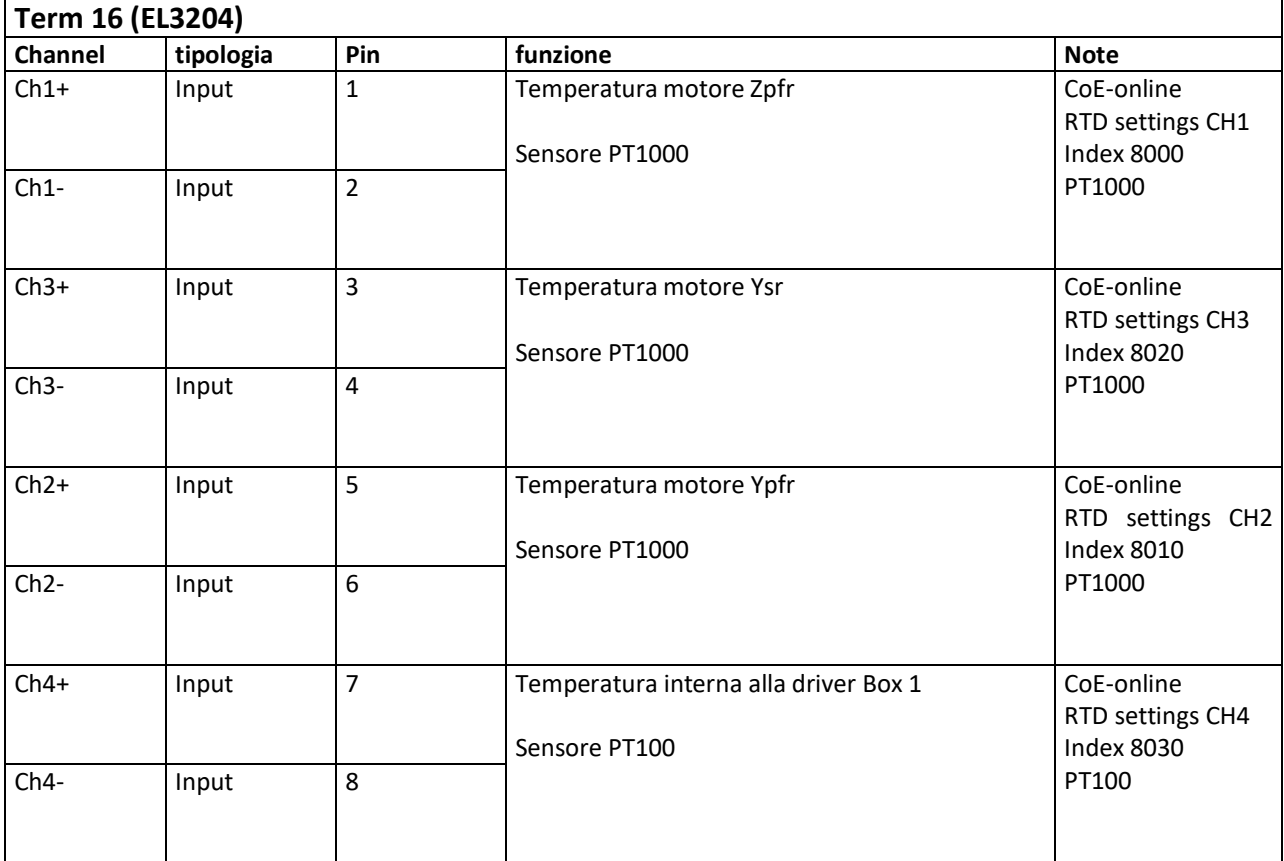

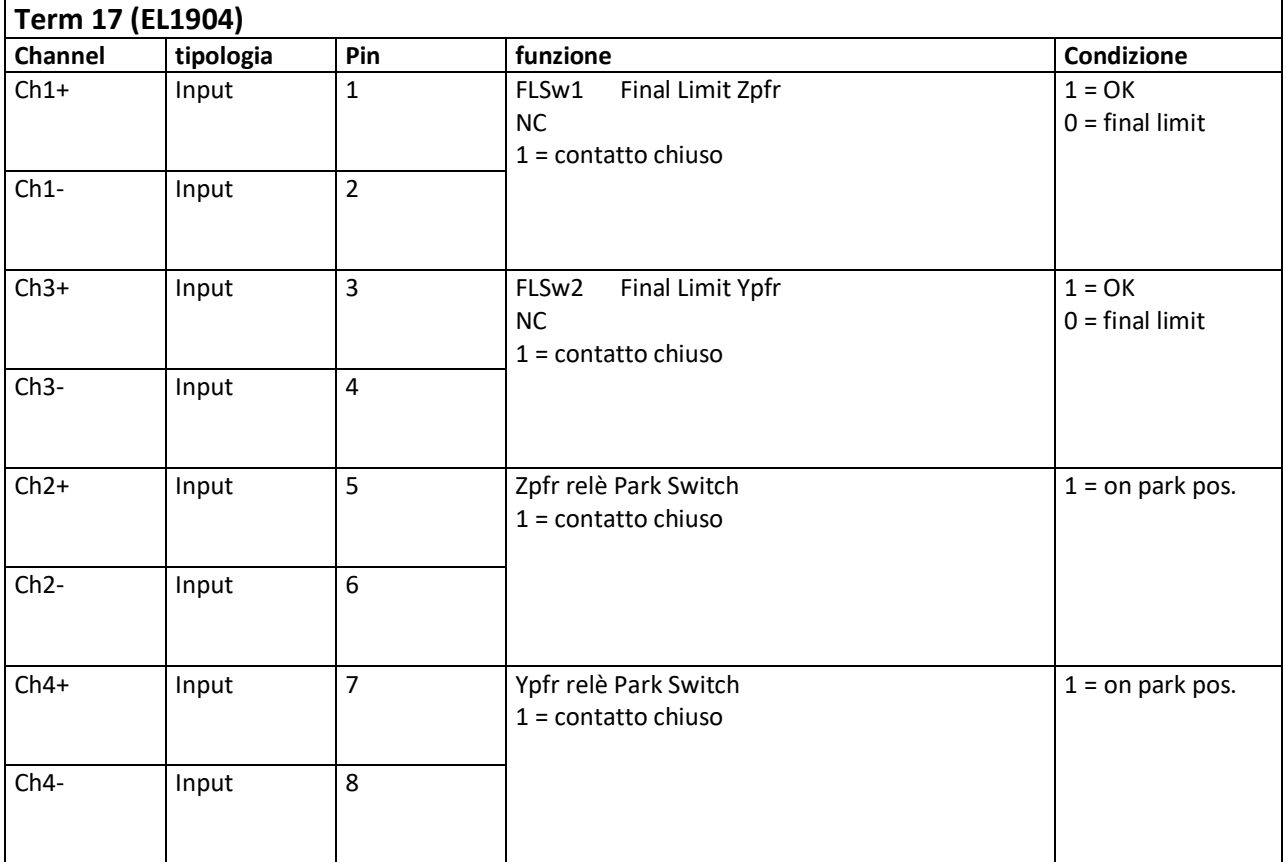

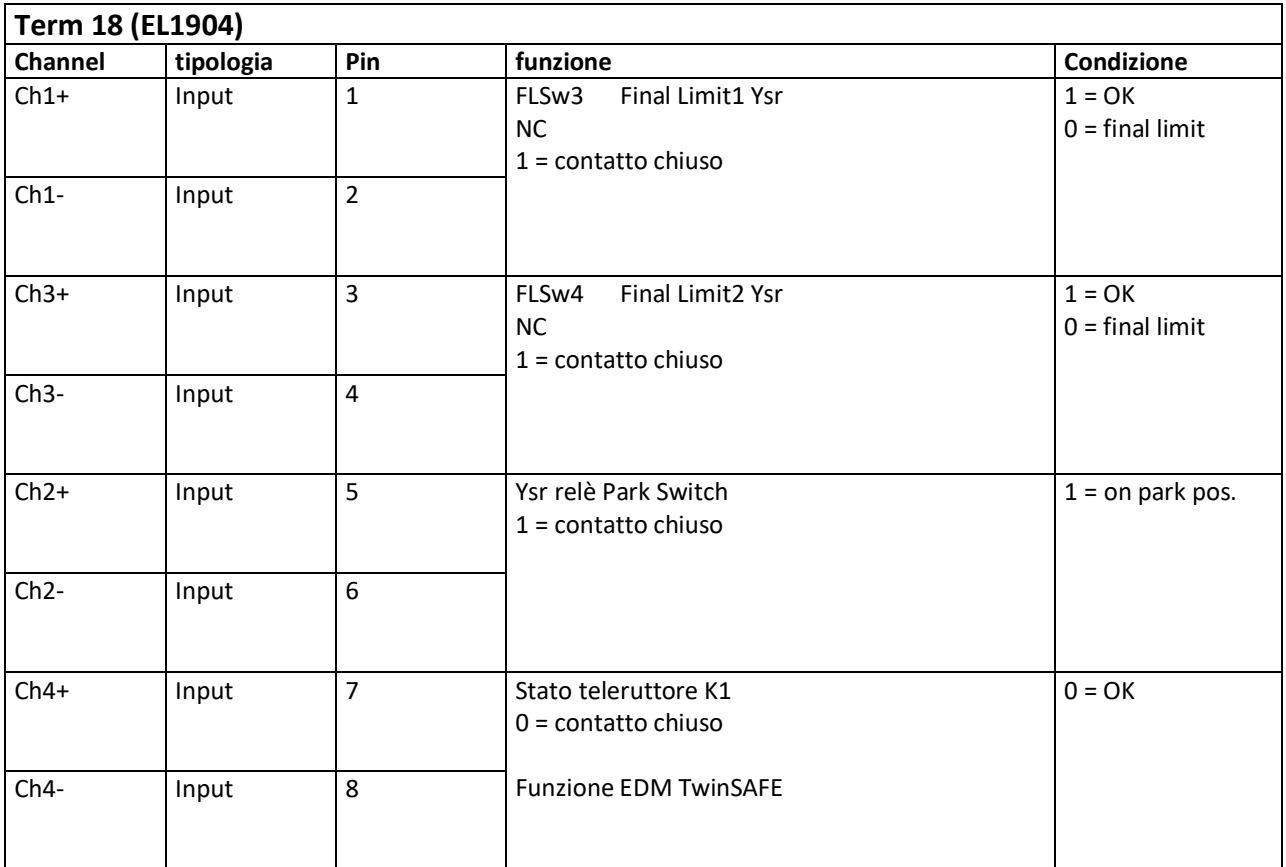

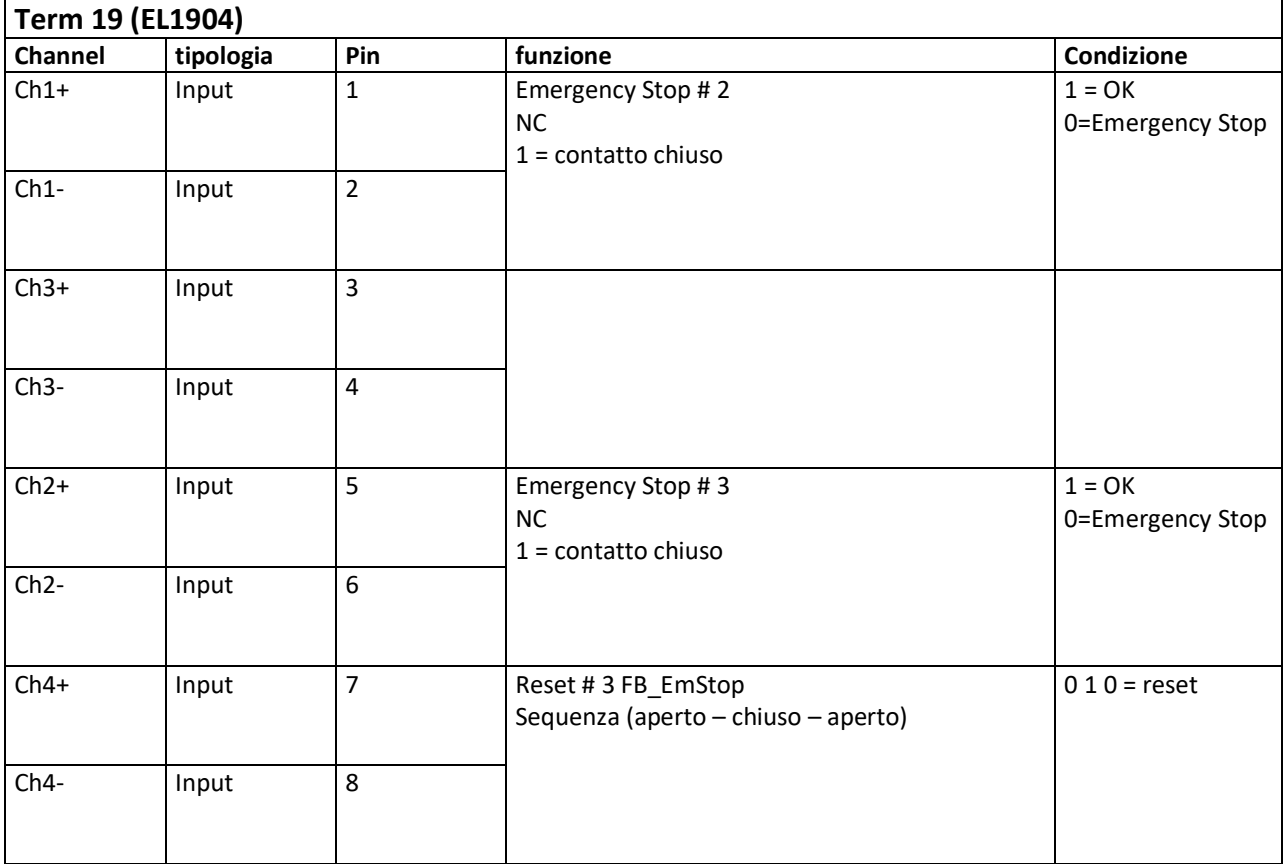

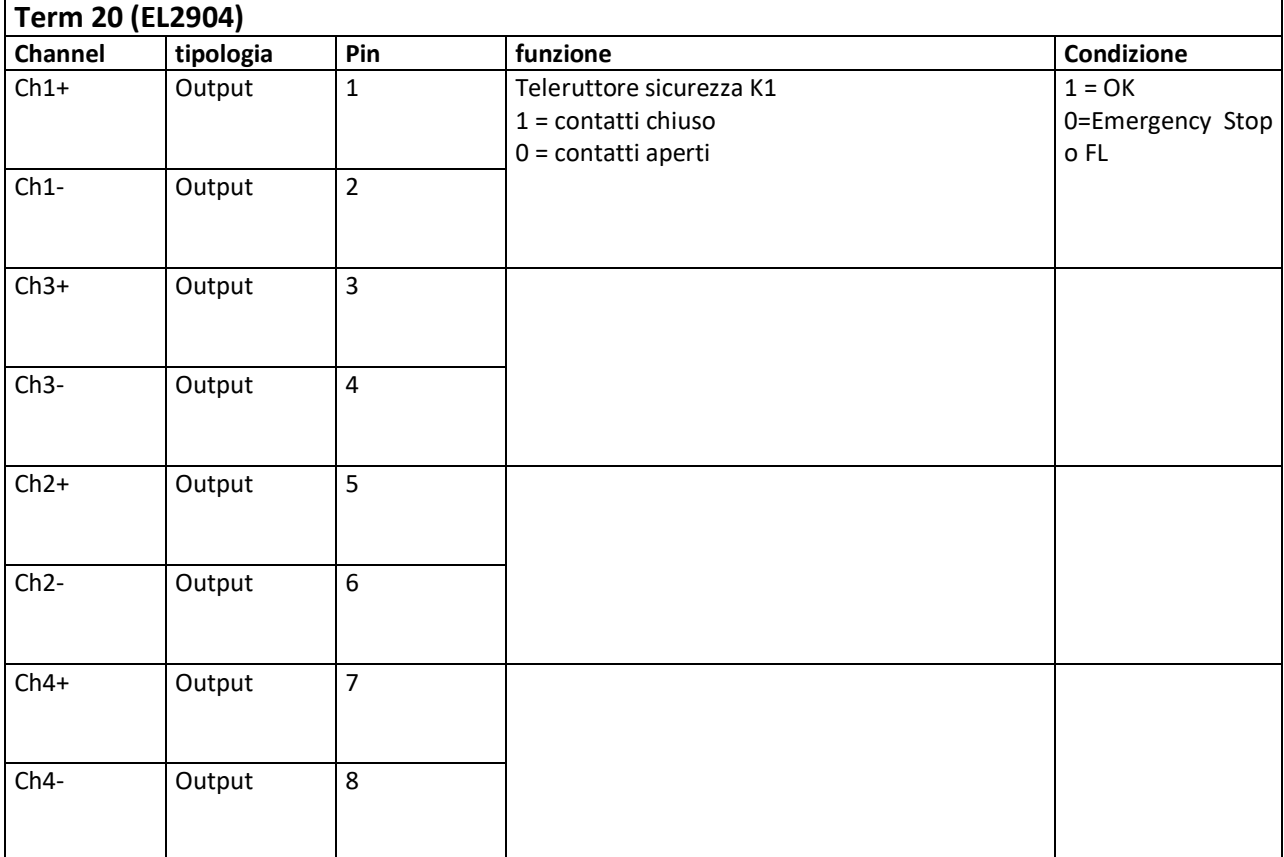

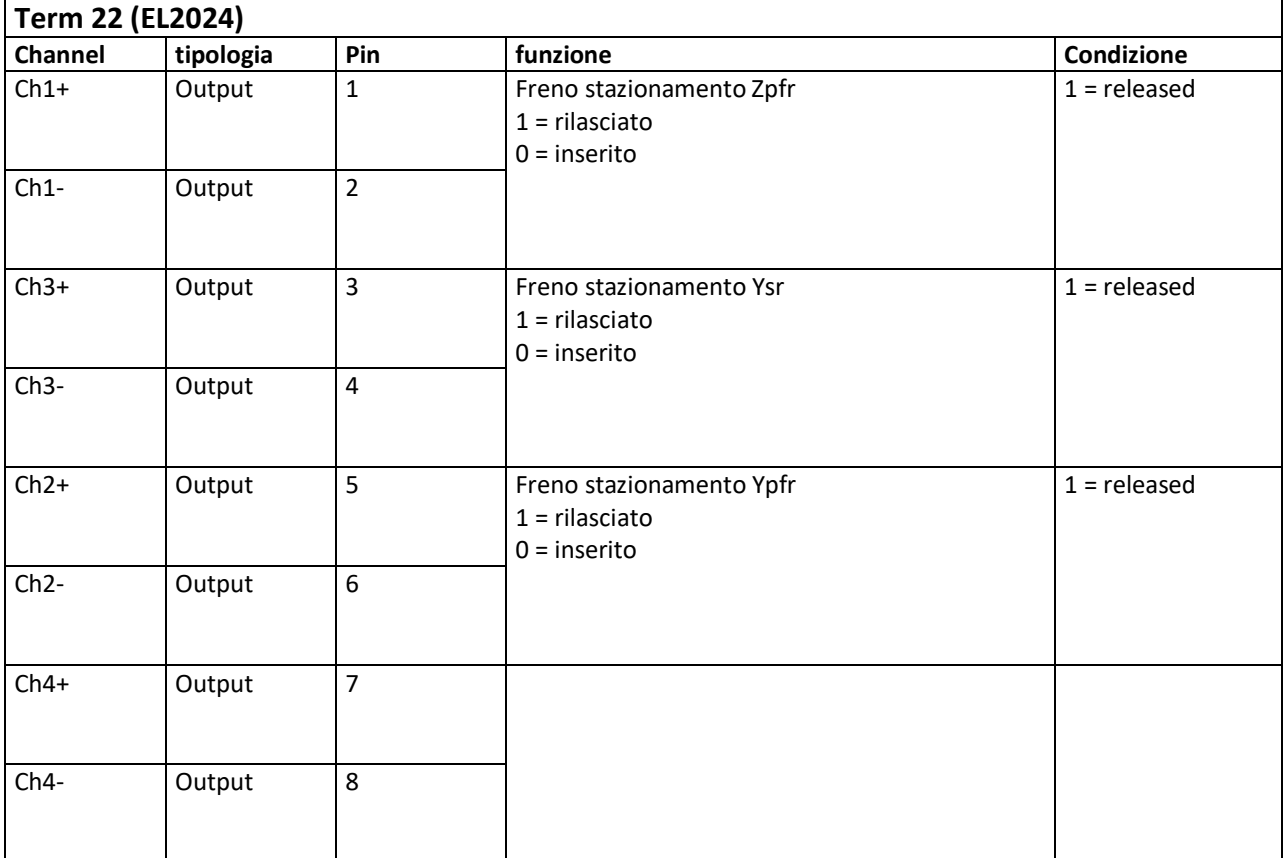

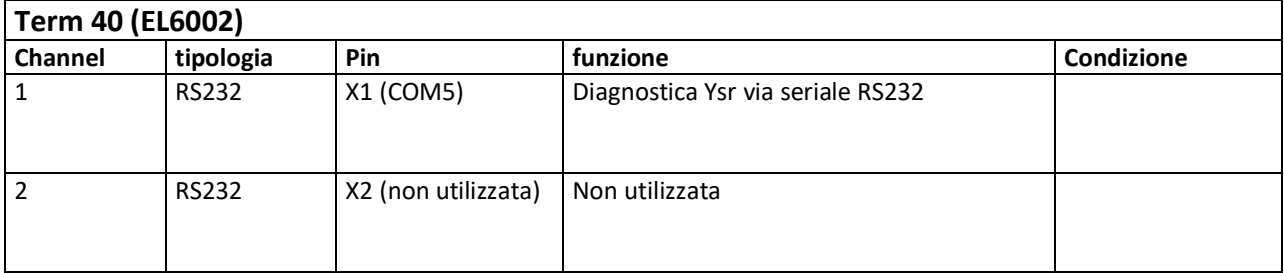

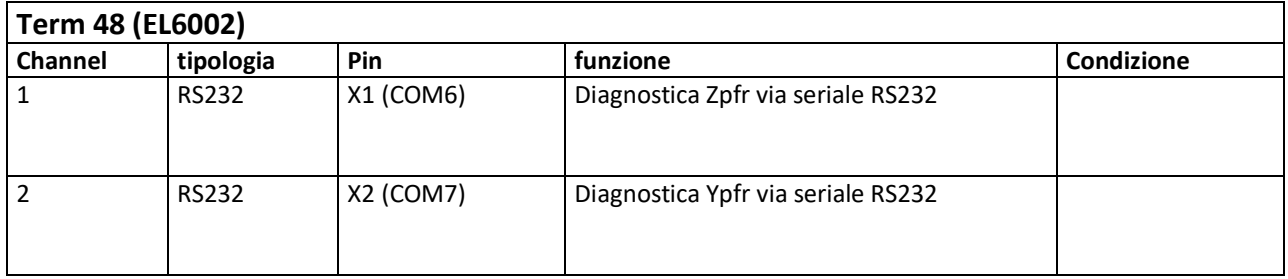

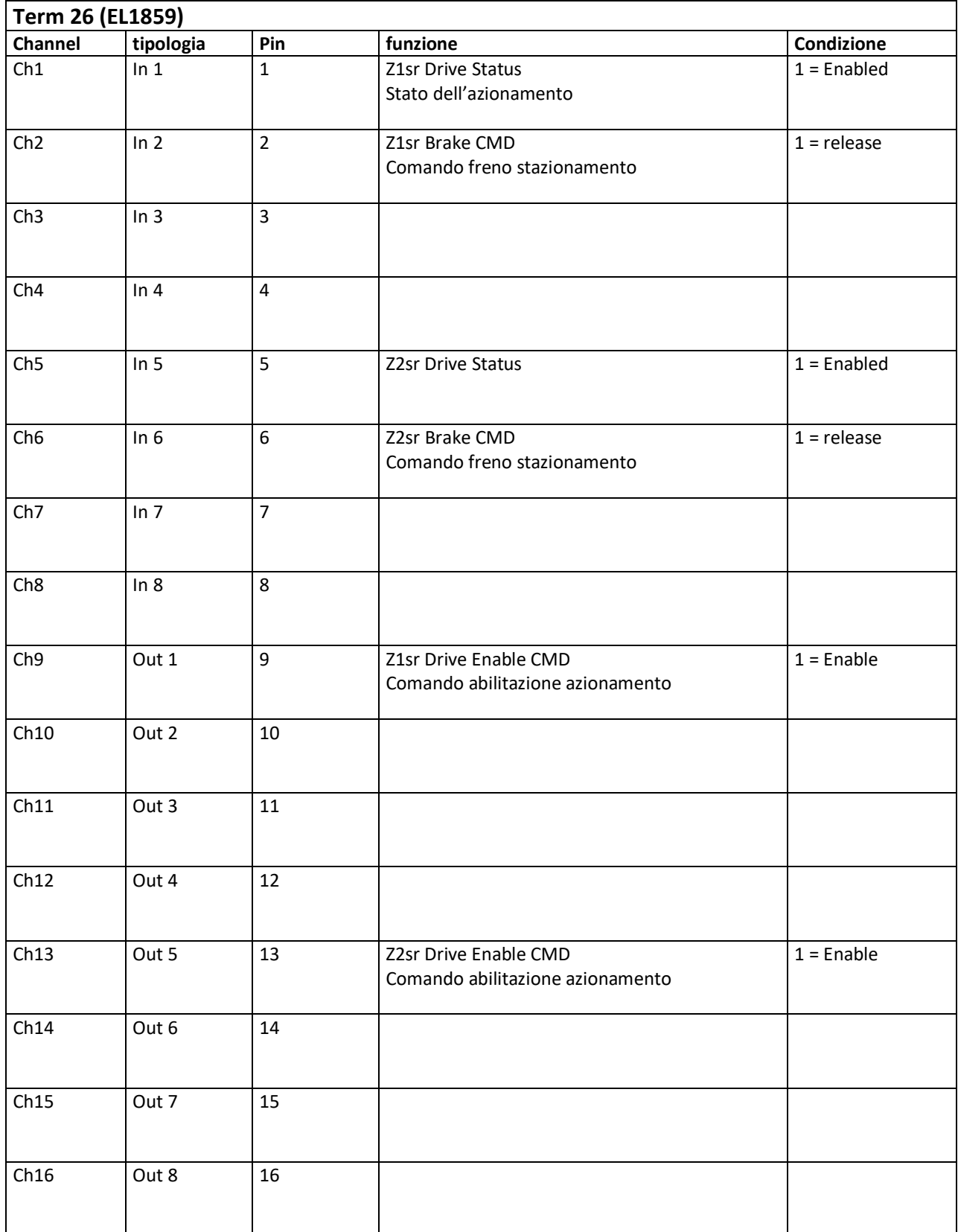

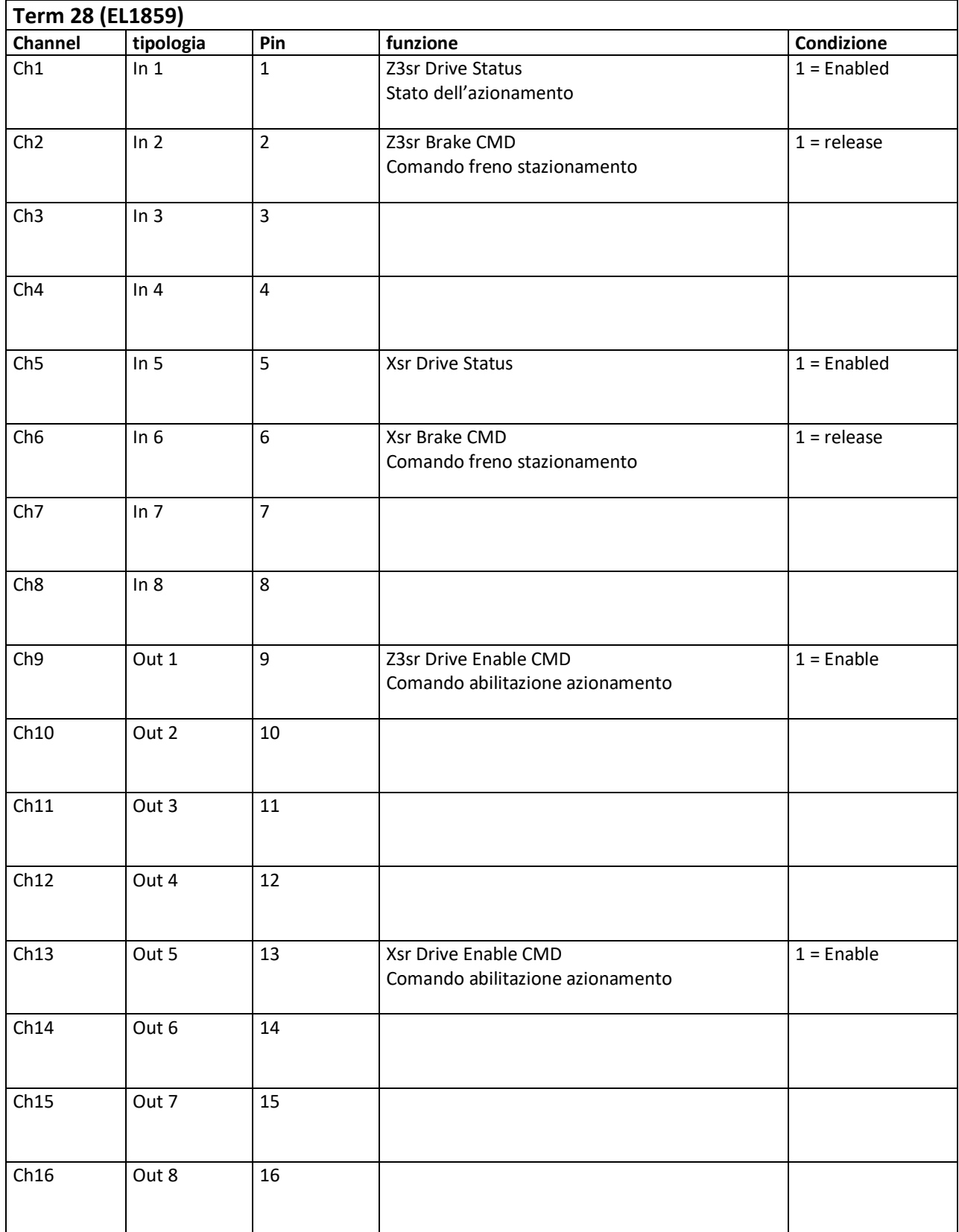

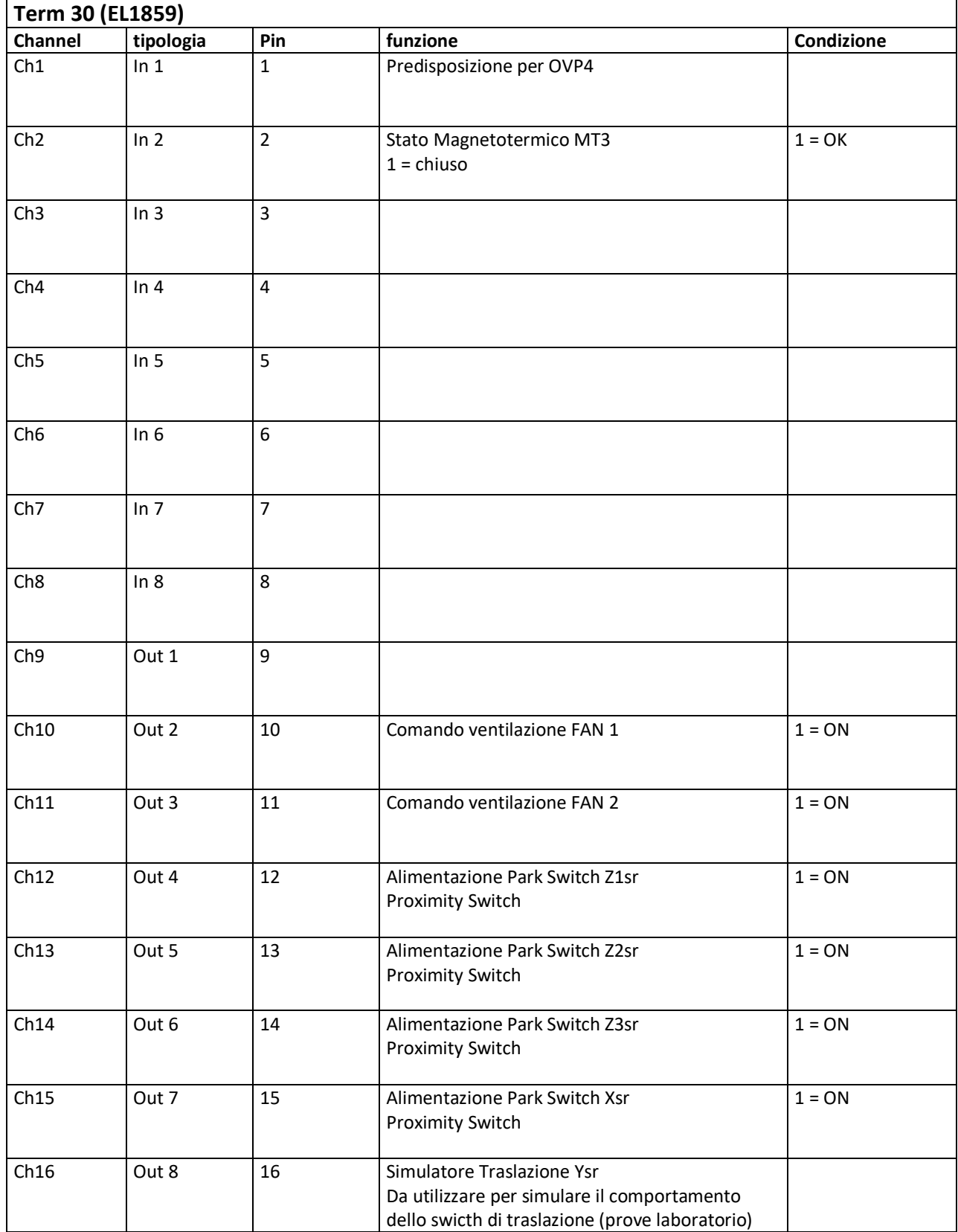

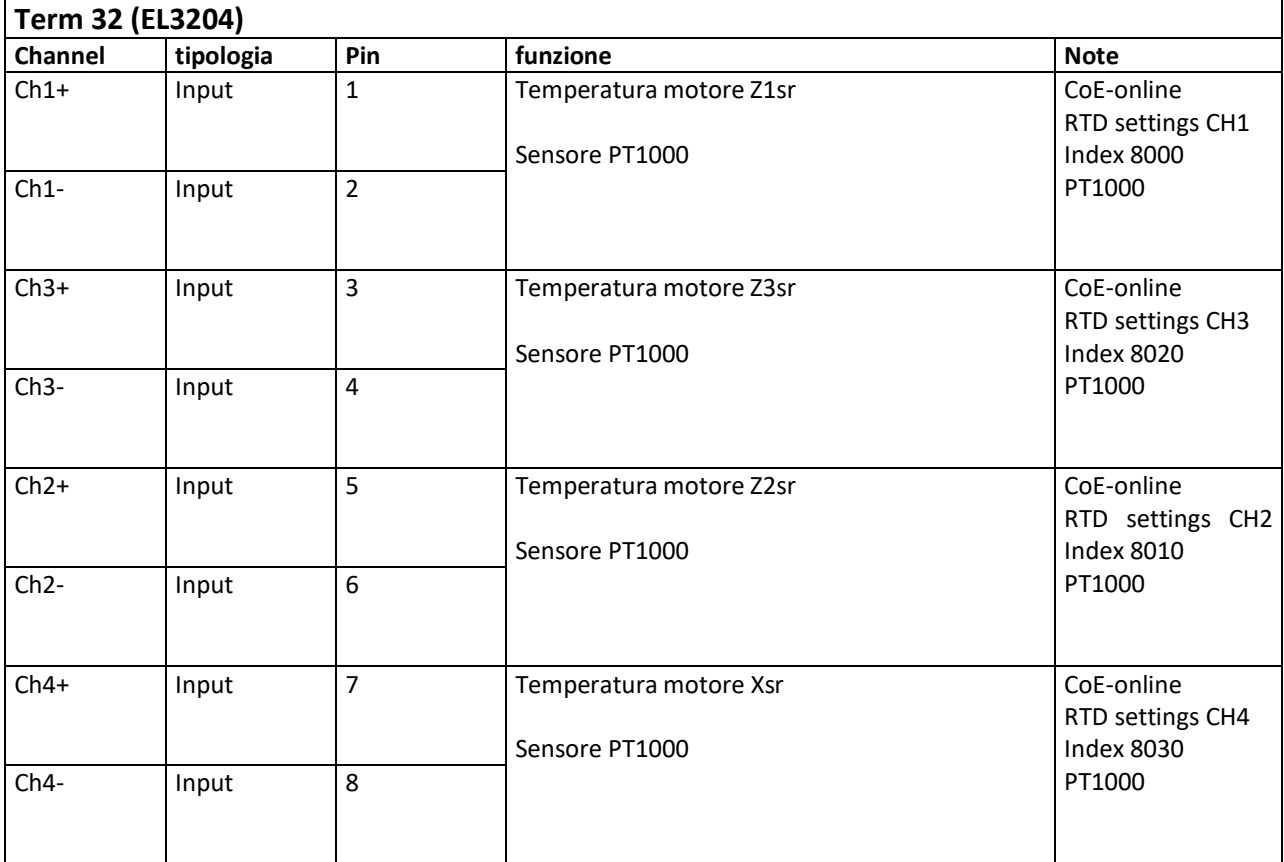

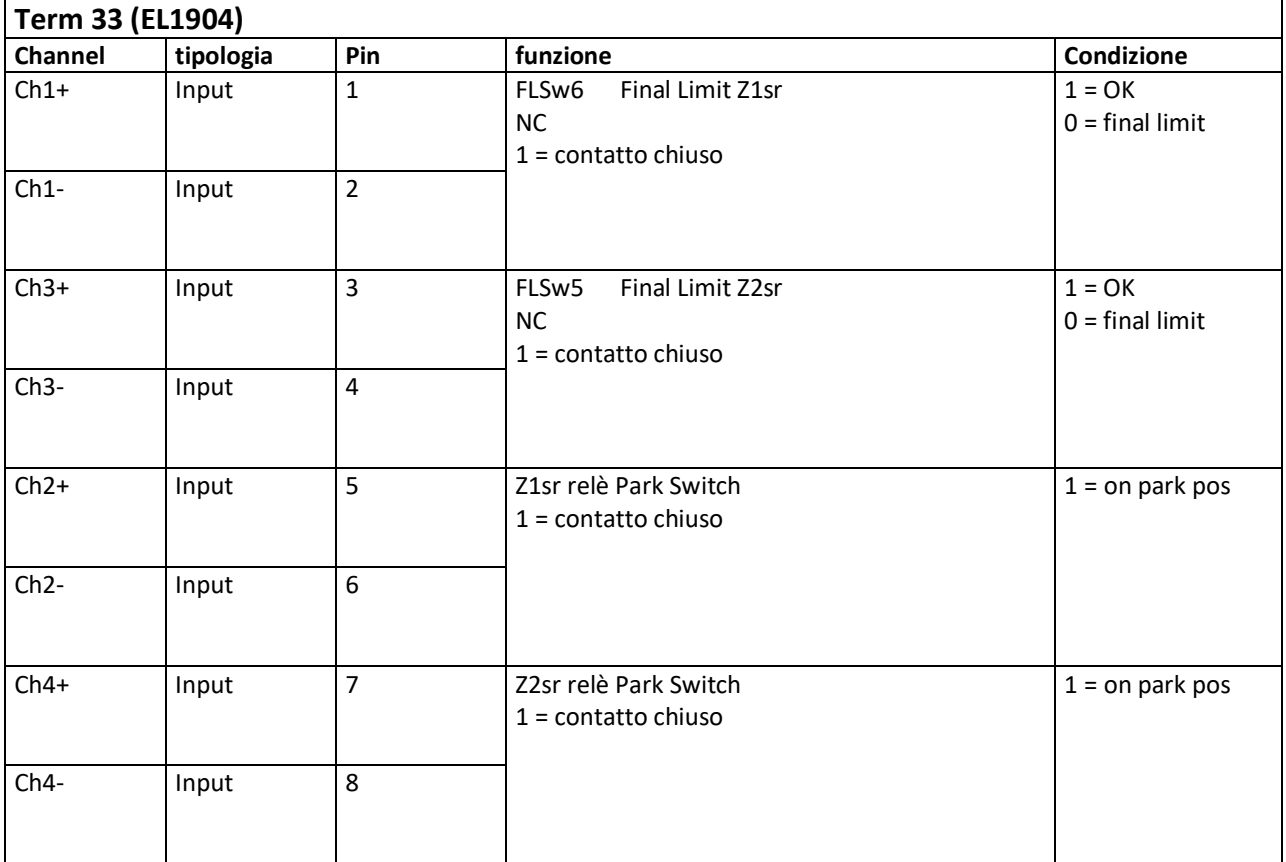

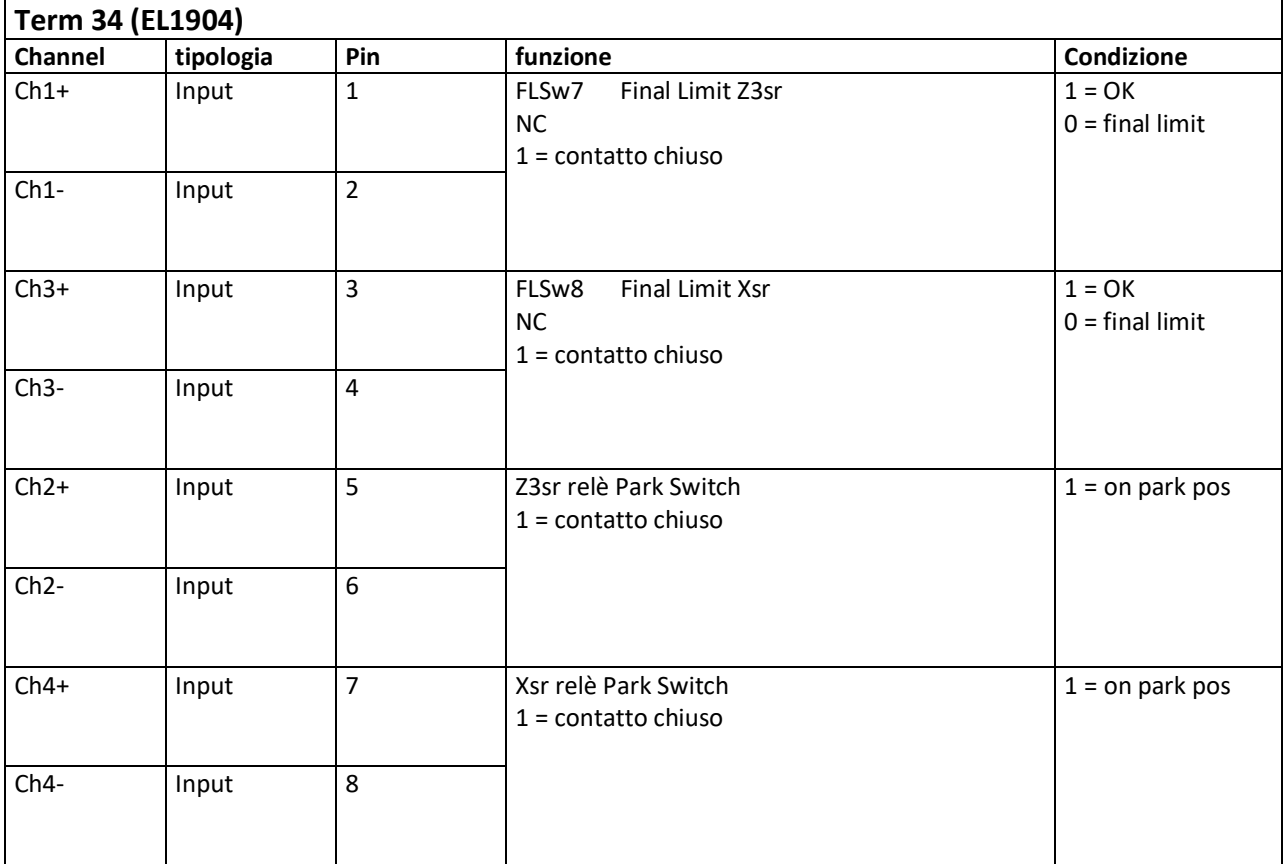

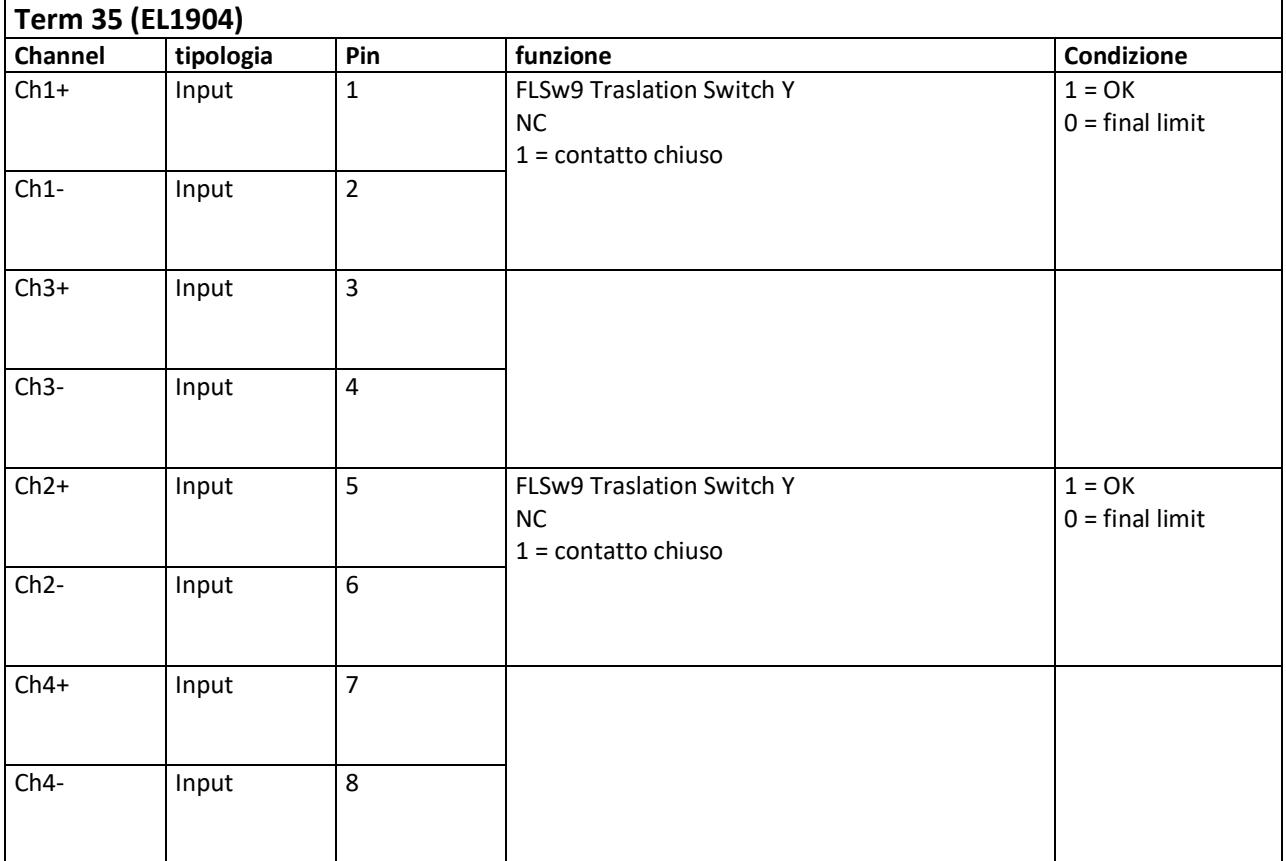
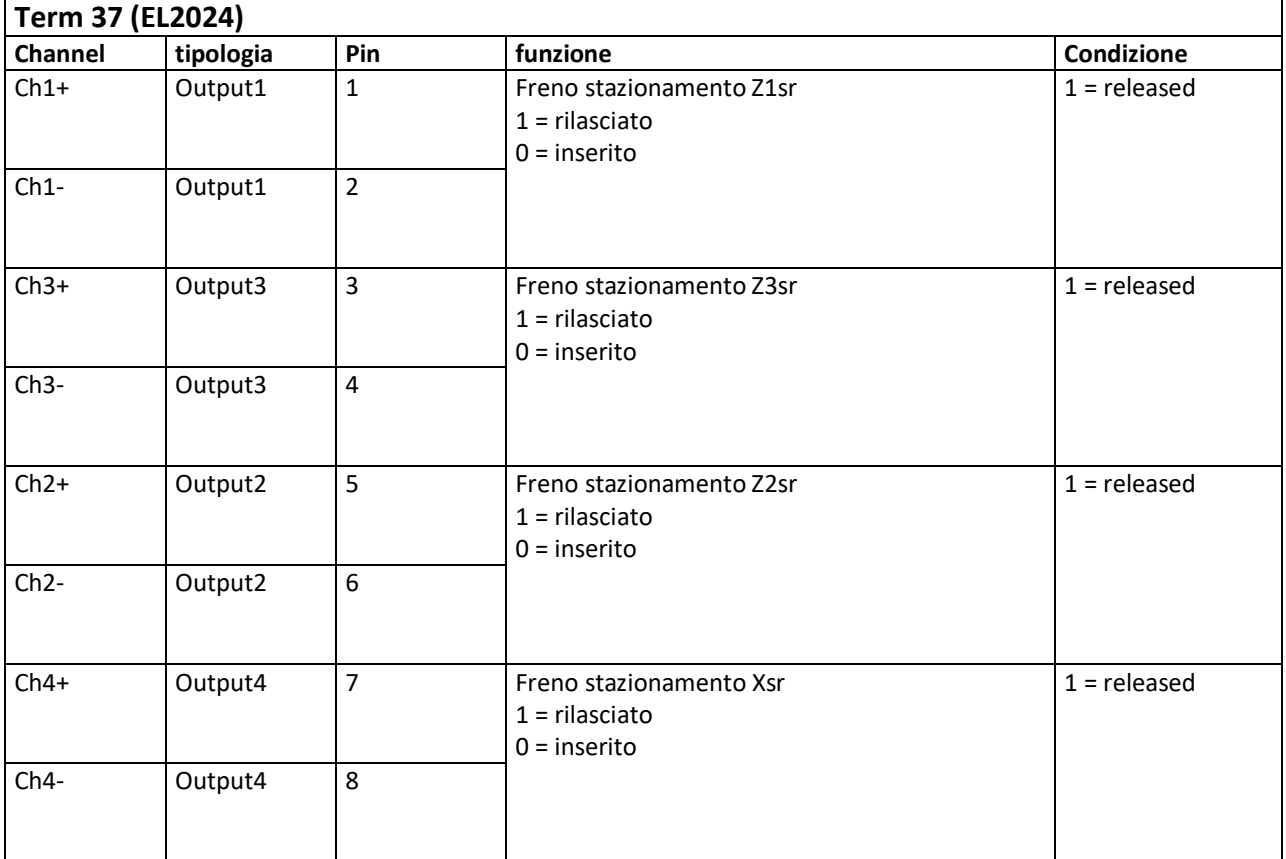

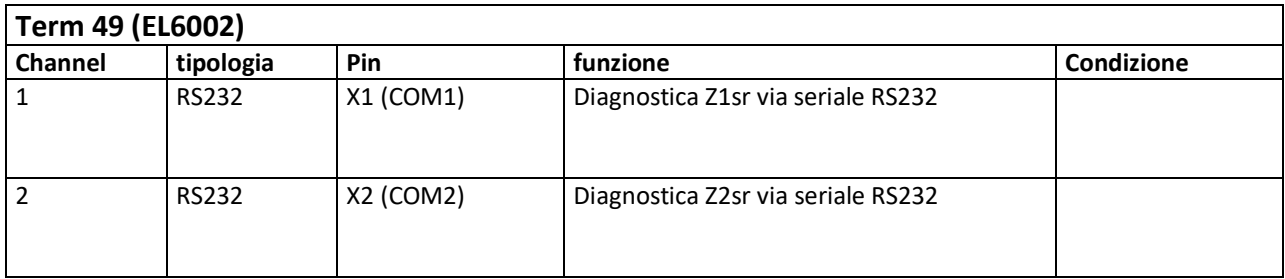

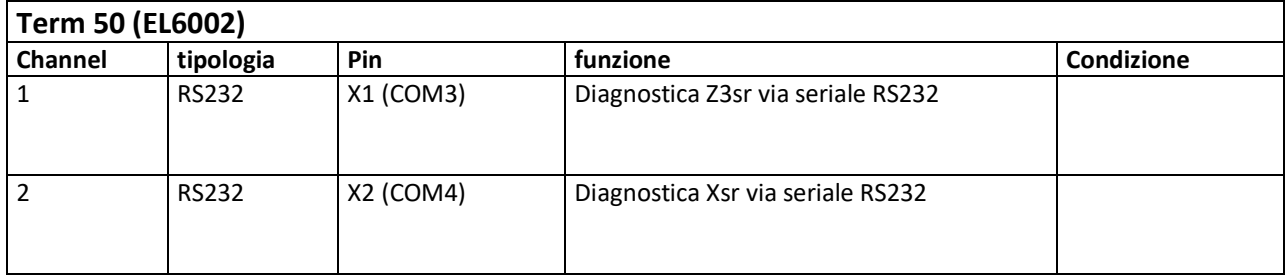

## **8 Riferimenti meccanici**

Il montaggio del nuovo servosistema comporta la variazione dei riferimenti meccanici per gli assi del subriflettore e conseguentemente le posizioni degli assi (Z1sr, Z2sr, Z3sr, Xsr e Ysr) indicate dall'attuale sistema non corrispondono con quelle indicate dal vecchio (1998-2021).

Per gli assi del ricevitore in fuoco primario (Zpfr e Ypfr) la sostituzione del servo non modifica invece i riferimenti meccanici e conseguentemente le posizioni indicate dagli assi corrispondono a quelle visualizzate dal vecchio sistema.

Nello specifico le variazioni sono le seguenti:

| Asse              | Offset (mm) |  |  |  |
|-------------------|-------------|--|--|--|
|                   |             |  |  |  |
| Z1sr              | - 49,70     |  |  |  |
| Z <sub>2</sub> sr | $-30,60$    |  |  |  |
| Z3sr              | $-41,01$    |  |  |  |
| Xsr               | $-5,29$     |  |  |  |
| Ysr               | - 15,54     |  |  |  |
| Ypfr              | 0           |  |  |  |
| Zpfr              | ი           |  |  |  |

**Tabella 8-1 Offset da aggiungere nei vecchi polinomi**

I valori riportati devono essere aggiunti al valore già presente nei polinomi attualmente utilizzati per il posizionamento del subriflettore e dei ricevitori in fuoco primario (questo per la prima installazione). Nella tabella sottostante sono riportati i valori delle posizioni degli assi del subriflettore che garantiscono l'allineamento specchio primario specchio secondario (subriflettore) con l'antenna a 45° di Elevazione.

| Asse              | Posizione nuova<br>movimentazione<br>(mm) | <b>Posizione vecchia</b><br>movimentazione<br>(mm) |
|-------------------|-------------------------------------------|----------------------------------------------------|
| Z <sub>1</sub> sr | - 43,85                                   | 5,85                                               |
| Z <sub>2sr</sub>  | $-27,84$                                  | 2,66                                               |
| Z3sr              | $-35,55$                                  | 5,46                                               |
| Xsr               | $-6,29$                                   | $-1,00$                                            |
| Ysr               | $-17,38$                                  | $-1,84$                                            |

**Tabella 8-2 Corrispondenza con vecchie posizioni di allineamento**

### **8.1 Quote di riferimento meccanico**

Nelle tabelle e nei disegni seguenti sono riportate le quote di riferimento meccanico in relazione alla posizione dell'asse. In pratica, quando la posizione dell'asse indicata dal sistema è uguale a zero la quota meccanica riportata in figura per ogni asse deve avere la corrispondente misura riportata anche nella tabella 8-3.

Per il subriflettore i nuovi riferimenti meccanici sono tali che lo "zero" dell'asse corrisponda con il centro corsa come riportato nei disegni meccanici.

Per il mantenimento della calibrazione degli assi dopo la sostituzione di un motore (con relativo encoder integrato) o di un qualsiasi altro intervento di manutenzione tali corrispondenze devono essere garantite.

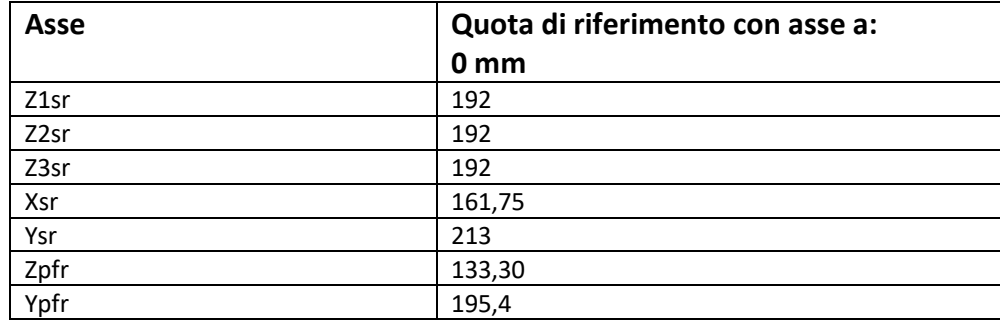

**Tabella 8-3 Quote di riferimento con assi posizionati a 0 mm**

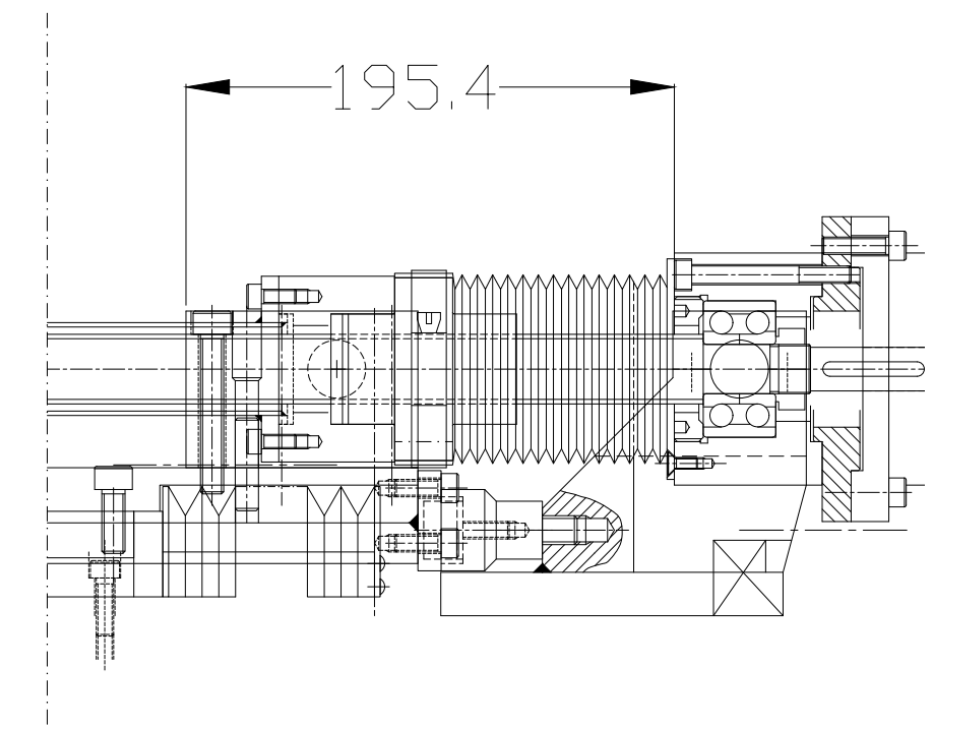

**Figura 8-1 Quota di riferimento con asse Ypfr a 0 mm**

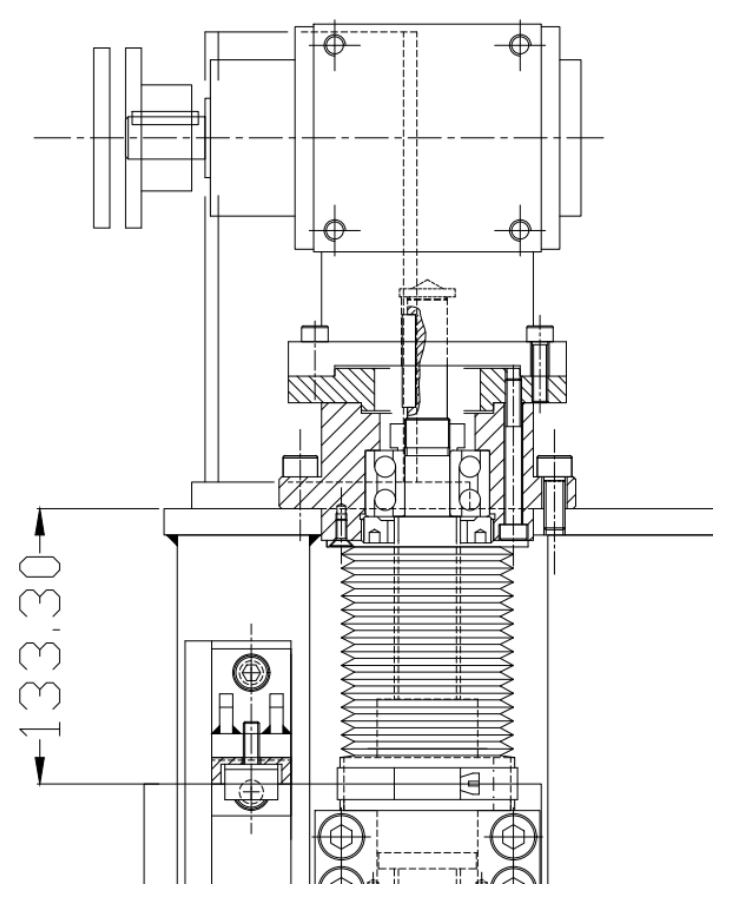

**Figura 8-2 Quota di riferimento con asse Zpfr a 0 mm**

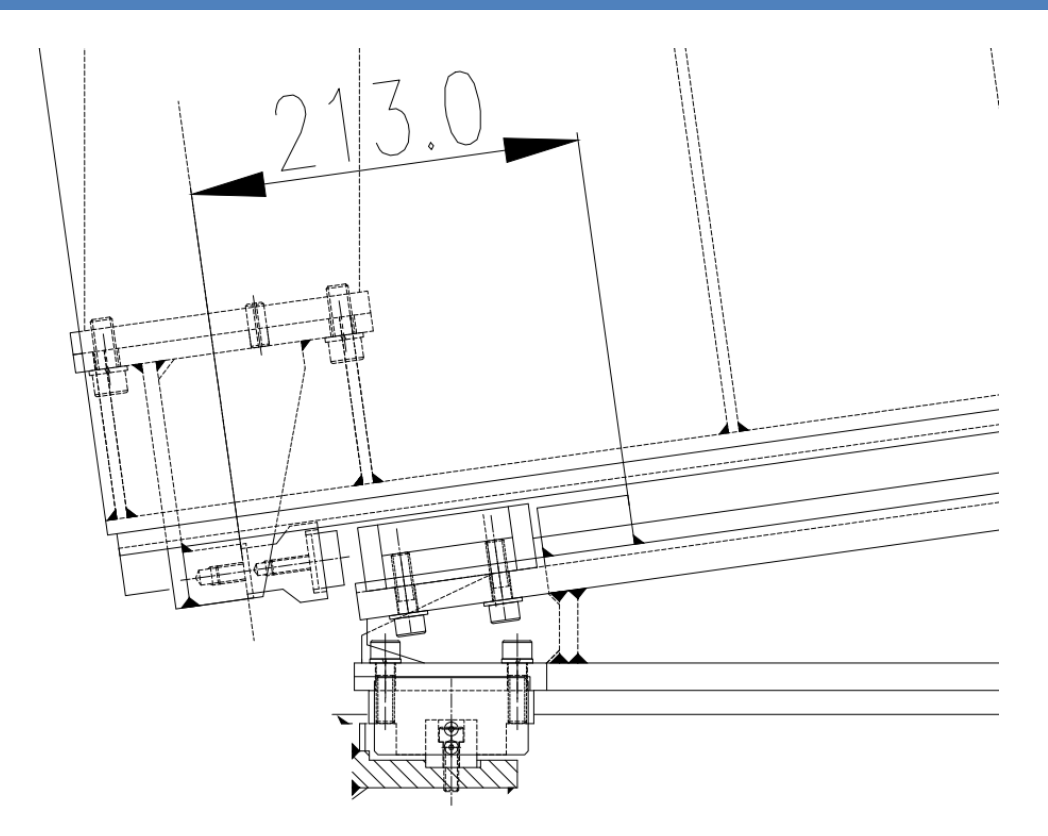

**Figura 8-3 Quota di riferimento con asse Ysr a 0 mm**

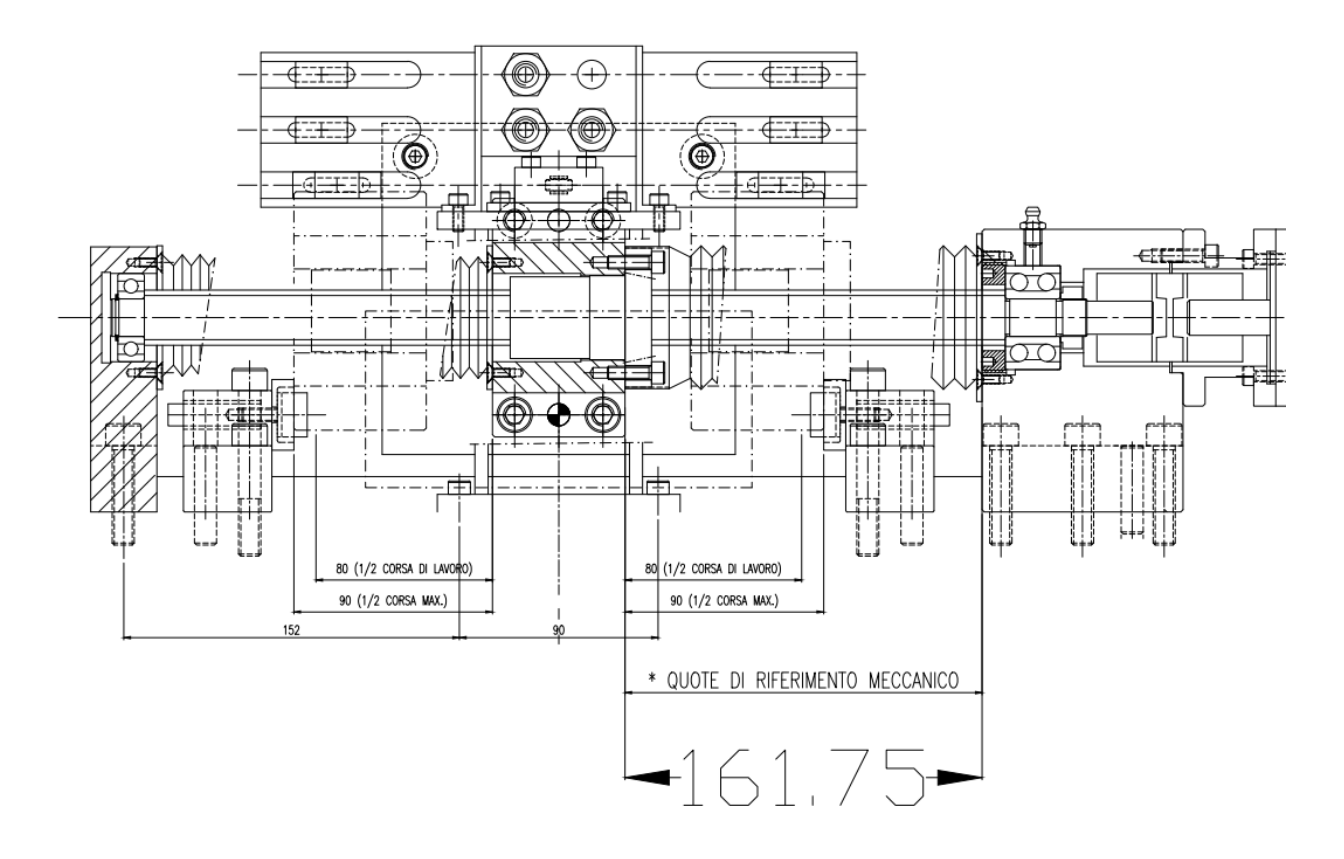

**Figura 8-4 Quota di riferimento con asse Xsr a 0 mm**

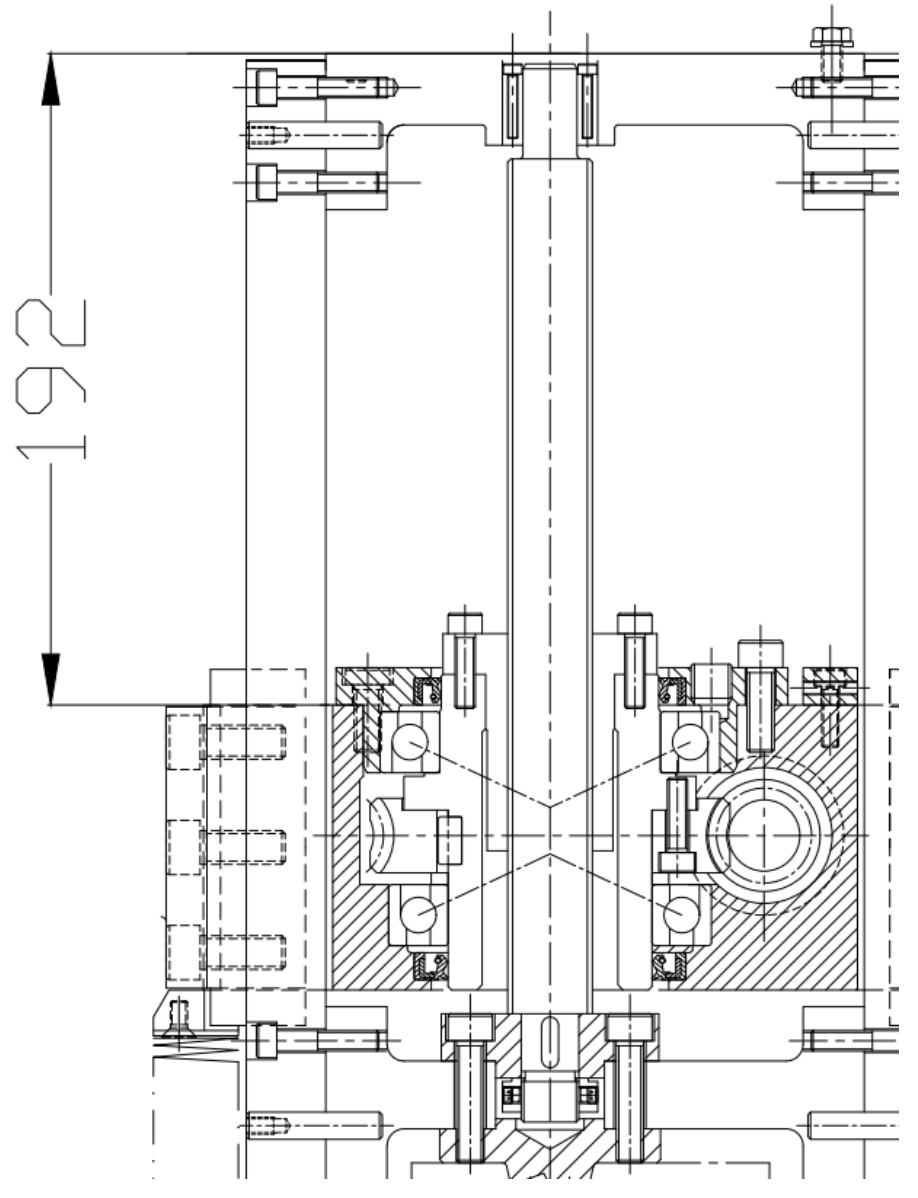

**Figura 8-5 Quote di riferimento con assi Zsr a 0 mm**

### **8.2 Montaggio motori**

Il montaggio del motore comporta di fatto anche il montaggio del trasduttore di posizione (*encoder* assoluto multigiro interno) con conseguente determinazione della posizione dell'asse. Il montaggio deve essere eseguito in maniera tale da garantire il corretto funzionamento dell'*encoder* assoluto e il mantenimento di tutti i riferimenti meccanici.

ATTENZIONE: al fine di garantire i vantaggi offerti dall'encoder assoluto (mantenimento della posizione dell'asse anche ad azionamento spento e assenza delle procedure di calibrazione e zero) il numero dei giri che il motore deve fare per eseguire l'intera corsa meccanica deve rimanere compreso tra 0 e 4096.

Questo viene garantito posizionando lo zero della corsa dell'asse nei seguenti punti:

- Assi Z1sr, Z2sr, Z3sr a metà corsa encoder (2048 giri) pari a 3961,315 mm
- Asse Xsr a metà corsa encoder (2048 giri) pari a 10240 mm
- Assi Ypfr e Zpfr a metà corsa encoder (2048 giri) pari a 5120 mm
- Asse Ysr a 420 giri encoder (l'asse ha una corsa molto lunga solamente sul lato positivo) pari a 271 mm

### **8.3 Offset di posizione - fine tuning**

Nelle tabelle sottostanti sono riportati i valori del parametro "Bias posizione" inseriti nel NC (System Manager) per avere una visualizzazione corretta della posizione dell'asse e per garantire la calibrazione e i riferimenti meccanici riportati nel paragrafo precedente.

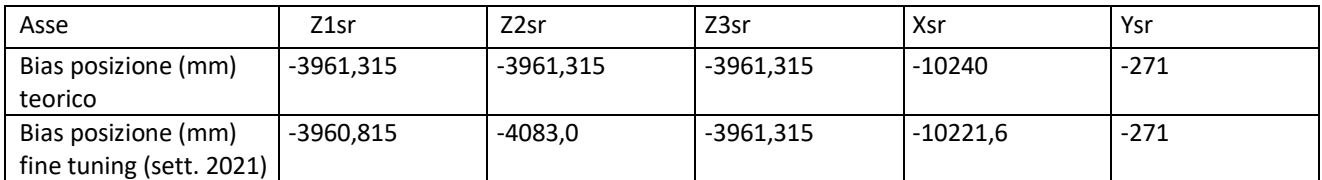

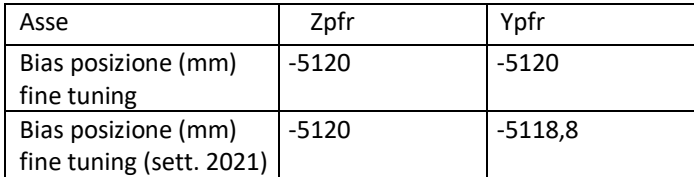

**Tabella 8-4 Offset di posizione**

| NewSub_Med_monitor_002.tsm - TwinCAT System Manager | $\sim$<br>The product board of the senator                           | Total survey of     |                 |                                        |  |  |  |  |
|-----------------------------------------------------|----------------------------------------------------------------------|---------------------|-----------------|----------------------------------------|--|--|--|--|
| File Modifica Azioni Visualizza Opzioni Aiuto       |                                                                      |                     |                 |                                        |  |  |  |  |
|                                                     |                                                                      |                     |                 |                                        |  |  |  |  |
| <b>EL Configurazione SYSTEM</b>                     |                                                                      |                     |                 |                                        |  |  |  |  |
| Configurazione NC                                   | Generale   Codificatore NC   Parametro   Time Compensation   In Inea |                     |                 |                                        |  |  |  |  |
| <b>DE NC-Task 1 SAF</b>                             | Parameter                                                            | Valore              | Tipo            | <b>Unità</b>                           |  |  |  |  |
| <b>B</b> NC-Task 1 SVB                              | <b>Encoder Evaluation:</b>                                           |                     |                 |                                        |  |  |  |  |
| NC-Task 1-Image                                     |                                                                      |                     |                 |                                        |  |  |  |  |
| <b>Tables</b>                                       | Direzione conteggio codificatore inverso                             | <b>FALSE</b>        | $\frac{1}{2}$ B |                                        |  |  |  |  |
| <b>Axes</b>                                         | Fattore di scala                                                     | 0.000029514098767   |                 | mm/INC                                 |  |  |  |  |
| $\rightarrow$ Z1sr                                  | <b>Bias posizione</b>                                                | -3961.3152799999998 | F.              | mm                                     |  |  |  |  |
| $\mathbb{R}$ Z1sr Enc<br>ia → I Z1sr Drive          | Fattore modulo (es. 360,0°)                                          | 360.0               | F.              | mm                                     |  |  |  |  |
| Z1sr_Ctrl                                           | Tolerance Window for Modulo Start                                    | 0.0                 | ¢.              | mm                                     |  |  |  |  |
| <b>B</b> Inputs                                     | Mask codificatore (valore massimo)                                   | OxFEEFFFFF          | D               |                                        |  |  |  |  |
| <b>B</b> - <b>Q</b> Outputs                         | Encoder Sub Mask (absolute range maximum value)                      | 0x000FFFFFF         | D.              |                                        |  |  |  |  |
| $\rightarrow$ Z2sr                                  | Reference System                                                     | 'ABSOLUTE'          | 치티              |                                        |  |  |  |  |
| $\mathbb{R}$ Z2sr Enc                               |                                                                      |                     |                 |                                        |  |  |  |  |
| iii. a.   Z2sr Drive                                | Limit Switches:                                                      |                     |                 |                                        |  |  |  |  |
| Z2sr_Ctrl                                           | Limite posizione soft minima                                         | <b>TRUE</b>         | 치B              |                                        |  |  |  |  |
| <b>B</b> Inputs                                     | Limite inferiore posizione software                                  | $-115.0$            |                 | mm                                     |  |  |  |  |
| <b>B.</b> Outputs                                   | Limite posizione soft massima                                        | <b>TRUE</b>         | 츠B              |                                        |  |  |  |  |
| $\rightarrow$ Z3sr                                  | Limite superiore posizione software                                  | 115.0               |                 | mm                                     |  |  |  |  |
| <b>E</b> Z3sr Enc<br><b>ALL</b> Z3sr Drive          | <b>Filter:</b><br>۰                                                  |                     |                 |                                        |  |  |  |  |
| <b>Law</b> Z3sr_Ctrl                                | <b>Other Settings:</b>                                               |                     |                 |                                        |  |  |  |  |
| <b>All</b> Inputs                                   |                                                                      |                     |                 |                                        |  |  |  |  |
| <b>B.</b> Outputs                                   |                                                                      |                     |                 |                                        |  |  |  |  |
| <b>Base</b> Xsr                                     | Expand All<br>Collaps All<br>Upload<br>Download                      | Select All          |                 |                                        |  |  |  |  |
| in- <del>€</del> Xsr Enc                            |                                                                      |                     |                 |                                        |  |  |  |  |
| $\;$<br>And Vachan                                  |                                                                      |                     |                 |                                        |  |  |  |  |
| Approntato                                          |                                                                      |                     |                 | Local (192.167.189.52.1.1) Config Mode |  |  |  |  |

**Figura 8-6 System manager, parametri asse (bias posizione)**

## **9 Software TS6360 (TwinCAT Virtual Com Driver)**

Il software TS6360 (fare riferimento al manuale Beckhoff per l'installazione e l'utilizzo) permette l'utilizzo da parte di software generici di interfacce seriali RS232 installate remotamente sulla infrastruttura di I/O Beckhoff e collegate tramite EtherCAT.

Tale possibilità viene sfruttata per permettere l'accesso tramite RS232 agli azionamenti ELMO Bassoon utilizzando il software standard di configurazione e supervisione "Composer".

#### **9.1 Installazione e funzionamento dei moduli EL6002**

I moduli EL6002 si installano come gli altri moduli Beckhoff ma ci sono alcuni accorgimenti che è opportuno ricordare.

Per prima cosa è necessario installare il *software* aggiuntivo TS6360 apposito per la comunicazione seriale mediante porte COM virtuali. Bisogna poi aggiungere i *device* nel System Manager nello stesso identico modo in cui si inseriscono gli altri modelli di terminali e bisogna configurarli.

Sempre da System Manager bisogna cliccare sul dispositivo EL6002 per andare a configurarne i parametri. In figura 9.1 si riporta una schermata dalla quale si vede dove si impostano i parametri e i parametri da impostare (N.B. i parametri della comunicazione seriale devono essere gli stessi impostati sull'azionamento mediante Composer).

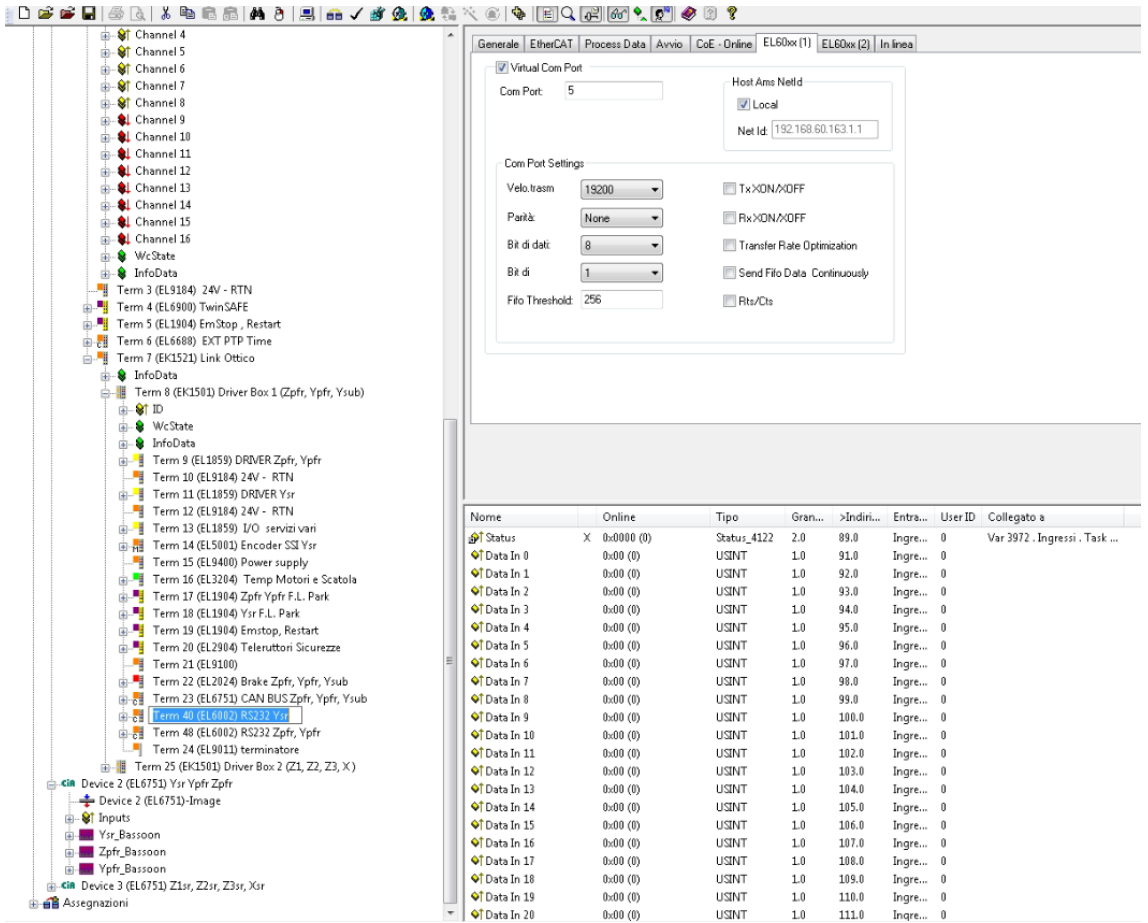

**Figura 9-1 Impostazione parametri Virtual COM Port**

Ovviamente bisogna dare ad ogni porta (delle 8 predisposte) un indirizzo COM diverso evitando quelli già utilizzati nel PC-PLC (N.B. il Composer vede solo gli indirizzi da 1 a 8). Di conseguenza sarà necessario, per collegarsi all'azionamento, usare l'indirizzo COM corrispondente all'azionamento di interesse.

Importante perché le porte virtuali possano funzionare, è creare delle variabili nella sezione Task1, una per ogni porta di ingresso, da collegare alla relativa porta del terminale EL6002. In pratica basta collegare la variabile "Status" di ogni canale del dispositivo EL6002 (sotto la sezione "COM") ad una delle variabili apposite creata nei compiti addizionali della sezione "Task1". Per ulteriori dettagli consultare Beckhoff InfoSys.

Alla fine dell'inserimento della scheda e delle relative variabili fittizie bisogna, come per ogni modifica alla configurazione *hardware*, attivare la configurazione.

A questo punto è possibile collegarsi agli azionamenti mediante il Composer.

N.B. nella versione Windows 7 è necessario installare il Composer in modalità di compatibilità per Windows 95, altrimenti il collegamento via seriale non funziona.

## **10 Software TS6250 (TwinCAT Modbus TCP Server)**

Il software TS6250 (fare riferimento al manuale Beckhoff per l'installazione e l'utilizzo) permette l'accesso ai dati e al controllo della S.C.U. mediante Modbus TCP modalità utilizzata dal sistema E.S.C.S DISCOS

Configurazione Modbus: DEFAULT

## **TwinCAT Modbus TCP Configurator**

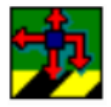

The configurator is installed per default to the directory \TwinCAT\TcModbusSrv. The tools allows to read and change the actual configuration of TwinCAT Modbus TCP server.

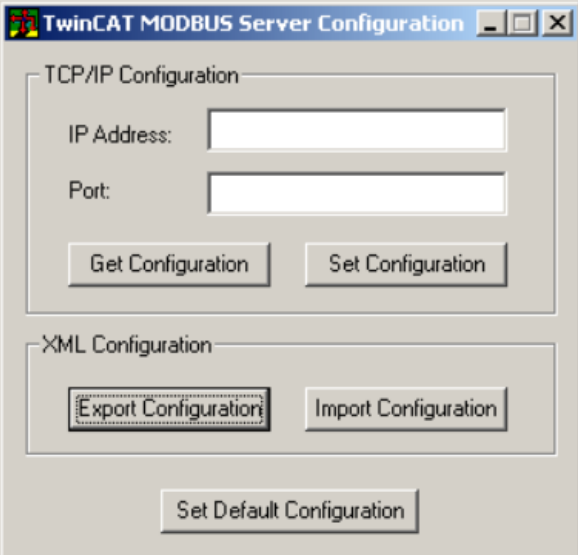

IP Address: IP of the server. If no address is set, the local one is used (default).

Port: Configured port of the server (default port = 502).

Get Configuration: Read configured IP address and port.

Set Configuration: Set IP address and port.

Export Configuration: Read and save configuration.

Import Configuration: Import new configuration.

Set Default Configuration: Reset to default-settings (use local ip, Port = 502, and default mapping). Note: TwinCAT must be stopped if you want to use the configurator, which will be done by the tool.

#### **Tabella 10-1 Modbus TCP Configurator**

## **11 Software TS1800 (TwinCAT PLC HMI)**

Il software TS1800 (fare riferimento al manuale Beckhoff per l'installazione e l'utilizzo) permette di visualizzare a schermo intero il pannello di controllo sviluppato all'interno del programma del PLC. Il collegamento presente sul desktop per attivare la visualizzazione a schermo intero è il file di testo "HMI - Subreflector\_Control\_Unit.bat" (in formato .bat) contenente la seguente stringa:

"C:\TwinCAT\plc\TCatplccCtrlHmi.exe c:\User\Administrator\Desktop\Progetto Noto\PLC\_NewSub\_NOTO.pro /visu TC\_VISU"

Affinché la visualizzazione a schermo intero si attivi all'avvio della S.C.U. il comando è inserito nella cartella TwinCAT System/Startup.

Per uscire dalla visualizzazione a schermo interno e ritornare nella visualizzazione standard Windows premere ALT+F4.

## **12 Software TS1810 (TwinCAT PLC HMI Web)**

Il *software* TS1810 permette di visualizzare i pannelli di controllo HMI sviluppati all'interno del programma del PLC come pagina web.

Tale funzione non è stata implementata ma è possibile farlo data la disponibilità del pacchetto Beckhoff citato.

## **13 Simulazione della precedente S.C.U.**

Il servizio di emulazione della precedente versione della S.C.U. (1998-2021) è stato implementato per rendere compatibile la nuova S.C.U. con il F.S. (Field system) e simulare il comportamento del vecchio sistema di controllo del subriflettore.

La compatibilità è realizzata tramite l'utilizzo di un servizio, installato nel PC /SCU, che svolge la funzione di interfaccia tra il Field System e il PLC. Di fatto il servizio, in una direzione interpreta i comandi inviati dal Field System e li inoltra convertiti al PLC e nella direzione inversa acquisisce i dati dal PLC e li invia nel formato richiesto al Field System.

Per la stazione di Noto il servizio è installato ma, allo stato attuale, non utilizzato.

## **14 Installazione moduli e** *software* **TwinSAFE**

Il programma sviluppato per la gestione dei circuiti di sicurezza (Emergency stop, final limit e abilitazione assi) descritti nel capitolo 5.3 è integrato nel *file* di configurazione dell'applicazione (system manager "*Sys\_Manager\_NewSub\_NOTO.tsm*") e per renderlo operativo deve essere caricato sul modulo EL6900 (TwinSAFE logical terminal).

## **14.1 Configurazione** *hardware* **dei moduli**

Ogni modulo facente parte del TwinSAFE deve avere un indirizzo *hardware* univoco configurabile tramite i Dip Switch posti sul fianco del modulo stesso (vedi manuali Beckhoff) come spiegato nel paragrafo 14.2.

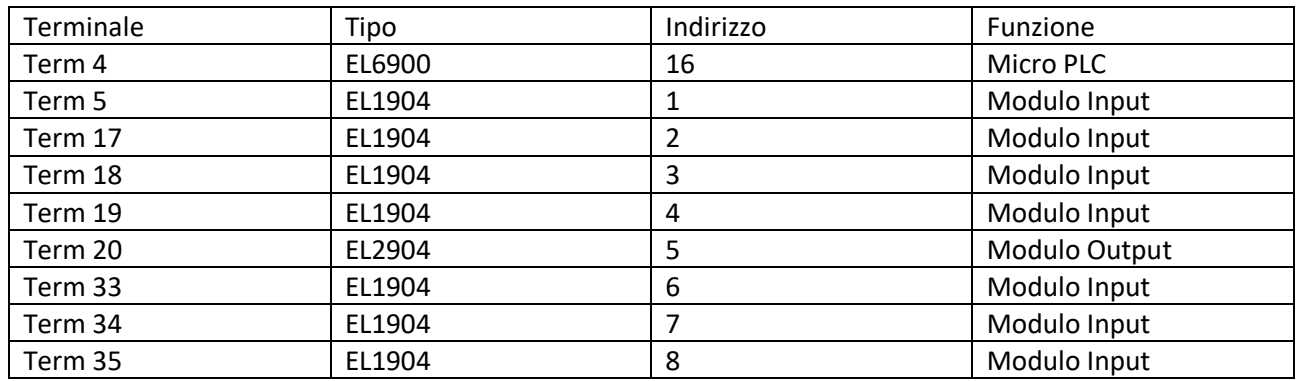

Nella configurazione in oggetto gli indirizzi sono:

#### **Tabella 14-1 Indirizzi moduli safe**

Attenzione: in caso di sostituzione dei moduli impostare gli indirizzi riportati nella tabella 14-1.

### **14.2 Installazione del** *software* **di sicurezza nel modulo EL6900**

Per installare il software di sicurezza nel modulo principale del TwinSAFE (EL6900) è sufficiente entrare nel *system manager* ed andare sul modulo EL6900 (in questo caso corrispondente al Term4), selezionare la finestra "TwinSAFE Verifier" ed e scaricare l'applicazione tramite pulsante "download"

Per dettagli fare riferimento al manuale Beckhoff del modulo EL6900 (el6900en.pdf) paragrafo *"Loading the project into the EL6900"*.

Verranno richiesti i seguenti parametri:

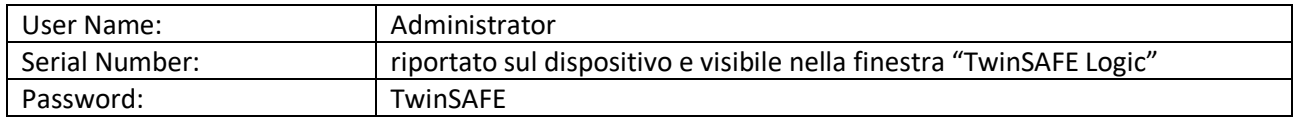

## **15 Procedura di sostituzione dei motori**

Nel caso fosse necessario smontare o sostituire un motore è necessario eseguire una apposita procedura in maniera tale da evitare la perdita dei riferimenti meccanici e garantire il corretto funzionamento dell'encoder assoluto integrato nel motore.

ATTENZIONE:

- La procedura prevede il movimento del motore svincolato dalla meccanica (bloccare il corpo motore in maniera provvisoria ma lasciare libero di ruotare l'albero di uscita)
- La procedura prevede il posizionamento manuale dell'asse nella posizione definita di ZERO (vedi disegni e quote)
- La procedura non necessita di software aggiuntivi, vengono utilizzate esclusivamente i pacchetti Beckhoff. Più specificatamente si utilizza la S.C.U. con il programma di controllo del PLC e il "system manager" per il "fine tuning" dell'asse.

### **15.1 Smontaggio motore**

Provvedere alla messa in sicurezza con le seguenti operazioni:

Non è necessario spegnere la SCU

- Premere il pulsante EMStop1 (stanza controllo)
- Premere il pulsante EMStop2 (Apex)
- Rimuovere entrambe le alimentazioni delle driver box (Potenza e Controllo)
- Scollegare elettricamente il motore (connettore potenza e connettore encoder)
- Smontare meccanicamente il motore. ATTENZIONE: togliendo il motore viene rimosso il freno di stazionamento e tutti gli assi ad eccezione dell'asse Y del subriflettore dotato di riduttore con moto irreversibile devono essere bloccati meccanicamente per evitarne lo spostamento.

### **15.2 Montaggio motore**

- Condizione di partenza:
	- Driver Box 1 e 2 spente (sezione di Potenza e Controllo)
	- Emergency stop EMStop1 ed EMStop2 premuti
- Muovere manualmente gli assi / attuatori sulla posizione nominale di 0 (Zero) mm. Fare riferimento alle quote sotto riportate e ai disegni schematici riportati nelle pagine successive
- Collegare elettricamente il nuovo motore (connettore di potenza e connettore encoder)
- Bloccare il corpo motore ma lasciare libero l'albero di ruotare
- Fornire l'alimentazione alle driver box (Potenza e Controllo)
- Collegarsi alla SCU e verificare che tutto il sistema funzioni (la posizione indicata dall'asse nel quale si sta effettuando la sostituzione del motore avrà un valore casuale)
- Rilasciare gli Emergency Stop premuti

Bypassare il controllo degli switch di parcheggio (pulsante "Test\_Park\_Sw\_Bypass" solamente con il pannello details in locale). Il Bypass è temporizzato e dopo 15 minuti si riattiva.

- Comandare il motore a 0 mm (il motore si muoverà fino a raggiungere la quota 0 mm)
- Premere gli Emergency Stop
- Collegare il motore all'asse (montaggio meccanico) cercando di non spostare eccessivamente l'asse dalla posizione di riferimento)

Rilasciare gli Emergency stop

### **15.3 Calibrazione asse**

- Condizione di partenza:
	- Sistema completamente funzionante.
	- Emergency stop EMStop1 ed EMStop2 premuti
	- Motore collegato meccanicamente e con indicazione dell'asse 0 mm
- Misurare la quota di riferimento e verificare che corrisponda a quanto riportato nella tabella sottostante e nei relativi disegni. Fare riferimento alle quote sotto riportate e ai disegni schematici riportati nelle pagine seguenti
- Se la quota misurata corrisponde con la desiderata la procedura di sostituzione del motore è terminata.
- Qualora la quota misurata non dovesse corrispondere con la desiderata procedere come segue:
	- muovere l'asse e posizionarlo in maniera tale che venga misurata la quota di riferimento.
	- Modificare il valore di "BIAS POSIZIONE" all'interno del NC del "system manager" in maniera tale che venga visualizzato 0 mm (Modificando tale parametro è possibile spostare elettricamente lo zero dell'asse).

ATTENZIONE: per l'asse Ysr cercare di effettuare il montaggio del motore in maniera accurata. La regolazione fine della posizione "Bias di posizione" è limitata a cm. Variazioni più ampie fanno si che l'encoder assoluto esca dal *range* consentito di 4096 giri.

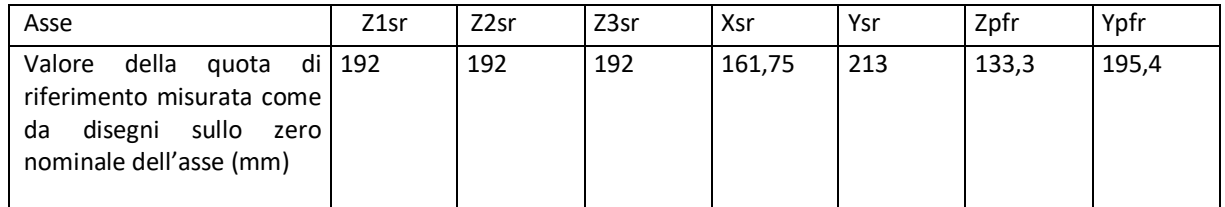

**Tabella 15-1 Quota di riferimento 0 dell'asse**

Si riportano le immagini con le quote per indicare dove prendere le misure di riferimento sulle meccaniche dei vari assi.

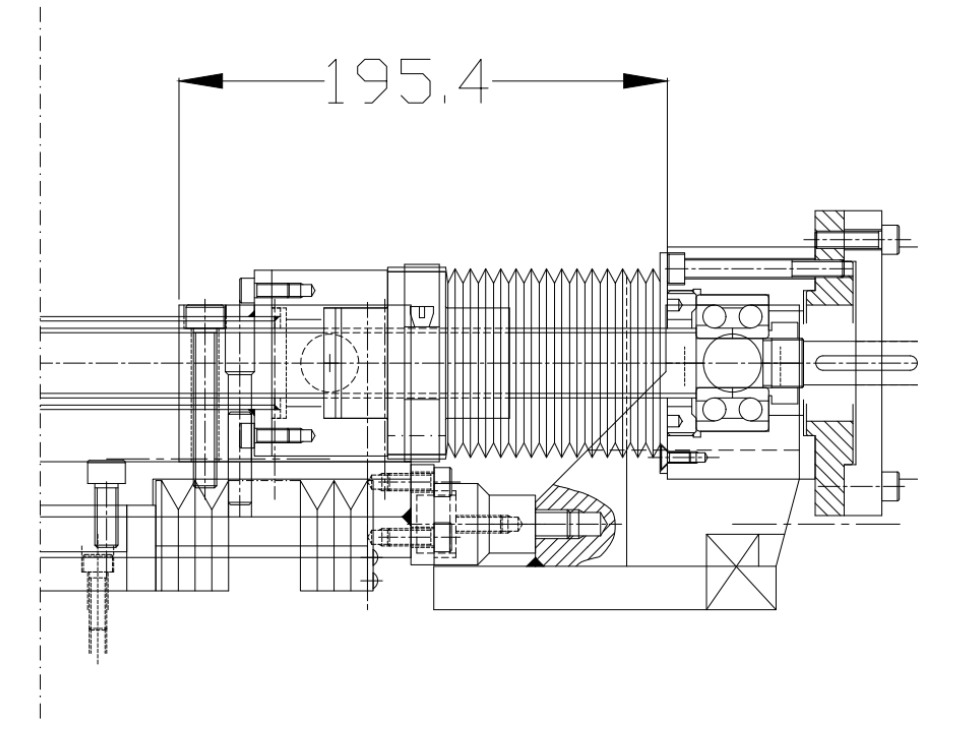

**Figura 15-1 Quota di riferimento con asse Ypfr a 0 mm**

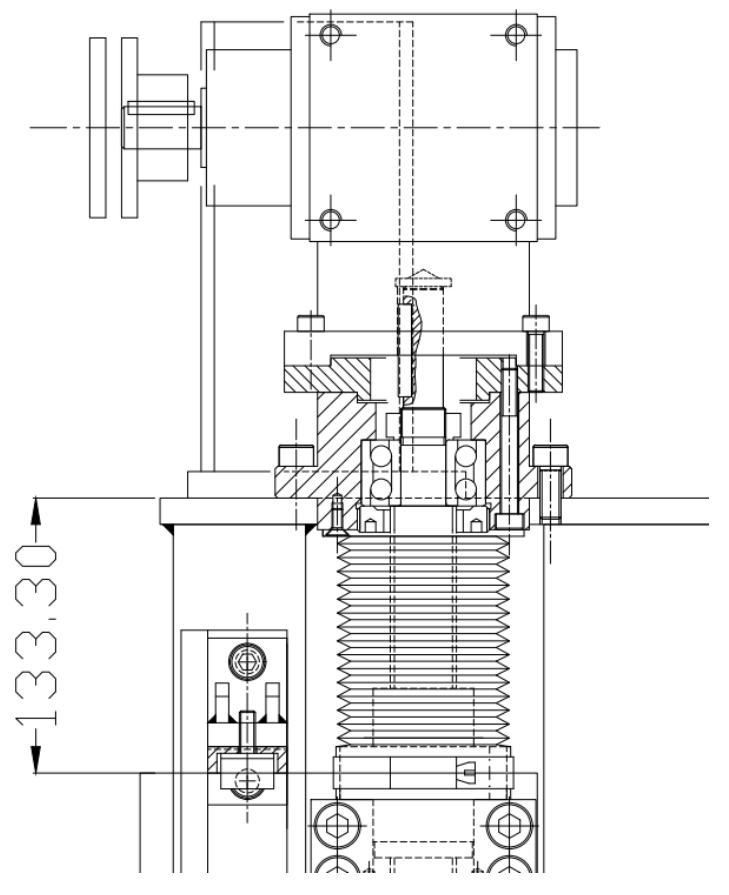

**Figura 15-2 Quota di riferimento con asse Zpfr a 0 mm**

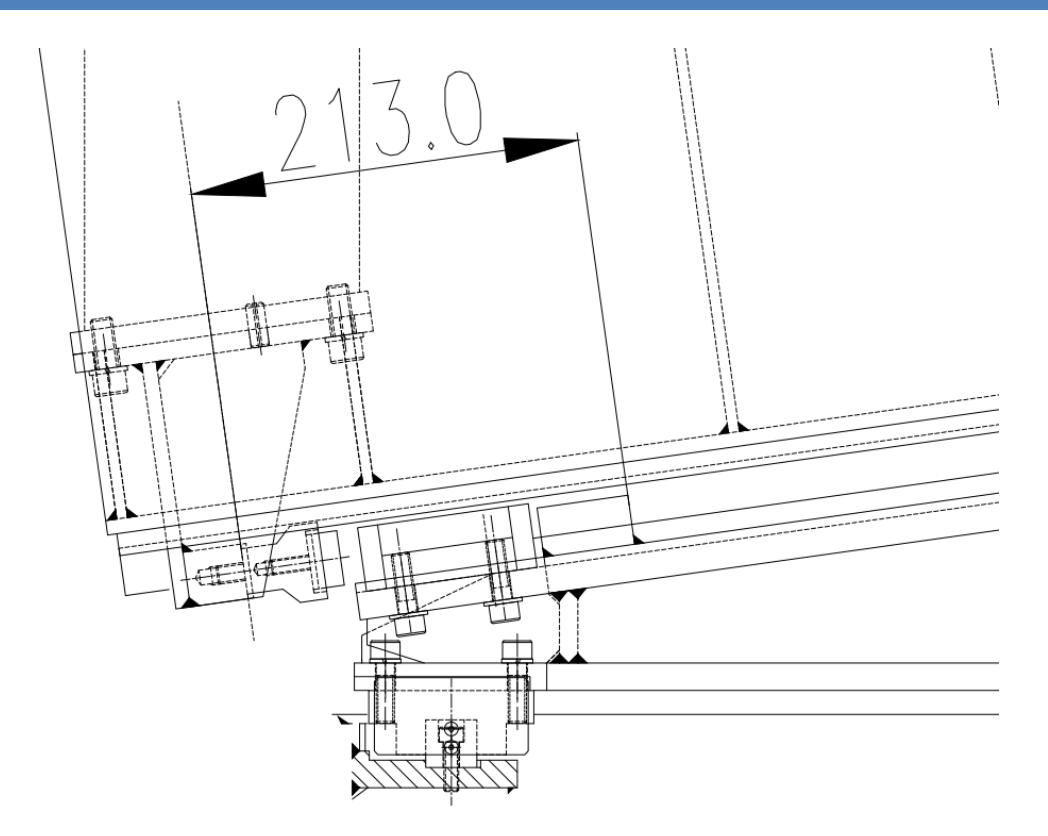

**Figura 15-3 Quota di riferimento con asse Ysr a 0 mm**

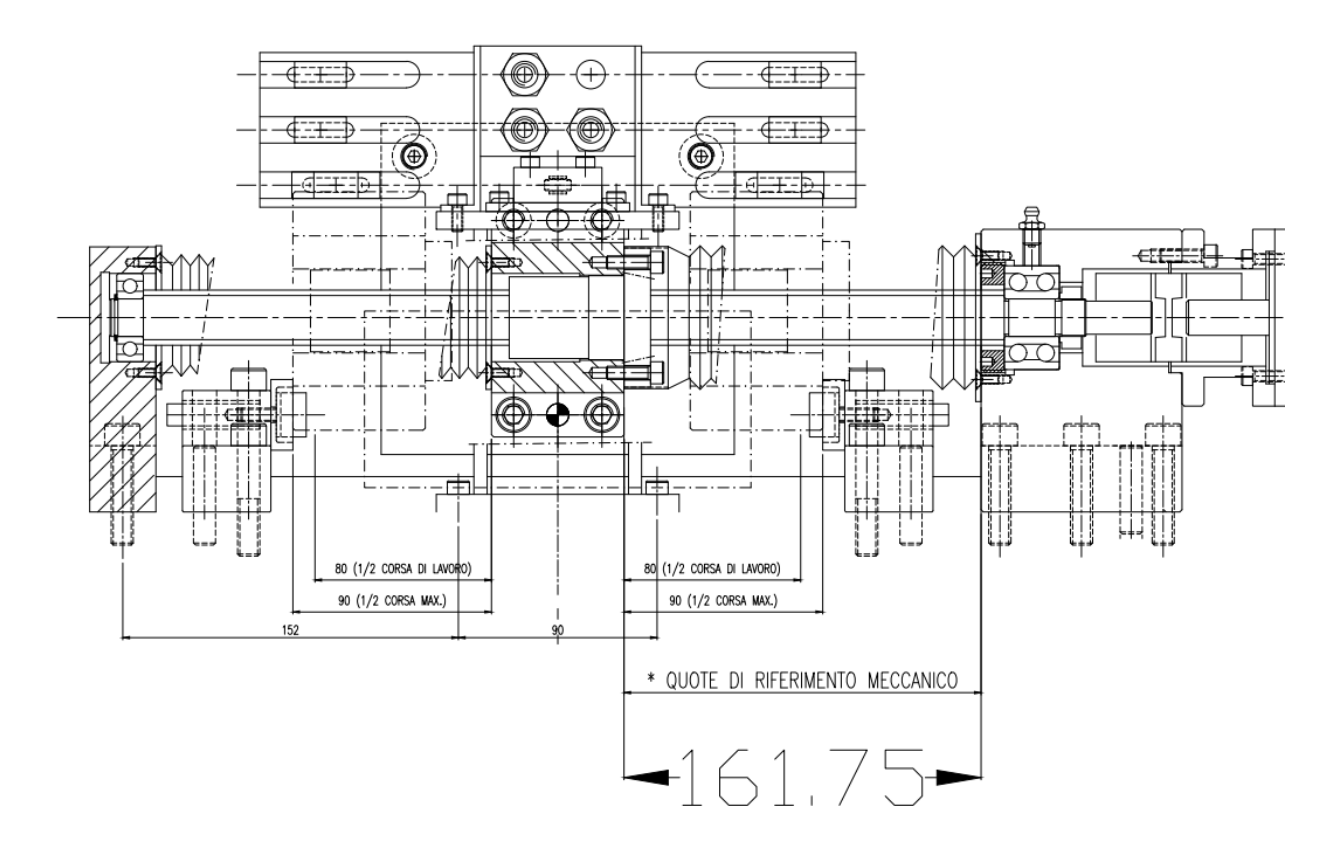

**Figura 15-4 Quota di riferimento con asse Xsr a 0 mm**

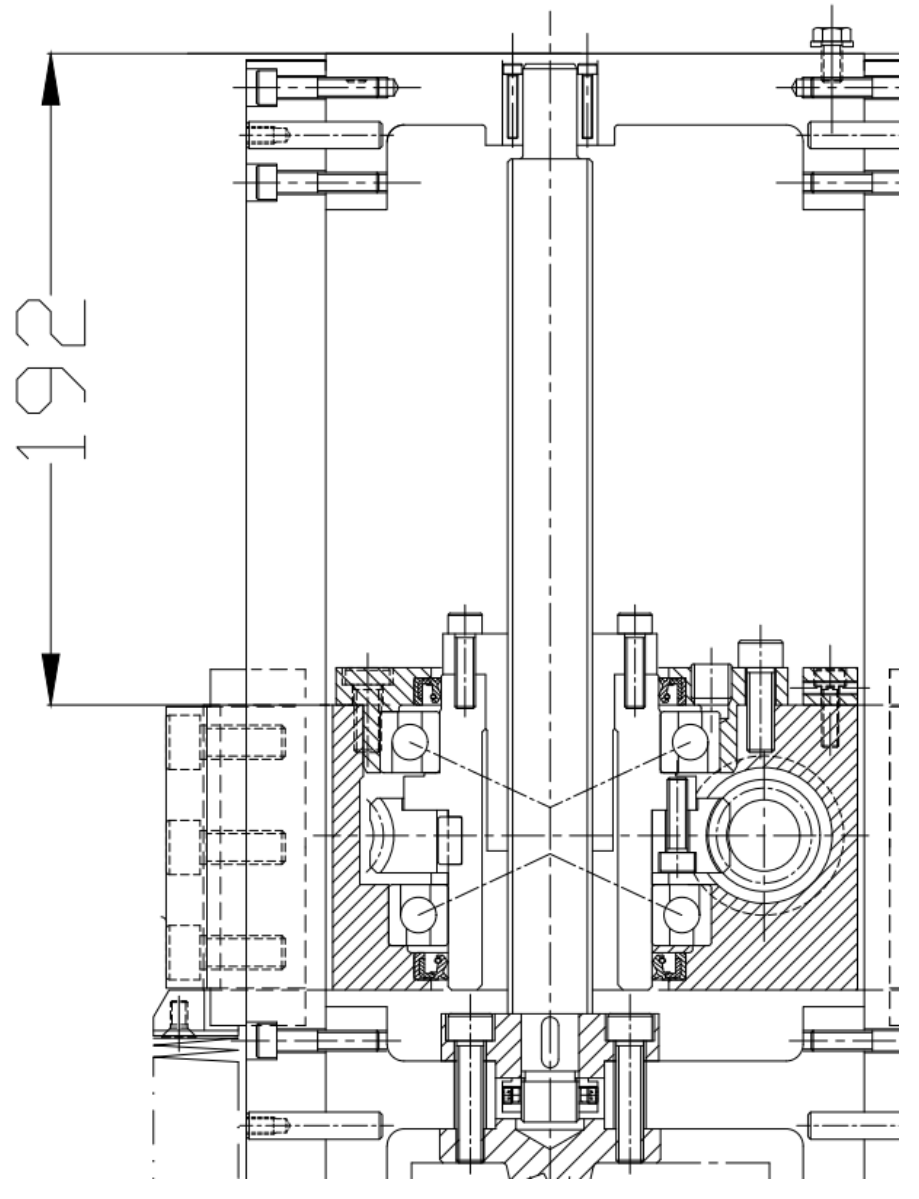

**Figura 15-5 Quote di riferimento con assi Zsr a 0 mm**

### **15.4 Offset di posizione - fine tuning**

Nelle tabelle 15-2 sottostanti sono riportati i valori del parametro "Bias posizione" inseriti nel NC (System Manager) per avere una visualizzazione corretta della posizione dell'asse e per garantire la calibrazione e i riferimenti meccanici riportati nel paragrafo precedente. Nella figura 15-6 viene indicato dove vanno inseriti.

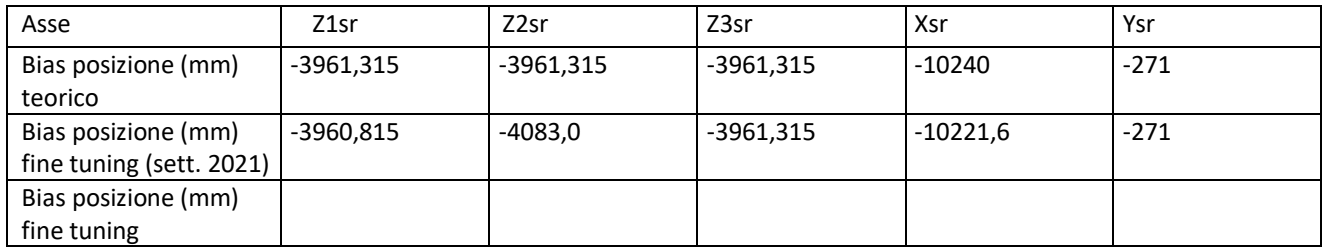

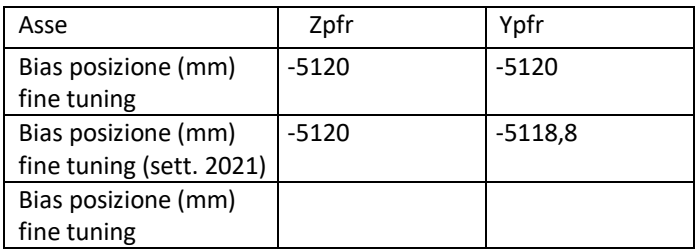

#### **Tabelle 15-2 Offset di posizione - fine tuning**

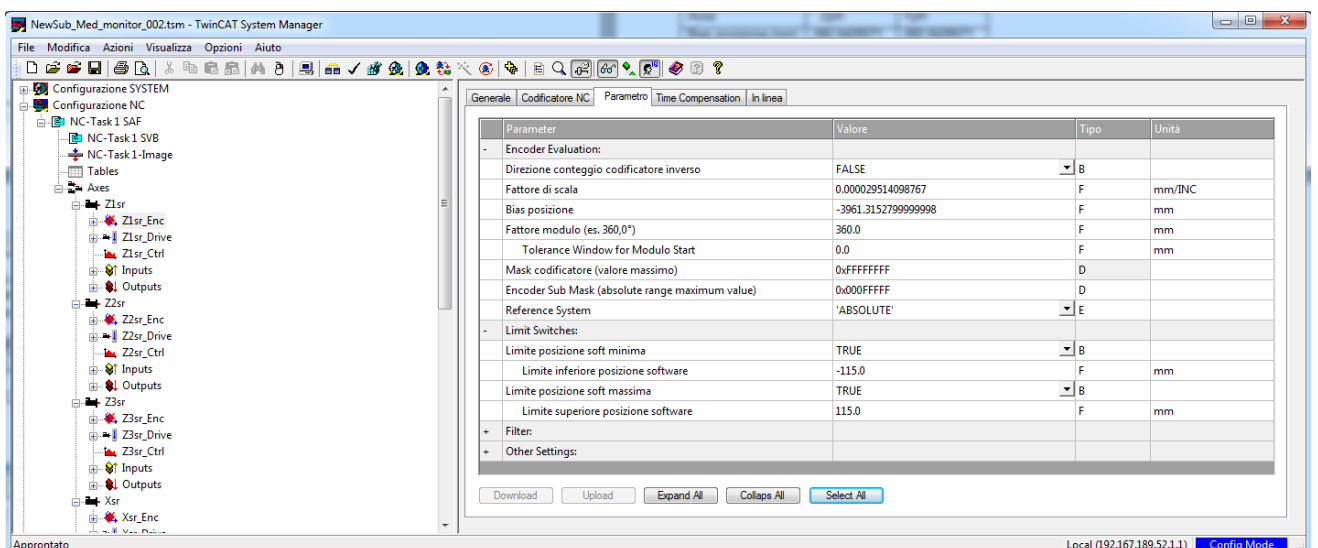

**Figura 15-6 System manager, parametri asse (bias posizione)**